#### **Guida di riferimento rapido**

**604P17514**

# **OTTIMIZZARE LA PRODUTTIVITÀ...**

**...usando tutte le funzionalità del dispositivo. Con il prodotto è stato consegnato il CD Training e informazioni. Il CD contiene attività animate e schermate interattive. Se installato in rete, il CD è a disposizione di tutti gli utenti, oppure è possibile caricarlo sul disco rigido per accedervi con facilità.**

*Preparato e tradotto da: The Document Company Xerox GKLS European Operations Bessemer Road Welwyn Garden City Hertfordshire AL7 1HE REGNO UNITO*

©2004 Xerox Corporation. Tutti i diritti riservati.

La protezione dei diritti d'autore è rivendicata tra l'altro per tutte le forme e i contenuti di materiale e informazioni soggetti al diritto d'autore, come ammesso attualmente dalla legge scritta o giudiziale, o come successivamente concesso, compreso, a titolo esemplificativo, il materiale generato dai programmi software visualizzati sullo schermo, quali gli stili, i modelli, le icone, le schermate ecc.

Xerox<sup>®</sup>, The Document Company<sup>®</sup>, la X<sup>®</sup> stilizzata e tutti i prodotti Xerox citati in questa pubblicazione sono marchi registrati di Xerox Corporation. Si riconoscono anche nomi di prodotti e marchi di altre società citati in questa guida.

La Xerox si riserva il diritto di modificare le informazioni contenute in questa guida, sebbene corrette al momento della sua pubblicazione, senza preavviso. È fatta riserva di includere eventuali aggiornamenti tecnici nelle edizioni successive. Per ulteriori informazioni, vedere il sito Web *www.xerox.com*.

# **Indice**

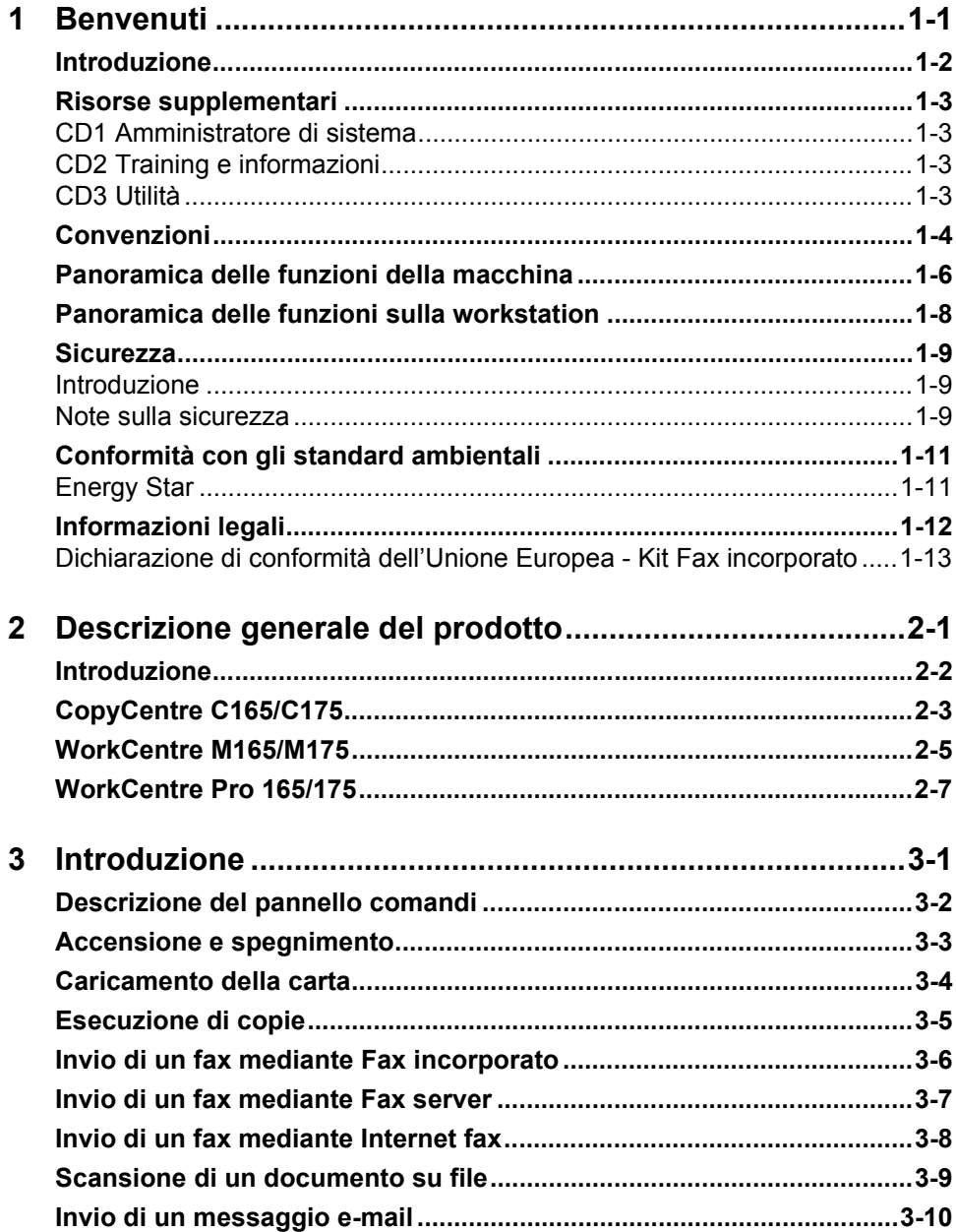

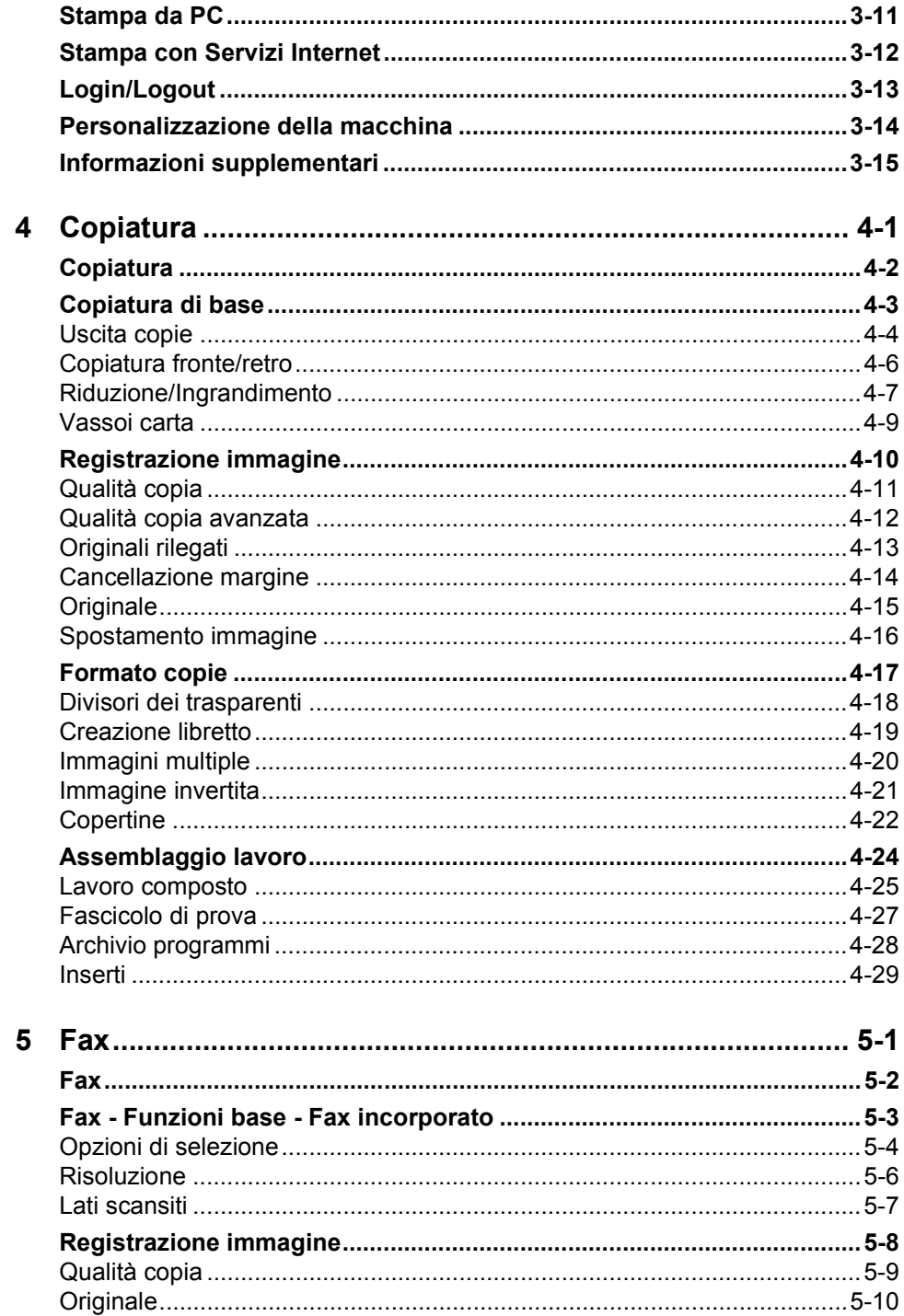

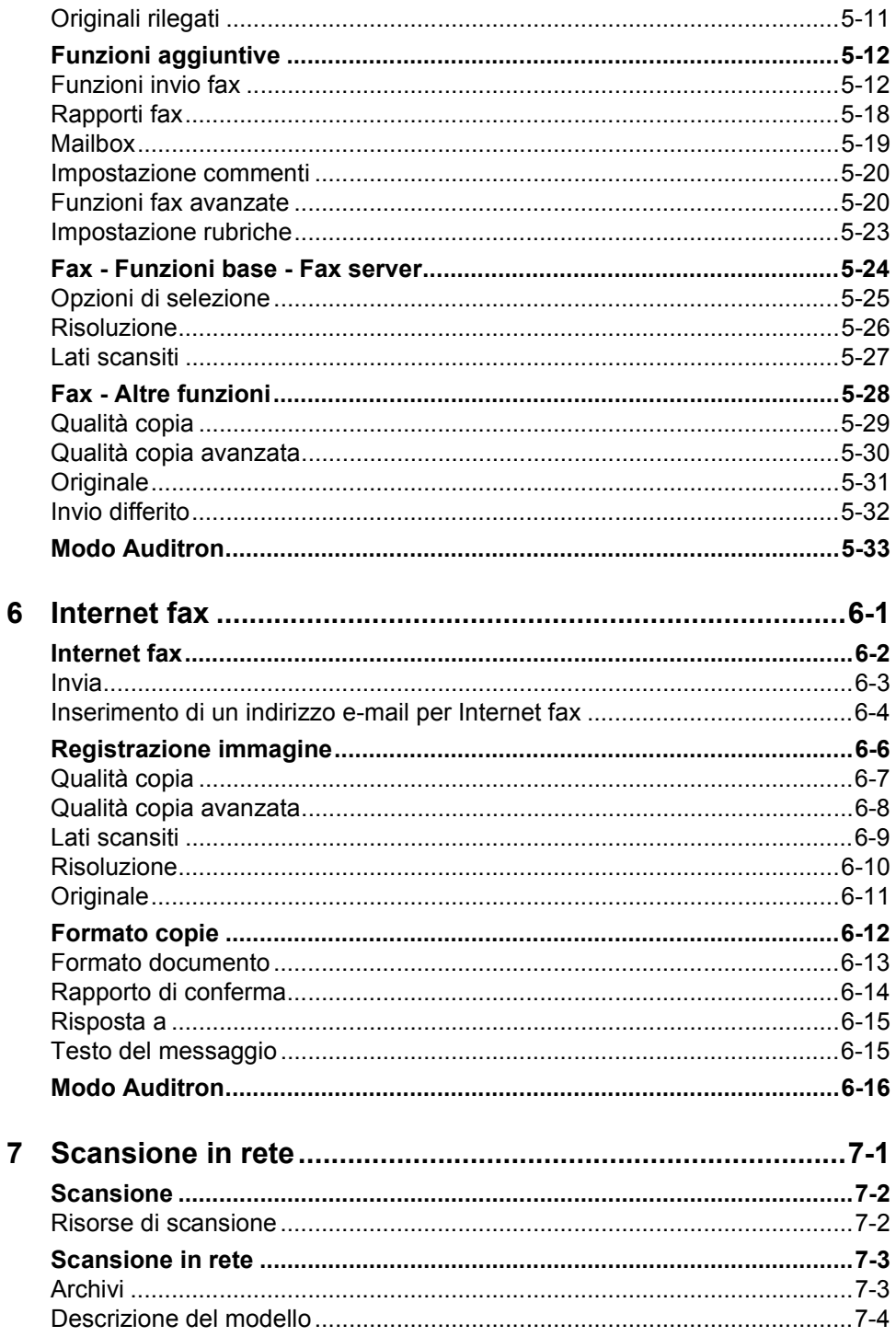

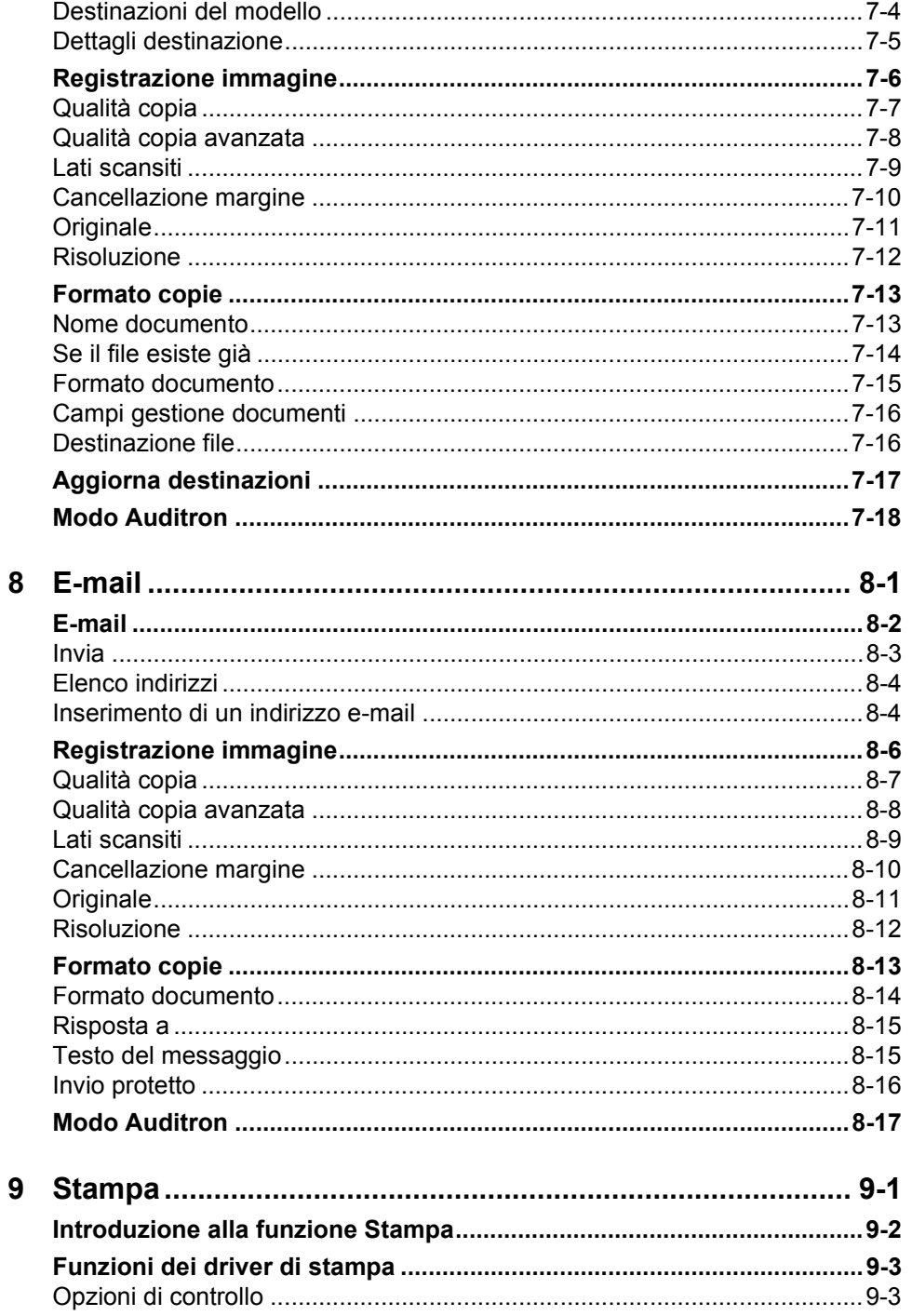

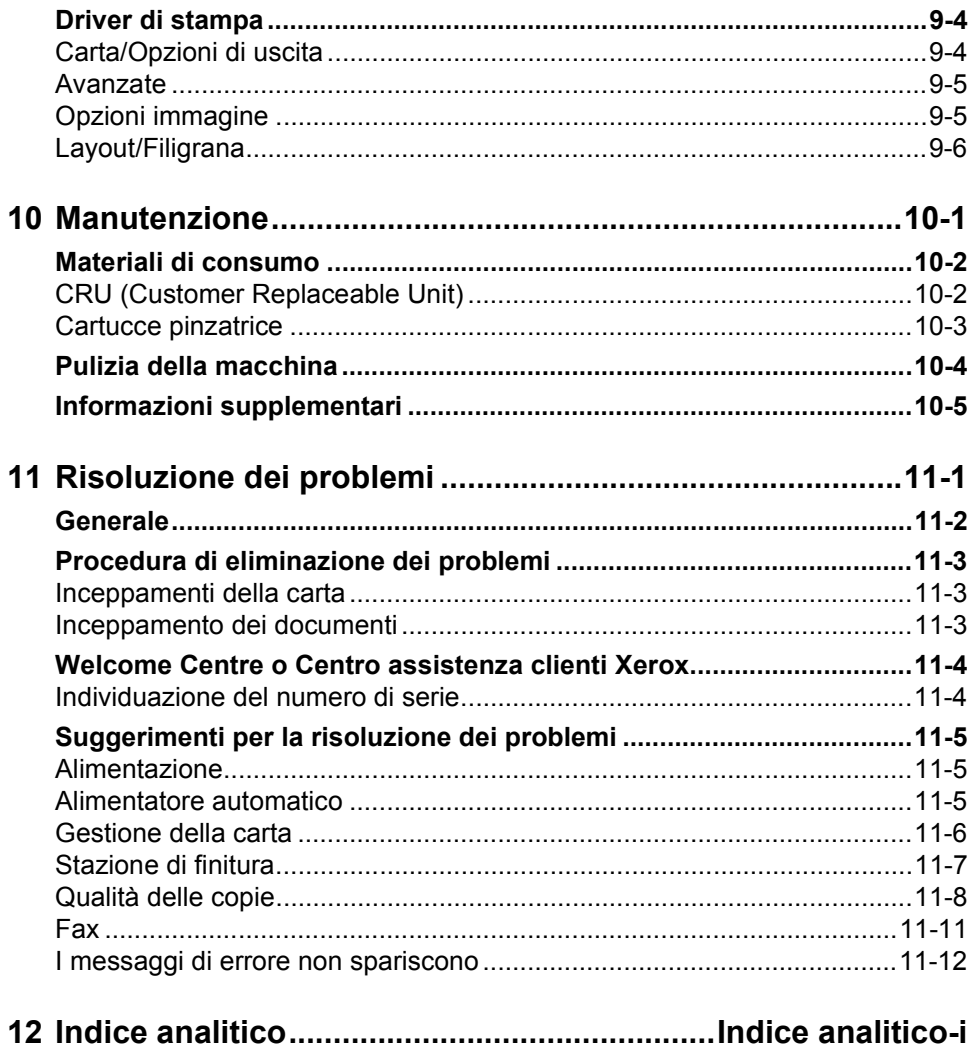

# <span id="page-8-0"></span>**1 Benvenuti**

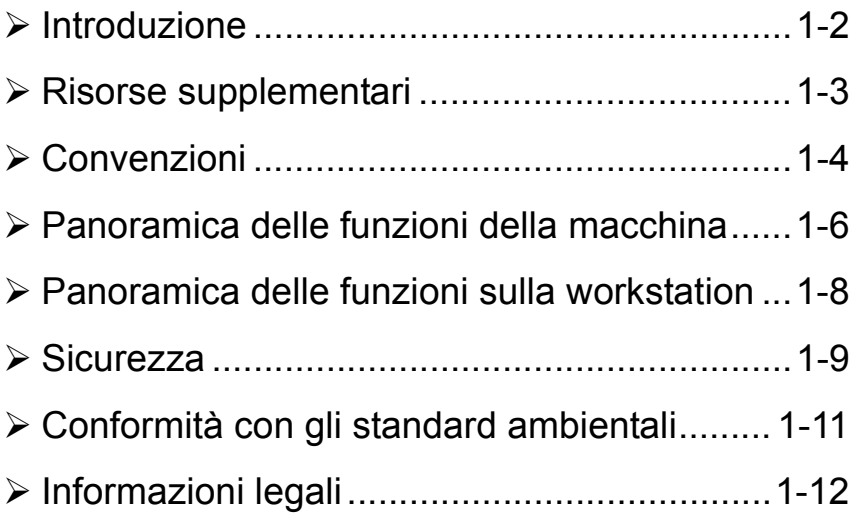

# <span id="page-9-0"></span>**Introduzione**

Grazie per aver scelto un dispositivo Xerox.

Questa Guida di riferimento rapido fornisce una panoramica delle funzioni e delle opzioni che possono essere configurate sulla macchina. Per familiarizzarsi con la nuova macchina vedere:

Capitolo 2 Descrizione generale del prodotto

Capitolo 3 Introduzione

Gli altri capitoli contengono informazioni più dettagliate sulle funzioni e sulle opzioni disponibili.

Per informazioni direttamente sulla macchina, premere il pulsante *Guida*. Se la macchina è collegata in rete, usare la Guida in linea di CentreWare o fare clic sul pulsante Guida (*?)* del driver di stampa.

**NOTA:** *le rappresentazioni grafiche dello schermo sensibile nella Guida di riferimento rapido sono basate sulla configurazione completa di WorkCentre Pro. Lo schermo sensibile può apparire leggermente diverso a seconda della configurazione in uso. Tuttavia le descrizioni delle funzioni rimangono invariate.*

# <span id="page-10-0"></span>**Risorse supplementari**

### <span id="page-10-1"></span>**CD1 Amministratore di sistema**

Questo *CD* fa parte del kit di CD fornito con la macchina e offre informazioni dettagliate sulla configurazione della macchina per la stampa di rete e l'installazione di funzioni opzionali.

Il *CD1 Amministratore di sistema* è destinato agli amministratori del sistema.

### <span id="page-10-2"></span>**CD2 Training e informazioni**

Per informazioni più dettagliate su qualsiasi funzione della macchina, vedere il *CD2 Training e informazioni*, fornito con la macchina*.*

Il *CD Training e informazioni* è rivolto a tutti gli utenti, compresi gli amministratori del sistema, e contiene informazioni dettagliate sul nuovo prodotto, con procedure interattive ed esercitazioni. Per assicurare la massima produttività della macchina, copiare il programma del CD sulla rete in modo che sia accessibile a tutti gli utenti.

#### <span id="page-10-3"></span>**CD3 Utilità**

Questo *CD* fa parte del kit fornito con la macchina e contiene un'utilità per l'aggiornamento del software della macchina.

**NOTA:** *questo CD non è richiesto durante l'installazione.*

# <span id="page-11-0"></span>**Convenzioni**

In questa guida alcuni termini sono sinonimi:

- ¾ carta è sinonimo di supporto;
- ¾ documento è sinonimo di originale;

¾ *CopyCentre/WorkCentre/WorkCentre Pro* è sinonimo di dispositivo o macchina.

Le pagine che seguono trattano altre convenzioni adottate in questa guida.

#### **Orientamento**

L'orientamento descrive la direzione dell'immagine sulla pagina. Con l'immagine verticale, la carta (o qualsiasi altro supporto) può avere uno degli orientamenti indicati sotto.

**Alimentazione** Se si osserva la macchina dal lato anteriore, il lato lungo di originali e supporti **lato lungo** risulta allineato con il bordo destro e sinistro del vassoio carta o **(LEF)/Verticale** dell'alimentatore automatico.

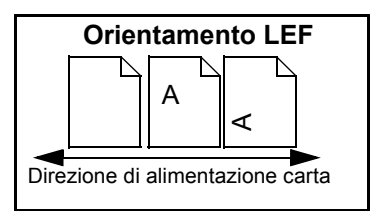

**Alimentazione** Se si osserva la macchina dal lato anteriore, il lato corto di originali e **lato corto** supporti risulta allineato con il bordo destro e sinistro del vassoio carta o **(SEF)/ Orizzontale** dell'alimentatore automatico.

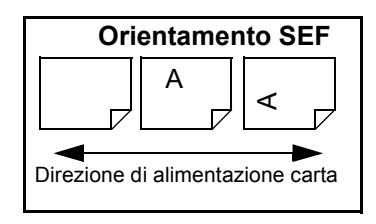

#### **Carattere corsivo**

Il carattere *corsivo* viene usato per enfatizzare una parola o una frase. Anche i riferimenti ad altro materiale sono evidenziati in *corsivo*. Ad esempio:

- Per ulteriori informazioni, vedere il *CD1 Amministratore di sistema*, fornito con la macchina*.*

#### **Testo tra parentesi quadre:**

Il **[testo tra parentesi quadre]** è usato per enfatizzare la selezione di una funzione, di un pulsante o di un tasto. Ad esempio:

¾ Selezionare **[Dettagli macchina]**.

#### **Note**

Le note forniscono informazioni aggiuntive su un argomento. Ad esempio:

**NOTA:** *per poter utilizzare questa funzione, gli originali devono essere caricati nell'alimentatore automatico.*

#### **Suggerimenti**

I suggerimenti sono finalizzati ad aiutare l'utente nell'esecuzione di una determinata operazione. Ad esempio:

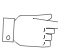

*SUGGERIMENTO: questa opzione permette di consumare meno toner per la stampa di immagini con sfondo scuro e testo bianco.*

#### **Nota sulle specifiche**

Contiene specifiche più dettagliate sul dispositivo. Ad esempio:

L *Il vassoio 2 ha una capacità di 500 fogli da 80 g/m2. La gamma di grammature accettate va da 60 a 200 g/m2. La gamma di formati va da A5 LEF ad A3 SEF.*

#### **Attenzione**

Un messaggio di attenzione indica possibili danni *meccanici* che una determinata operazione potrebbe provocare. Ad esempio:

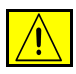

**ATTENZIONE: l'uso di comandi, regolazioni e procedure non inclusi in questo manuale può comportare l'esposizione a emissioni laser nocive.** 

#### **Avvertenza**

Un messaggio di avvertenza informa l'utente circa la possibilità di lesioni *alla persona*. Ad esempio:

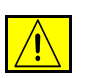

**AVVERTENZA: il prodotto deve essere collegato a un circuito con messa a terra.**

# <span id="page-13-0"></span>**Panoramica delle funzioni della macchina**

Le potenti funzioni della macchina consentono di:

#### **Generare molte stampe da una sola scansione**

Per le operazioni di copiatura, la macchina può scansire il documento una sola volta, indipendentemente dal numero di copie richiesto. Questo riduce il rischio di inceppamenti e di usura degli originali.

#### **Eseguire più operazioni simultaneamente**

La macchina è in grado di eseguire diverse operazioni simultaneamente. Anche durante la stampa l'utente può sottoporre a scansione un lavoro e aggiungerlo alla coda dei lavori.

#### **Creare copie identiche agli originali**

La macchina permette di riprodurre immagini di alta qualità, quali fotografie, testo o documenti che contengono entrambi. È sufficiente confrontare le stampe della macchina e le stampe ottenute da altre macchine: la differenza salta all'occhio.

#### **Personalizzare le dimensioni e la posizione delle immagini**

L'aspetto dell'immagine può essere modificato nei modi seguenti:

- l'immagine può essere spostata per creare il margine di rilegatura;
- l'immagine può essere ridotta, ingrandita o centrata automaticamente;
- su un'unica pagina si possono stampare più occorrenze ridotte dell'immagine originale.

#### **Utilizzare le funzioni digitali per semplificare il processo di lavoro**

La funzione **Lavoro composto** permette di suddividere un lavoro di copiatura o un fax incorporato in diversi segmenti a cui applicare l'impostazione di qualità più adatta. Ciò permette di:

- combinare in un unico lavoro originali copiati usando la lastra di esposizione e l'alimentatore automatico;
- creare un unico lavoro usando funzioni di programmazione diverse per ogni originale;
- inserire nell'alimentatore automatico più del numero massimo di originali mantenendo la stessa programmazione.

La funzione **Trasparenti** permette di copiare su trasparenti separati da un divisore in una sola operazione.

La funzione **Creazione libretto** organizza nella corretta sequenza e riduce o ingrandisce automaticamente le immagini in modo che, una volta piegati, i fogli diano origine ad un libretto.

La funzione **Copertine** aggiunge automaticamente le copertine ai documenti.

La funzione **Originali misti** permette di copiare simultaneamente originali di formato misto. Le copie possono essere tutte riprodotte sul medesimo formato oppure ognuna sul formato dell'originale di partenza.

#### **Rispettare l'ambiente**

Questo prodotto è conforme a una serie di standard internazionali per il rispetto dell'ambiente ed è compatibile con quasi tutti i tipi di carta riciclata.

#### **Scansire i documenti per creare file elettronici (opzionale)**

Questa funzione, disponibile su *WorkCentre Pro*, permette di creare, da originali cartacei, dei file elettronici che a loro volta possono essere:

- archiviati sul server;
- inviati alla propria workstation tramite la rete;
- distribuiti via e-mail;
- salvati automaticamente in un'applicazione di gestione dei documenti;
- convertiti in un documento elettronico che può essere modificato, gestito, condiviso e distribuito con una vasta gamma di applicazioni software.

#### **Trasmettere documenti via fax (opzionale)**

Il servizio opzionale *Fax incorporato* permette di trasmettere e ricevere fax cartacei utilizzando la rete telefonica.

Il servizio opzionale *Fax server* è disponibile solo su *WorkCentre Pro*. Quando è abilitato, questo servizio permette di sottoporre a scansione i documenti e di inviarli direttamente dalla macchina a un altro apparecchio fax collegato alla rete telefonica, tramite il server fax.

**NOTA:** *entrambi i servizi Fax incorporato e Fax server possono essere contemporaneamente installati sul WorkCentre Pro, tuttavia solo un servizio può essere abilitato.*

Il servizio opzionale *Internet fax*, disponibile solo su *WorkCentre Pro*, consente agli utenti di trasmettere e ricevere documenti come allegati e-mail. Questo tipo di fax viene trasmesso tramite l'Intranet o Internet.

### <span id="page-15-0"></span>**Panoramica delle funzioni sulla workstation**

Se la macchina è collegata alla rete, sono disponibili le funzioni indicate sotto. Per collegare il dispositivo alla rete, rivolgersi all'amministratore del sistema.

#### **Driver di stampa di CentreWare**

Il driver di stampa rende disponibili direttamente sul desktop le funzioni della macchina. Queste funzioni includono:

- stampa fronte o fronte/retro;
- serie fascicolate e pinzate, in base alle opzioni della stazione di finitura disponibili sulla macchina;
- risoluzione massima di 1200 x 1200 dpi;
- aggiunta di filigrane standard o personalizzate;
- stampa di più immagini su un'unica pagina.

#### **Strumenti di CentreWare**

Il software CentreWare contiene vari strumenti di gestione utenti e di scansione in rete opzionali.

#### **Servizi Internet CentreWare**

Una home page Web integrata tramite la quale è possibile inviare alla macchina file pronti per la stampa tramite Internet. A questa funzione si accede con il software Servizi Internet.

# <span id="page-16-0"></span>**Sicurezza**

#### <span id="page-16-1"></span>**Introduzione**

Il prodotto e i materiali di consumo Xerox sono stati progettati e collaudati in base a rigorose normative di sicurezza che prevedono tra l'altro l'approvazione da parte di organismi speciali e il rispetto delle norme ambientali vigenti. Leggere attentamente le istruzioni riportate nel presente capitolo prima di utilizzare il prodotto e consultarle ogni volta che è necessario, per garantire un uso sicuro e ininterrotto della macchina.

**I collaudi di sicurezza e i test relativi alle prestazioni del prodotto sono stati effettuati utilizzando unicamente materiali Xerox.**

Attenersi alle raccomandazioni e alle istruzioni riportate sul prodotto o fornite a corredo dello stesso.

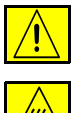

Questo simbolo di AVVERTENZA segnala il rischio di infortuni.

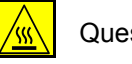

Questo simbolo di AVVERTENZA indica una superficie calda.

#### <span id="page-16-2"></span>**Note sulla sicurezza**

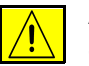

**AVVERTENZA: il prodotto deve essere collegato a un circuito con messa a terra.**

Il prodotto è dotato di un connettore a tre cavi, provvisto di un perno di messa a terra. Tale connettore può essere inserito unicamente in una presa di corrente dotata di messa a terra. Si tratta di una misura di sicurezza. Se non è possibile inserire il connettore nella presa di corrente, rivolgersi a un elettricista per sostituire la presa, al fine di evitare il rischio di scosse elettriche. Non utilizzare un adattatore a spina con messa a terra per collegare la macchina a una presa elettrica sprovvista di messa a terra.

Il prodotto deve essere alimentato dal tipo di corrente indicato sull'apposita etichetta. Se non si è a conoscenza del tipo di corrente disponibile, rivolgersi all'ente erogatore dell'energia elettrica.

Il dispositivo di scollegamento di questa macchina è il cavo di alimentazione. Per sospendere l'erogazione di corrente alla macchina, scollegare il cavo di alimentazione dalla presa di corrente.

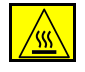

**Non** avvicinare le mani al fonditore, collocato immediatamente al di sotto dell'area di uscita, per evitare il rischio di ustioni.

**Non** utilizzare prodotti di pulizia ad aria compressa all'esterno o all'interno della macchina. Questi prodotti contengono talvolta materiali esplosivi e sono sconsigliati per l'uso con apparecchiature elettriche, in quanto possono causare incendi o esplosioni.

**Per richiedere ulteriore materiale informativo relativo a questo prodotto o ai materiali di consumo Xerox, chiamare il numero verde 848-839839 oppure rivolgersi al fornitore Xerox. +44 (0) 1707 353434**

#### **Sicurezza laser**

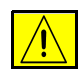

**ATTENZIONE: l'utilizzo di comandi, registrazioni o procedure diversi da quelli descritti nella presente documentazione può comportare l'esposizione a radiazioni pericolose.**

In particolare, per quanto riguarda i laser, l'apparecchiatura è conforme agli standard di prestazione dei prodotti laser stabiliti da enti governativi, nazionali ed internazionali come prodotto di Classe 1. Questa macchina non emette luce pericolosa poiché il fascio di luce laser è completamente protetto durante tutte le fasi di funzionamento e di manutenzione.

#### **Standard di sicurezza**

Questo prodotto Xerox è stato certificato da Underwriters Laboratories Incorporated. Standard IEC60950 (EN60950) emendamenti A1, A2, A3 e A4.

# <span id="page-18-0"></span>**Conformità con gli standard ambientali**

#### <span id="page-18-1"></span>**Energy Star**

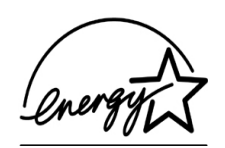

La Xerox Corporation, in qualità di partner ENERGY STAR, ha stabilito che questo prodotto è conforme alle direttive ENERGY STAR sul risparmio energetico. Il nome ENERGY STAR e il marchio ENERGY STAR sono marchi registrati negli USA.

I prodotti ENERGY STAR sono stati progettati per consentire il risparmio energetico e salvaguardare l'ambiente.

L'impostazione di fabbrica del timer per la potenza ridotta dopo l'ultima copia/ stampa della macchina è di 15 minuti. Il timer per il passaggio dalla modalità potenza ridotta a economizzatore è impostato su 60 minuti dopo l'ultima copia/ stampa. Per una descrizione più dettagliata di queste modalità e per istruzioni su come cambiare l'impostazione dei timer, vedere la sezione sulla modalità di risparmio energetico dei tutorial relativi all'amministrazione del sistema, alla modifica delle impostazioni di default e all'impostazione della durata della modalità economizzatore sul *CD2 Training e informazioni*.

# <span id="page-19-0"></span>**Informazioni legali**

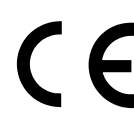

Il marchio CE applicato a questo prodotto indica la dichiarazione di conformità Xerox (Xerox Limited Declaration of Conformity) alle seguenti direttive applicabili dell'Unione Europea alle date indicate.

- **1 gennaio** Direttiva del Consiglio 73/23/CEE emendata dalla Direttiva del Consiglio 93/68/CEE, **1995:** riavvicinamento delle normative degli Stati Membri relative ad apparecchiature a bassa tensione.
- **1 gennaio** Direttiva del Consiglio 89/336/CEE, riavvicinamento delle normative degli Stati **1996:** Membri relative a compatibilità elettromagnetica.
	- **9 marzo** Direttiva del Consiglio 99/5/CEE relativa ad apparecchiature radio e per le **1999:** telecomunicazioni e al riconoscimento reciproco della loro conformità.

Una dichiarazione completa che definisce le direttive rilevanti e gli standard di conformità può essere ottenuta da qualsiasi rivenditore Xerox oppure rivolgendosi a:

Environment, Health and Safety The Document Company Xerox Bessemer Road Welwyn Garden City **Herts** AL7 1HE Regno Unito Tel. +44 (0) 1707 353434

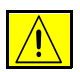

**AVVERTENZA: questo sistema è stato certificato, prodotto e collaudato in conformità a rigorose norme di sicurezza sulle interferenze di frequenza radio. Eventuali modifiche non autorizzate, tra cui l'aggiunta di nuove funzioni o il collegamento a dispositivi esterni, possono rendere nulla questa certificazione. Per ottenere un elenco degli accessori approvati, rivolgersi a un rivenditore autorizzato Xerox.**

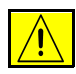

**AVVERTENZA: per consentire l'uso di questa apparecchiatura in prossimità di strumentazione industriale, scientifica e medica (ISM - Industrial, Scientific and Medical), può rendersi necessario limitare le radiazioni esterne generate dalla strumentazione ISM o prendere speciali precauzioni.**

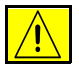

**AVVERTENZA: questo è un prodotto di classe A. In un ambiente domestico, il prodotto può causare interferenze radio, nel qual caso l'utente dovrà prendere le opportune misure.**

Con questa apparecchiatura è necessario utilizzare cavi schermati in conformità con EMC - Direttiva (89/336/CEE).

#### <span id="page-20-0"></span>**Dichiarazione di conformità dell'Unione Europea - Kit Fax incorporato**

#### **Direttiva relativa alle apparecchiature radio e per le telecomunicazioni**

Questo prodotto Xerox è stato autocertificato da Xerox per la connessione paneuropea come singolo terminale alla rete telefonica analogica commutata pubblica (Public Switched Telephone Network, PSTN), in conformità con la Direttiva 1999/5/CE.

Il prodotto è stato progettato per operare con le reti PSTN nazionali e le reti PBX compatibili dei seguenti paesi:

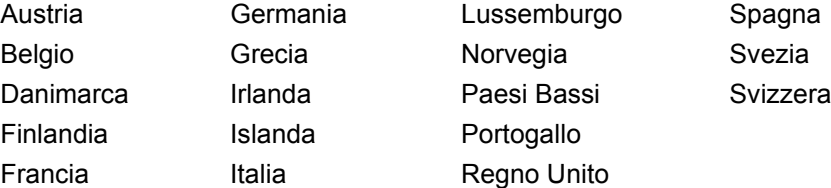

Qualora si presentino dei problemi, rivolgersi immediatamente al rappresentante Xerox di zona.

Questo prodotto è stato verificato ed è ritenuto conforme alle specifiche tecniche TBR21 per le apparecchiature da utilizzare con le reti telefoniche analogiche commutate nell'Area Economica Europea.

È possibile configurare il prodotto in modo da renderlo compatibile con le reti di altri paesi. Se è necessario eseguire la connessione alla rete di un altro paese, rivolgersi al rappresentante Xerox, in quanto queste impostazioni non possono essere effettuate dall'utente.

**NOTA:** *eventuali modifiche apportate alla macchina, la connessione a un software o a un dispositivo di controllo esterno non autorizzate da Xerox rendono nulla la presente dichiarazione di conformità.*

# <span id="page-22-0"></span>**2 Descrizione generale del prodotto**

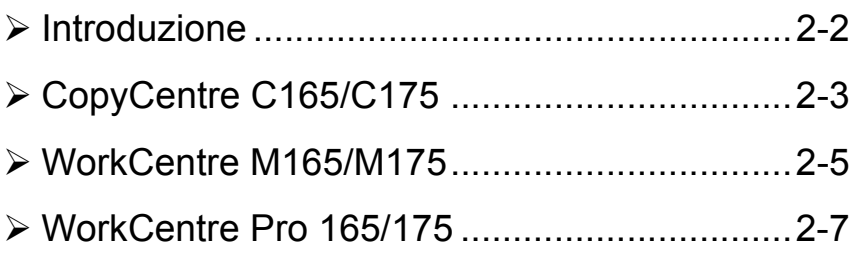

# <span id="page-23-0"></span>**Introduzione**

Questa nuova macchina non è una copiatrice convenzionale, è un dispositivo digitale che consente di eseguire operazioni di copiatura, invio fax, stampa e scansione in base alla configurazione in uso. Sono disponibili tre configurazioni in grado di generare 65 o 75 copie/stampe al minuto.

Tutte e tre le configurazioni sono aggiornabili per adattare il dispositivo a eventuali nuove esigenze. Per ulteriori informazioni, rivolgersi al fornitore Xerox di zona.

- ¾ *CopyCentre C165/C175* copiatrice standalone che combina le funzionalità delle copiatrici convenzionali a funzioni aggiuntive offerte dalla tecnologia digitale.
- ¾ *WorkCentre M165/M175* copiatrice e stampante digitale multifunzione.
- ¾ *WorkCentre Pro 165/175* dispositivo digitale multifunzione avanzato che offre molteplici funzioni ad alte prestazioni.

Per ulteriori informazioni sulla macchina e sulle opzioni aggiuntive, vedere le pagine seguenti.

**NOTA:** *le caratteristiche e le funzioni descritte in questa Guida di riferimento rapido sono basate sulla configurazione completa di WorkCentre Pro 165/175 e pertanto potrebbero non essere disponibili sulla macchina in uso. Per ulteriori informazioni sui componenti opzionali o sulle altre configurazioni, rivolgersi al fornitore Xerox di zona.*

# <span id="page-24-0"></span>**CopyCentre C165/C175**

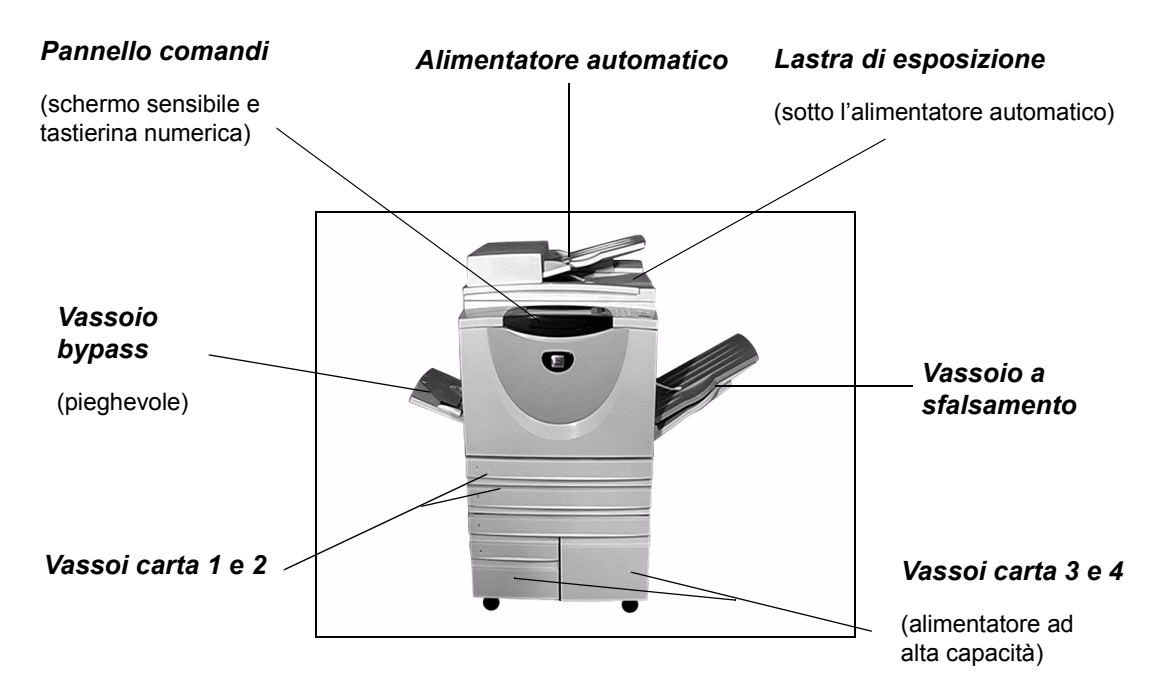

*CopyCentre* offre le seguenti opzioni:

**Vassoio a** Consegna le copie con il lato stampato rivolto verso l'alto o verso il basso, **sfalsamento** fascicolate o non fascicolate. Ogni fascicolo viene sfalsato rispetto al precedente per facilitarne la separazione. Installato al posto della stazione di finitura.

**Stazione di** Sono disponibili 3 stazioni di finitura: la *stazione di finitura Office*, la *stazione di*  **finitura** *finitura Office avanzata* e la *stazione di finitura professionale*. Per default, tutte le stazioni di finitura inviano le copie al vassoio superiore quando si esegue la scansione dalla lastra di esposizione o all'impilatore per fascicolare, impilare, pinzare e, se possibile, perforare le copie. È inoltre disponibile una pinzatrice esterna. La *stazione di finitura professionale* consente inoltre di piegare e pinzare le copie per generare libretti.

La stazione di finitura prescelta è installata al posto del vassoio a sfalsamento.

**A 2 fori, a 4 fori** Questa opzione è disponibile su tutte e tre le stazioni di finitura se dotate di un kit **e a 4 fori svedese** di foratura a 2 fori, a 4 fori o a 4 fori svedese. Poiché ogni foglio viene forato individualmente, non vi è alcun limite al numero massimo di fogli nel fascicolo. I kit di foratura aggiuntivi possono essere acquistati a parte.

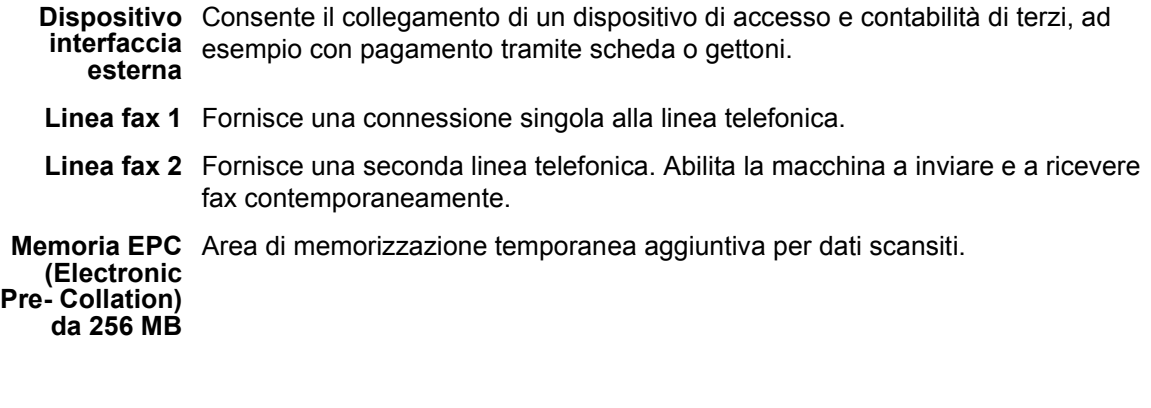

# <span id="page-26-0"></span>**WorkCentre M165/M175**

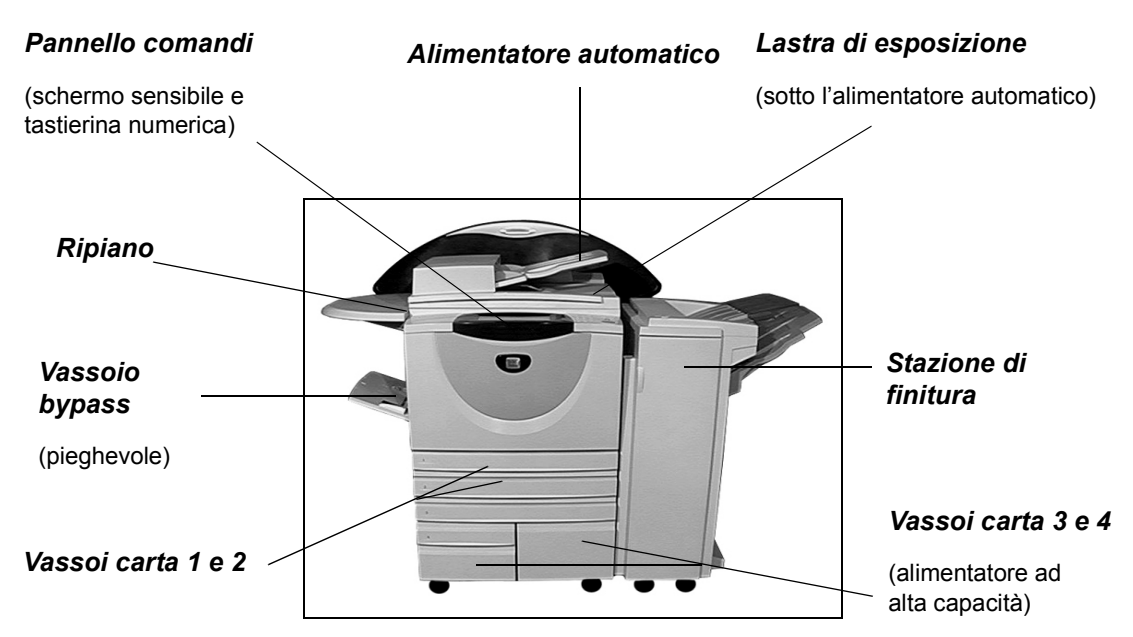

*WorkCentre* offre le seguenti opzioni:

- **Vassoio a** Consegna le copie con il lato stampato rivolto verso l'alto o verso il basso, sfalsamento fascicolate o non fascicolate. Ogni fascicolo viene sfalsato rispetto al precedente per facilitarne la separazione. Installato al posto della stazione di finitura.
- **Stazione di** Sono disponibili 3 stazioni di finitura: la *stazione di finitura Office*, la *stazione di*  **finitura** *finitura Office avanzata* e la *stazione di finitura professionale*. Per default, tutte le stazioni di finitura inviano le copie al vassoio superiore quando si esegue la scansione dalla lastra di esposizione o all'impilatore per fascicolare, impilare, pinzare e, se possibile, perforare le copie. È inoltre disponibile una pinzatrice esterna. La *stazione di finitura professionale* consente inoltre di piegare e pinzare le copie per generare libretti.

La stazione di finitura prescelta è installata al posto del vassoio a sfalsamento.

- **A 2 fori, a 4 fori** Questa opzione è disponibile su tutte e tre le stazioni di finitura se dotate di un kit e a 4 fori di foratura a 2 fori, a 4 fori o a 4 fori svedese. Poiché ogni foglio viene forato **svedese** individualmente, non vi è alcun limite al numero massimo di fogli nel fascicolo. I kit di foratura aggiuntivi possono essere acquistati a parte.
	- Dispositivo Consente il collegamento di un dispositivo di accesso e contabilità di terzi, ad **interfaccia esterna** esempio con pagamento tramite scheda o gettoni.
	- **Linea fax 1** Fornisce una connessione singola alla linea telefonica.
- **Linea fax 2** Fornisce una seconda linea telefonica. Abilita la macchina a inviare e a ricevere fax contemporaneamente.
	- **E-mail** Consente di creare un file elettronico da un documento originale cartaceo. L'immagine scansita viene inviata come allegato e-mail ai destinatari specificati.

**Impostazioni di** Una funzione di sicurezza che offre le opzioni *Sovrascrittura immagini su richiesta* **sovrascrittura** e *Sovrascrittura immagini immediata*. Queste opzioni consentono ai clienti di sovrascrivere i dati sul disco rigido per proteggere informazioni riservate.

**Memoria EPC** Area di memorizzazione temporanea aggiuntiva per dati scansiti.**(Electronic Pre- Collation) da 256 MB**

# <span id="page-28-0"></span>**WorkCentre Pro 165/175**

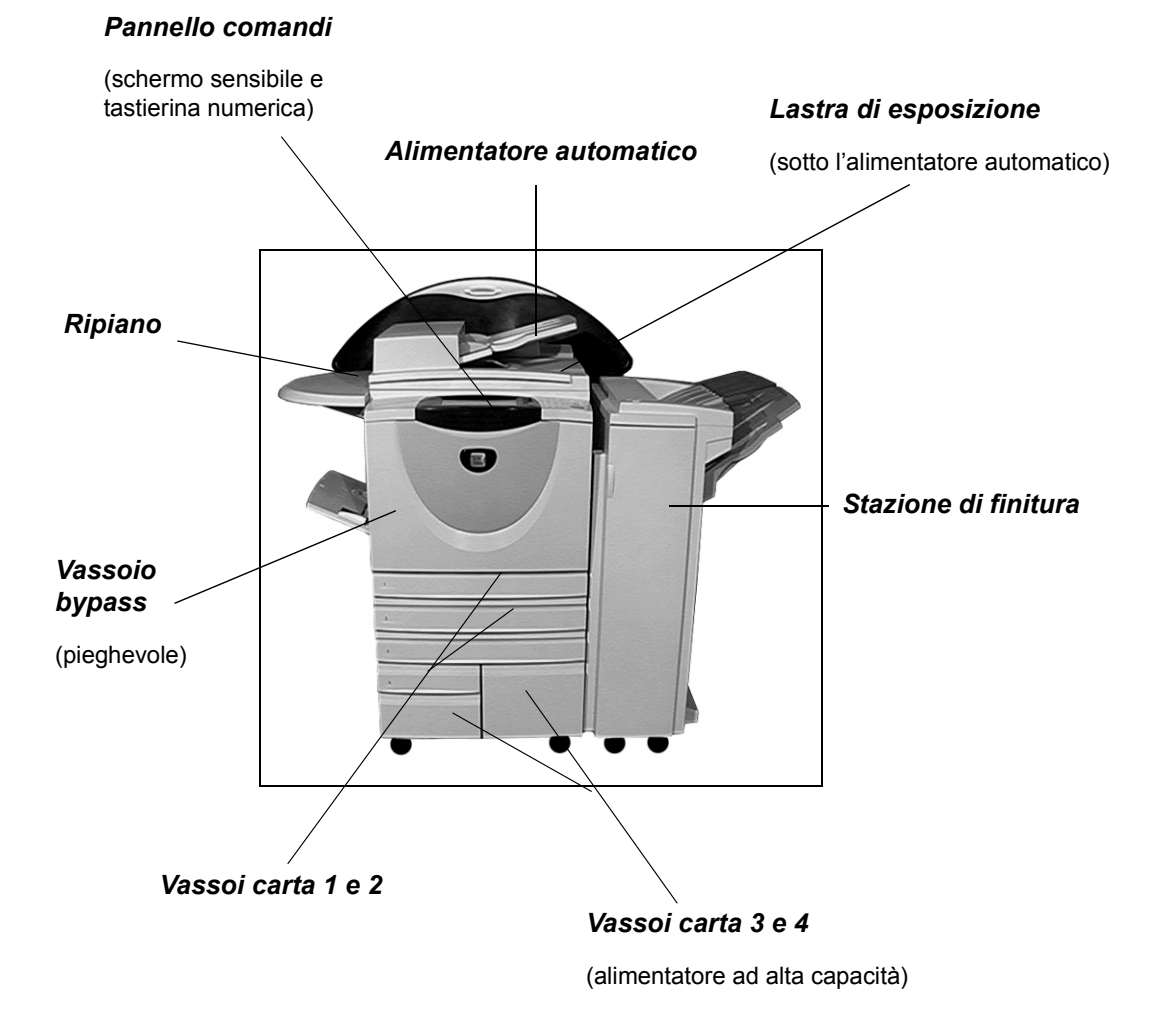

*WorkCentre Pro* offre le seguenti opzioni:

**Vassoio a** Consegna le copie con il lato stampato rivolto verso l'alto o verso il basso,

sfalsamento fascicolate o non fascicolate. Ogni fascicolo viene sfalsato rispetto al precedente per facilitarne la separazione. Installato al posto della stazione di finitura.

**Stazione di** Sono disponibili 3 stazioni di finitura: la *stazione di finitura Office*, la *stazione di*  **finitura** *finitura Office avanzata* e la *stazione di finitura professionale*. Per default, tutte le stazioni di finitura inviano le copie al vassoio superiore quando si esegue la scansione dalla lastra di esposizione o all'impilatore per fascicolare, impilare, pinzare e, se possibile, perforare le copie. È inoltre disponibile una pinzatrice esterna. La *stazione di finitura professionale* consente inoltre di piegare e pinzare le copie per generare libretti.

La stazione di finitura prescelta è installata al posto del vassoio a sfalsamento.

**A 2 fori, a 4 fori** Questa opzione è disponibile su tutte e tre le stazioni di finitura se dotate di un kit e a 4 fori di foratura a 2 fori, a 4 fori o a 4 fori svedese. Poiché ogni foglio viene forato **svedese** individualmente, non vi è alcun limite al numero massimo di fogli nel fascicolo. I kit di foratura aggiuntivi possono essere acquistati a parte.

Dispositivo Consente il collegamento di un dispositivo di accesso e contabilità di terzi, ad **interfaccia** esempio con pagamento tramite scheda o gettoni. **esterna**

- **Linea fax 1** Fornisce una connessione singola alla linea telefonica.
- Linea fax 2 Fornisce una seconda linea telefonica. Abilita la macchina a inviare e a ricevere fax contemporaneamente.
- **Fax server** Consente agli utenti di inviare e ricevere fax cartacei su una macchina senza una linea telefonica dedicata tramite un server fax di terzi.
- **Internet fax** Consente agli utenti di inviare e ricevere fax tramite Internet o la Intranet.
- **Scansione in** Servizio utilizzato per scansire un documento originale e convertirlo in un file **rete** elettronico. Il file può essere distribuito e archiviato in diversi modi. La destinazione finale del file elettronico dipenderà dal percorso di scansione scelto dall'utente.
	- **E-mail** Consente di creare un file elettronico da un documento originale cartaceo. L'immagine scansita viene inviata come allegato e-mail ai destinatari specificati.
- Contabilità di Consente di controllare l'utilizzo della macchina registrando la quantità eseguita di **rete** stampe, copie e scansioni da più macchine in rete.

**Impostazioni di** Un'opzione di sicurezza che offre le opzioni *Sovrascrittura immagini su richiesta* e sovrascrittura Sovrascrittura immagini immediata. Queste opzioni consentono ai clienti di sovrascrivere i dati sul disco rigido per proteggere informazioni riservate.

Porta della Per la stampa diretta da un PC collegato tramite un cavo USB. **stampante**

**Serial Bus) Memoria EPC** Area di memorizzazione temporanea aggiuntiva per dati scansiti.**(Electronic**

**da 256 MB**

**USB (Universal**

**Pre- Collation)**

# <span id="page-30-0"></span>**3 Introduzione**

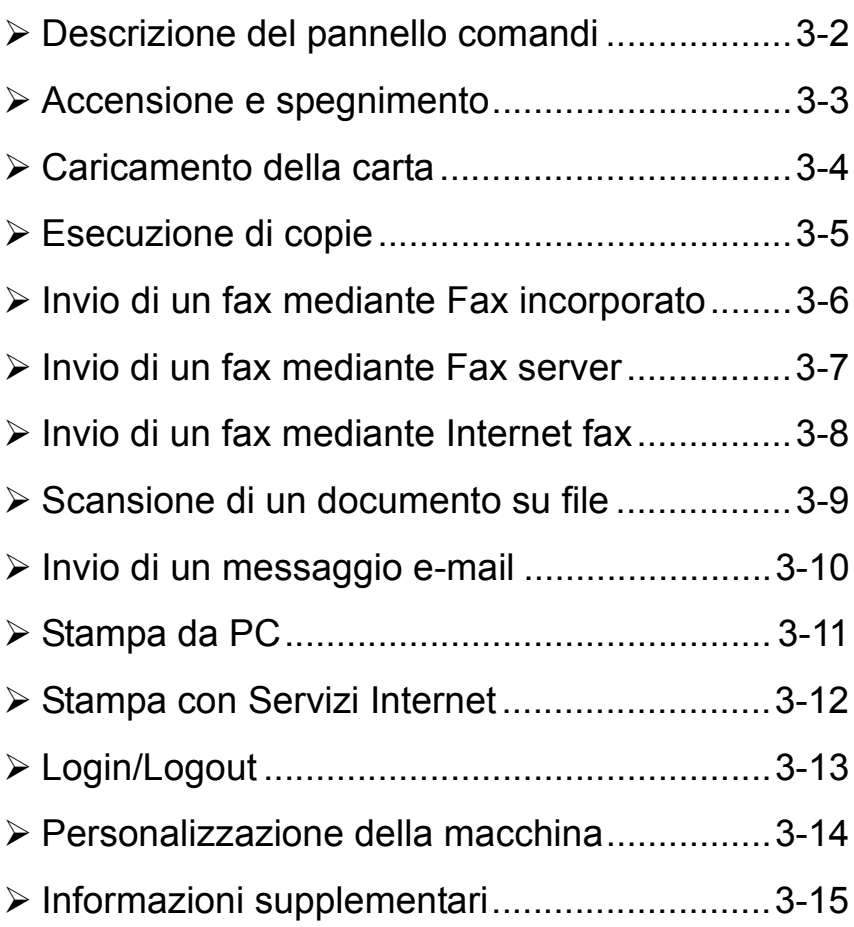

# <span id="page-31-0"></span>**Descrizione del pannello comandi**

Fornisce accesso a informazioni supplementari.

*Lingua* Visualizza il testo in una delle altre

**NOTA:** *lo schermo sensibile visualizzato rappresenta la configurazione completa di WorkCentre Pro.*

#### *Accesso*

Fornisce l'accesso a *Strumenti*, per modificare i valori di default del dispositivo.

#### *Cancella tutto*

Riporta tutte le funzioni alle impostazioni di default

#### *Interruzione*

Sospende temporaneamente il lavoro in corso per lasciare il posto a un lavoro più urgente.

*Pausa*

Sospende temporaneamente il lavoro in corso.

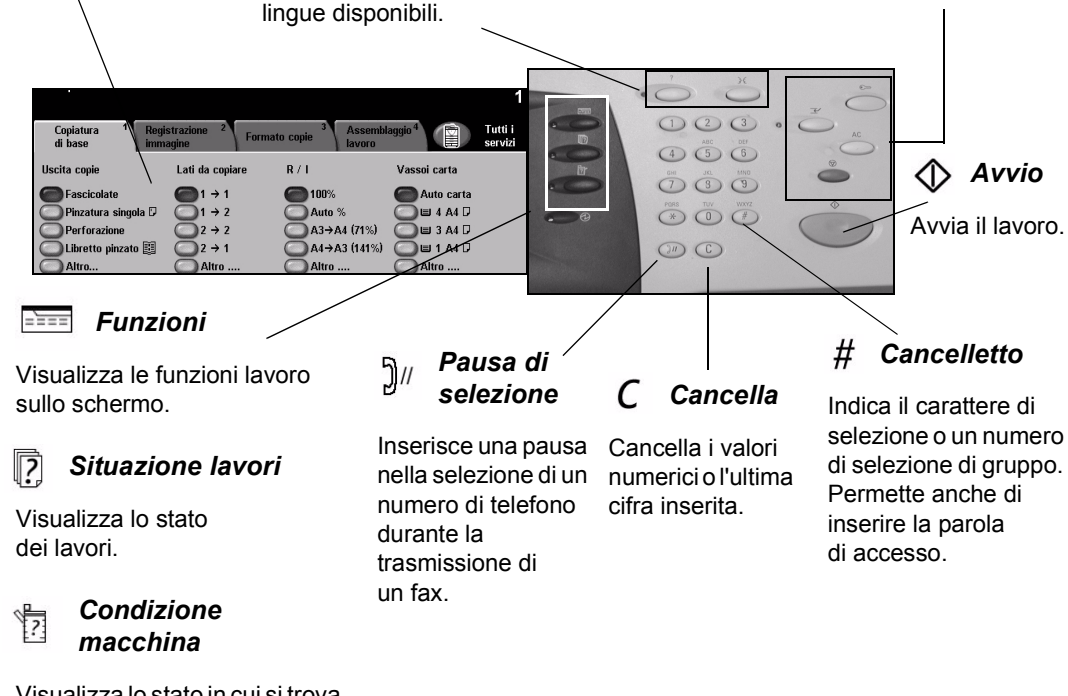

Visualizza lo stato in cui si trova la macchina.

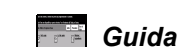

Visualizza e permette di selezionare le funzioni di programmazione, comprese le procedure di eliminazione degli errori e le informazioni generali sul sistema.

*Schermo sensibile*

### <span id="page-32-0"></span>**Accensione e spegnimento**

# *1* **Per accendere la macchina**

¾ Premere l'interruttore **ON/OFF**. La procedura di accensione completa impiega meno di 3 minuti.

**NOTA:** *alcune funzioni della macchina come la copiatura e la scansione saranno disponibili in meno di un minuto.*

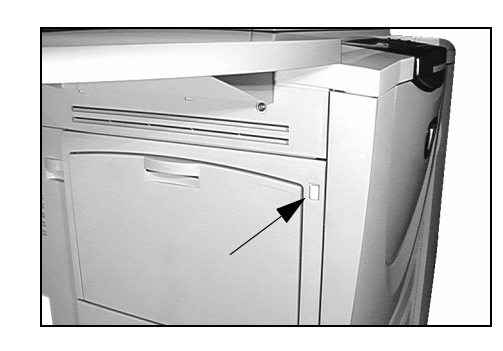

*3*

#### *2* **Per spegnere la macchina**

¾ Premere l'interruttore **ON/OFF**. Una schermata di conferma richiede di selezionare un'opzione di disinserimento.

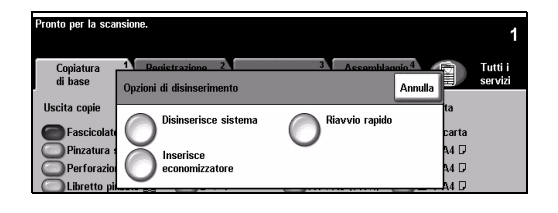

¾ Se si seleziona **Spegnim.** nella schermata Conferma disinserimento, viene visualizzato un messaggio in cui si avverte che, se la macchina viene spenta, i dati potrebbero andare perduti.

**NOTA:** *quando la macchina viene spenta, i lavori in coda vengono eliminati. Tuttavia, i lavori di stampa vengono ripristinati all'accensione.*

¾ Premere il pulsante Conferma per spegnere la macchina.

**NOTA:** *l'alimentazione viene interrotta dopo circa 45 secondi.*

- ¾ Se si seleziona **Inserisce economizzatore**, la macchina entra immediatamente nel modo Economizzatore appropriato. Se la coda dovesse contenere dei lavori, viene visualizzata una seconda schermata.
- ¾ Per riportare la macchina in modalità operativa, è sufficiente premere un pulsante sullo schermo sensibile o un tasto sul pannello comandi.
- ¾ Se è stato selezionato e confermato **Riavvio rapido**, la macchina si riavvia. Viene visualizzato un messaggio per avvertire che eventuali lavori in coda verranno cancellati.
- ¾ Se è stato selezionato **Annulla**, le opzioni di spegnimento vengono annullate e la macchina è disponibile all'uso.

# <span id="page-33-0"></span>**Caricamento della carta**

*1* <sup>¾</sup> Aprire il vassoio carta richiesto. **NOTA:** *i vassoi carta 1 e 2 sono regolabili per tutti i formati da A5 ad A3. I vassoi carta 3 e 4 sono vassoi dedicati e accettano solo il formato A4 o 8,5 x 11 pollici (216 x 279 mm) con alimentazione lato lungo (LEF).*

- *2* <sup>¾</sup> Caricare la carta. La carta non deve superare la riga di riempimento massimo.
- ¾ Chiudere il vassoio.

**NOTA:** *se si utilizza il vassoio 1 o 2, accertarsi che le guide tocchino la pila dei fogli. In caso contrario, il formato rilevato automaticamente potrebbe rivelarsi errato.*

*3* <sup>¾</sup> Per riprogrammare il vassoio nel caso in cui il formato, il tipo o il colore della carta sia cambiato, selezionare **[Conferma]** OPPURE **[Cambia formato]** e/o **[Cambia tipo e colore]**.

**NOTA:** *verificare che il formato, il tipo e il colore siano corretti. Per la carta da copia standard le impostazioni dovrebbero essere:*

**Formato** - A4 **Tipo** - Standard **Colore** - Bianco

**NOTA:** *questo prodotto non supporta la funzione di stampa su buste.*

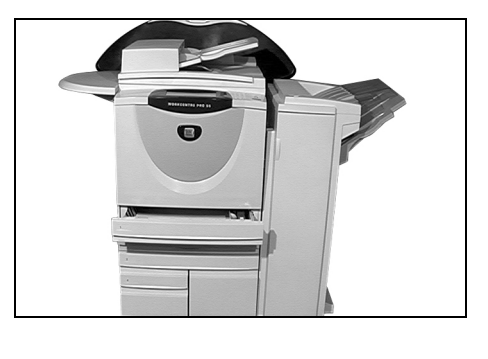

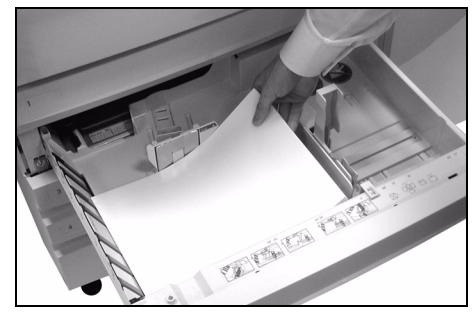

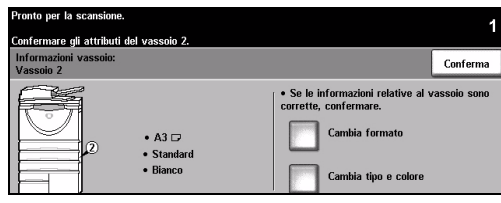

# <span id="page-34-0"></span>**Esecuzione di copie**

*1* <sup>¾</sup> Caricare gli originali nell'alimentatore automatico o sulla lastra di esposizione.

**NOTA:** *i documenti nell'alimentatore automatico vengono scansiti una sola volta.*

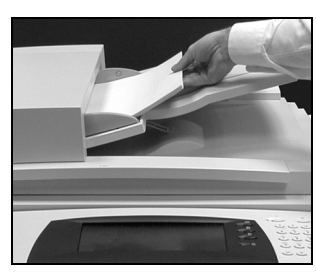

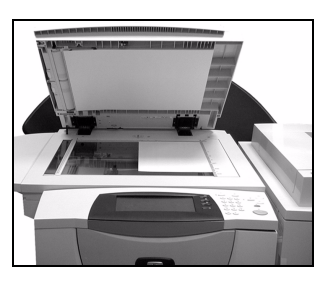

Introduzione

ntroduzione

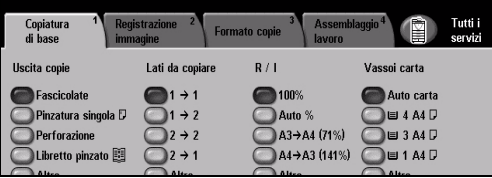

- ¾ Accedere alla schermata Copiatura di base (se necessario, selezionare il pulsante *Funzioni* del pannello comandi).
- *3* <sup>¾</sup> Selezionare le funzioni richieste sullo schermo sensibile.
- ¾ Premere **Avvio**.

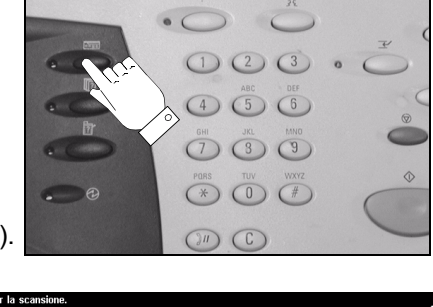

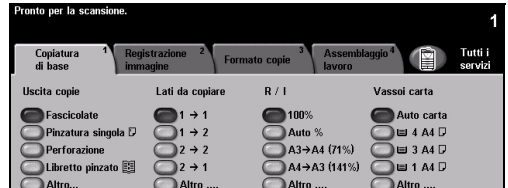

#### **Le funzioni di copiatura comprendono…**

- ¾ Produzione di fascicoli pinzati o forati, se è disponibile una stazione di finitura
- ¾ Registrazione della qualità immagine
- $\triangleright$  Riduzione/Ingrandimento automatici
- ¾ Copia di originali con formati misti
- ¾ Aggiunta di divisori stampati o in bianco al fascicolo di trasparenti
- ¾ Raggruppamento di più immagini su una pagina
- $\geq$  Aggiunta di copertine stampate o in bianco
- ¾ Inserimento di fogli colorati stampati o in bianco
- ¾ Spostamento delle immagini
- ¾ Cancellazione di margini e bordi
- ¾ Composizione lavoro per applicare programmazioni diverse a documenti di uno stesso lavoro
- ¾ Archiviazione delle impostazioni di programmazione dei lavori frequenti
- ¾ Creazione di libretti

# <span id="page-35-0"></span>**Invio di un fax mediante Fax incorporato**

La funzione *Fax incorporato* è opzionale. Se la schermata Fax - Funzioni di base corrisponde a quella visualizzata al punto 2, ciò significa che la funzione *Fax incorporato* è abilitata. Per ulteriori informazioni, rivolgersi all'amministratore del sistema.

**NOTA:** *i servizi Fax incorporato e Fax server possono essere installati contemporaneamente sul WorkCentre Pro, tuttavia solo un servizio può essere abilitato per l'uso.*

*1* <sup>¾</sup> Caricare gli originali nell'alimentatore automatico o sulla lastra di esposizione.

**NOTA:** *i documenti nell'alimentatore automatico vengono scansiti una sola volta.*

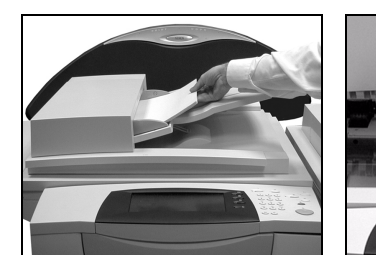

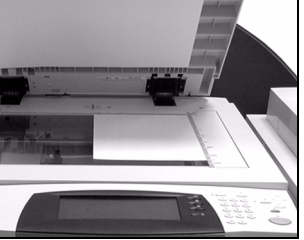

*2* <sup>¾</sup> Selezionare **[Fax]**. **NOTA:** *è possibile che per accedere all'opzione Fax sia innanzitutto necessario selezionare*  [Tutti i servizi].

¾ Inserire il numero di telefono.

- *3* <sup>¾</sup> Selezionare le funzioni richieste sullo schermo sensibile.
- ¾ Premere **Avvio**.

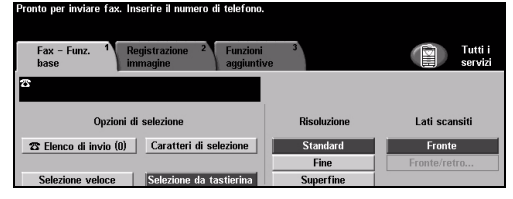

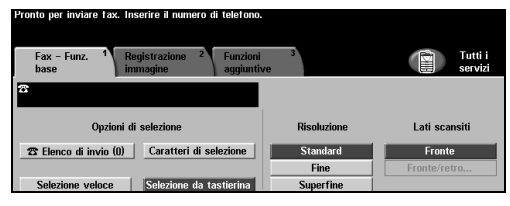

#### **Le funzioni di Fax comprendono…**

- ¾ Modifica della risoluzione
- $\geq$  Trasmissione via fax di originali fronte/retro
- ¾ Programmazione del formato degli originali da scansire
- ¾ Registrazione della qualità immagine
- $>$  Invio differito di fax
- ¾ Aggiunta di un foglio di intestazione
- ¾ Invio a più destinatari
- ¾ Memorizzazione su mailbox e polling alla/dalla macchina
- ¾ Impostazione della velocità di trasmissione
Tutti i

## **Invio di un fax mediante Fax server**

La funzione *Fax server* è opzionale ed è disponibile solo su *WorkCentre Pro*. Se la schermata Fax - Funzioni di base corrisponde a quella visualizzata al punto 2, ciò significa che la funzione *Fax server* è abilitata. Per ulteriori informazioni, rivolgersi all'amministratore del sistema.

**NOTA:** *entrambi i servizi Fax incorporato e Fax server possono essere contemporaneamente installati su WorkCentre Pro, tuttavia solo un servizio può essere abilitato.*

nto nor la ses

Fax –<br>Funz. base

*1* <sup>¾</sup> Caricare gli originali nell'alimentatore automatico o sulla lastra di esposizione.

**NOTA:** *i documenti nell'alimentatore automatico vengono scansiti una sola volta.*

*2* <sup>¾</sup> Selezionare **[Fax]**. **NOTA:** *è possibile che per accedere all'opzione Fax sia innanzitutto necessario selezionare [Tutti i servizi].*

- ¾ Inserire il numero di telefono.
- *3* <sup>¾</sup> Selezionare le funzioni richieste sullo schermo sensibile.
- ¾ Premere **Avvio**.

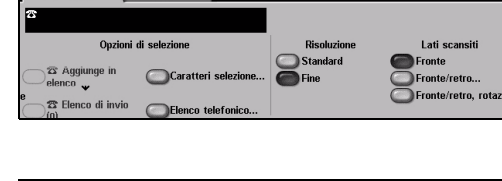

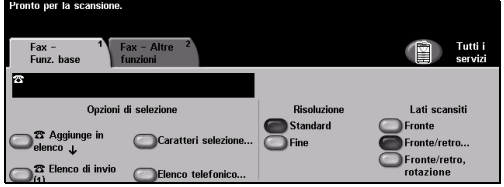

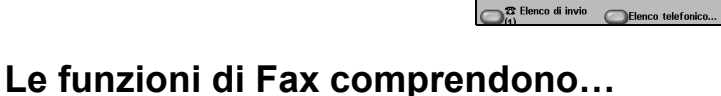

- ¾ Modifica della risoluzione
- ¾ Trasmissione via fax di originali fronte/retro
- ¾ Programmazione del formato degli originali da scansire
- ¾ Registrazione della qualità immagine
- ¾ Invio differito di fax

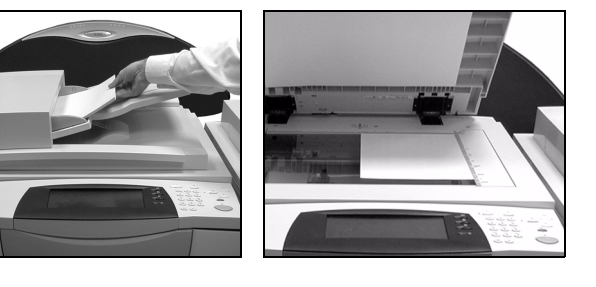

## **Invio di un fax mediante Internet fax**

La funzione *Internet fax* è opzionale ed è disponibile solo su *WorkCentre Pro*. Per ulteriori informazioni, rivolgersi all'amministratore del sistema.

*1* <sup>¾</sup> Caricare gli originali nell'alimentatore automatico o sulla lastra di esposizione.

**NOTA:** *i documenti nell'alimentatore automatico vengono scansiti una sola volta.*

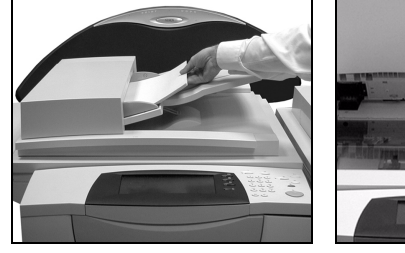

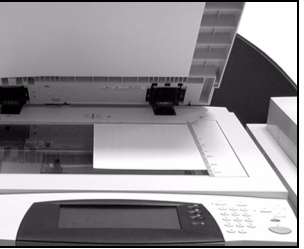

*2* <sup>¾</sup> Selezionare **[Internet fax]**. **NOTA:** *è possibile che per accedere all'opzione Internet fax sia innanzitutto necessario selezionare [Tutti i servizi].*

- ¾ Selezionare **[A...]**, inserire i dati e-mail del destinatario e selezionare **[Salva]**.
- ¾ Selezionare **[Modifica oggetto]**, inserire l'oggetto e selezionare **[Salva]**.
- 
- *3* <sup>¾</sup> Selezionare le funzioni richieste sullo schermo sensibile.
- ¾ Premere **Avvio**.

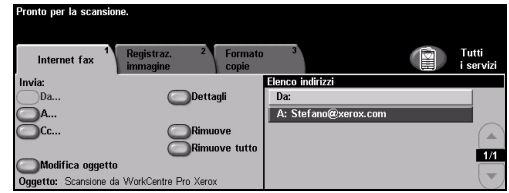

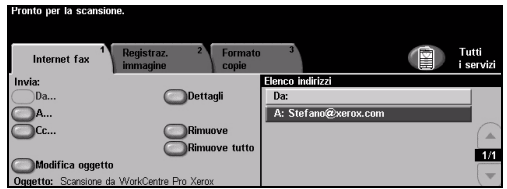

## **Le funzioni di Internet fax comprendono…**

- ¾ Impostazione di una rubrica pubblica o interna
- ¾ Modifica della risoluzione
- ¾ Scansione di originali fronte/retro
- ¾ Programmazione del formato degli originali da scansire
- ¾ Registrazione della qualità immagine
- ¾ Modifica del formato file di default

## **Scansione di un documento su file**

L'opzione *Scansione in rete* è disponibile solo su *WorkCentre Pro*. Per ulteriori informazioni, rivolgersi all'amministratore del sistema.

*1* <sup>¾</sup> Caricare gli originali nell'alimentatore automatico o sulla lastra di esposizione.

**NOTA:** *i documenti nell'alimentatore automatico vengono scansiti una sola volta.*

**NOTA:** *è possibile che per* 

*accedere all'opzione Scansione in rete sia innanzitutto necessario selezionare [Tutti i servizi].*

*2* <sup>¾</sup> Selezionare **[Scansione in rete]**.

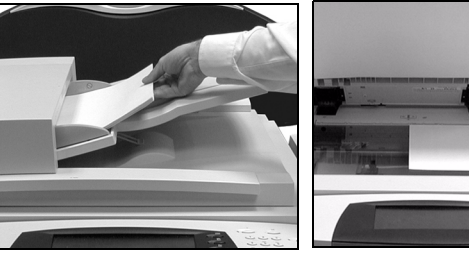

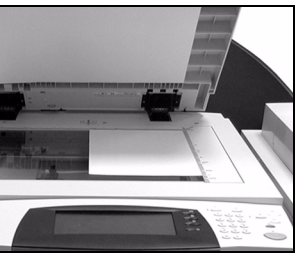

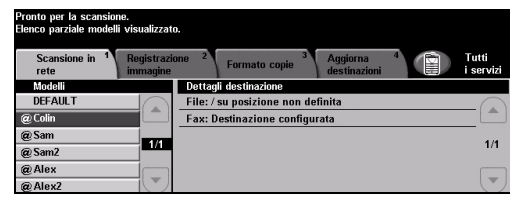

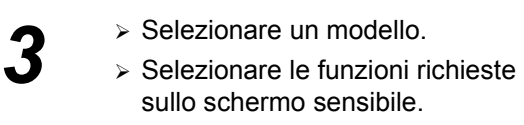

- ¾ Premere **Avvio**.
- ¾ Al termine dell'operazione, accedere al lavoro dalla workstation.

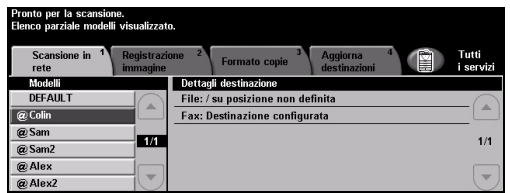

## **Le funzioni di Scansione in rete comprendono...**

- ¾ Modifica dell'immagine in uscita in base alle esigenze
- ¾ Modifica della risoluzione
- ¾ Scansione di originali fronte/retro
- ¾ Programmazione del formato degli originali da scansire
- ¾ Modifica della destinazione dell'immagine scansita

## **Invio di un messaggio e-mail**

L'opzione *E-mail* è opzionale ed è disponibile solo su *WorkCentre Pro*. Per ulteriori informazioni, rivolgersi all'amministratore del sistema.

*1* <sup>¾</sup> Caricare gli originali nell'alimentatore automatico o sulla lastra di esposizione.

**NOTA:** *i documenti nell'alimentatore automatico vengono scansiti una sola volta.*

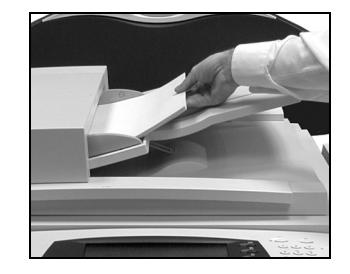

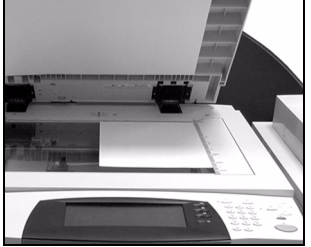

#### *2* <sup>¾</sup> Selezionare **[E-mail]**.

**NOTA:** *è possibile che per accedere all'opzione E-mail sia innanzitutto necessario selezionare [Tutti i servizi].*

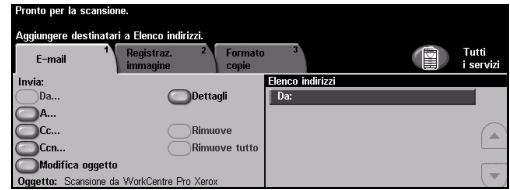

- *3* <sup>¾</sup> Selezionare **[A]**, inserire i dati e-mail del destinatario e selezionare **[Invio]**.
- ¾ Selezionare **[Modifica oggetto]**, inserire l'oggetto e selezionare **[Salva]**.
- ¾ Selezionare le funzioni richieste sullo schermo sensibile.
- ¾ Premere **Avvio**.

## **Le funzioni di E-mail comprendono...**

- ¾ Impostazione di una rubrica pubblica o interna
- ¾ Modifica della risoluzione
- ¾ Scansione di originali fronte/retro
- ¾ Programmazione del formato degli originali da scansire
- $\geq$  Registrazione della qualità immagine

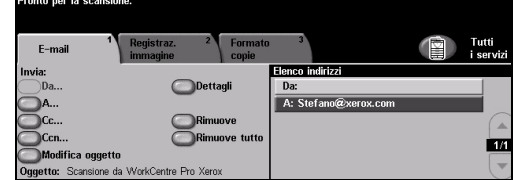

## **Stampa da PC**

Se la macchina è collegata a una rete, è possibile stampare i documenti direttamente dal PC tramite il driver di stampa CentreWare fornito. Il driver di stampa deve essere caricato su tutti i PC che utilizzano la macchina.

- 
- *1* <sup>¾</sup> Selezionare **[Stampa]** all'interno dell'applicazione sul PC.
- ¾ Selezionare la macchina in uso come stampante.

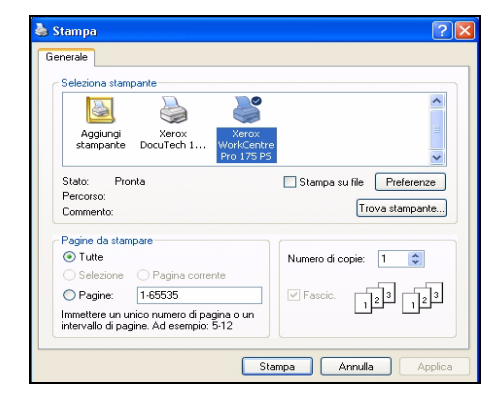

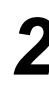

- *2* <sup>¾</sup> Selezionare **[Proprietà]**, effettuare le selezioni e fare clic su **[OK]**.
- ¾ Fare clic su **[OK]** per stampare il documento.

**NOTA:** *le istruzioni possono variare in base all'applicazione utilizzata.*

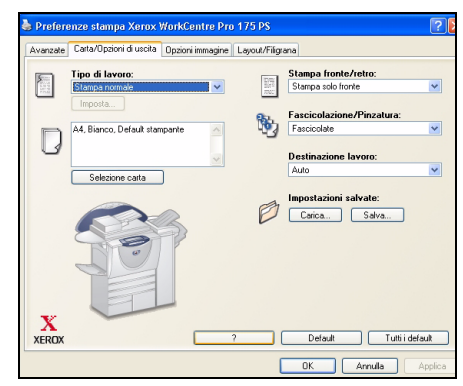

## **Le funzioni di Stampa comprendono…**

- ¾ Stampa fronte o fronte/retro
- ¾ Produzione di fascicoli pinzati o perforati, se disponibile
- ¾ Modifica della risoluzione di stampa
- ¾ Aggiunta di un foglio intestazione
- ¾ Aggiunta di una copertina anteriore
- ¾ Modifica della qualità immagine
- ¾ Aggiunta di filigrane

## **Stampa con Servizi Internet**

La stampa con Servizi Internet è disponibile su *WorkCentre Pro* e su *WorkCentre*  se è installata l'opzione Postscript. Il software Servizi Internet si avvale dell'interfaccia Web incorporata della macchina per mettere in comunicazione il server HTTP e la macchina stessa. Questa opzione è disponibile solo se la macchina è collegata a una rete.

- *1* <sup>¾</sup> Aprire il browser Web e digitare: http:// seguito dall'indirizzo TCP/IP della stampante.
- ¾ Premere il tasto **Invio** sulla tastiera della workstation.

Viene visualizzata la schermata *Stato*.

*SUGGERIMENTO: se non si dispone dell'indirizzo TCP/IP della macchina, rivolgersi all'amministratore del sistema.*

- *2* <sup>¾</sup> Selezionare **[Stampa]** ed effettuare le selezioni.
- ¾ Usare la barra di scorrimento sulla destra per spostarsi in fondo alla pagina.
- *3* <sup>¾</sup> Fare clic su **[Sfoglia]** e individuare il file da stampare.
- ¾ Fare clic su **[Invia lavoro]**.

**NOTA:** *per informazioni più dettagliate sull'uso di Servizi Internet, rivolgersi all'amministratore del sistema.*

#### **Le funzioni di Servizi Internet comprendono…**

- ¾ Creazione, modifica e cancellazione dei modelli di scansione (se la scansione in rete è disponibile)
- ¾ Avanzamento, cancellazione o rilascio di un lavoro della coda lavori
- ¾ Visualizzazione dello stato della macchina

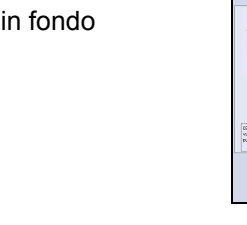

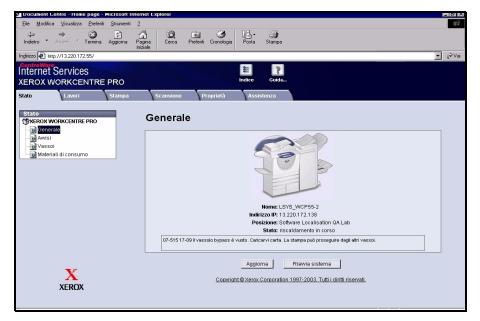

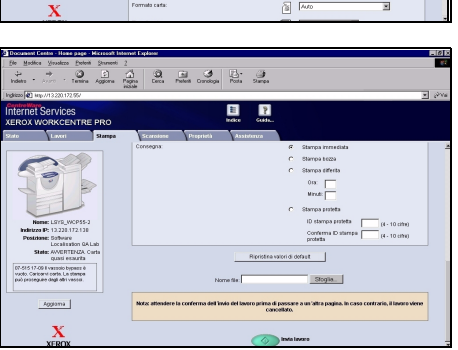

## **Login/Logout**

Se sul sistema è stata abilitata l'opzione *Auditron interno* o l'opzione opzionale *Contabilità di rete*, per accedere alle funzioni della macchina è necessario un numero utente valido. L'*Auditron interno* registra automaticamente i lavori di copiatura per la fatturazione e impedisce l'accesso non autorizzato alla macchina. *Contabilità di rete* consente di registrare i lavori completati in rete. Per ulteriori informazioni, rivolgersi all'amministratore del sistema o all'amministratore dell'Auditron.

- *1*
- ¾ Per eseguire il login quando l'*Auditron interno* è stato abilitato, utilizzare la tastierina per inserire una password di 4 cifre, quindi selezionare **[Invio]**.

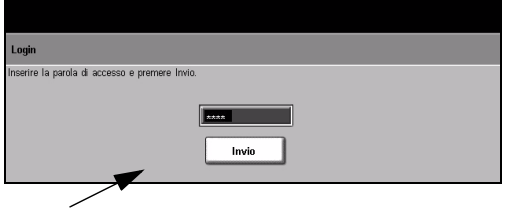

Schermata di accesso all'Auditron interno

¾ Per eseguire il login quando la *Contabilità di rete* è stata abilitata, digitare un ID utente e un ID conto validi, quindi selezionare **[Invio]**.

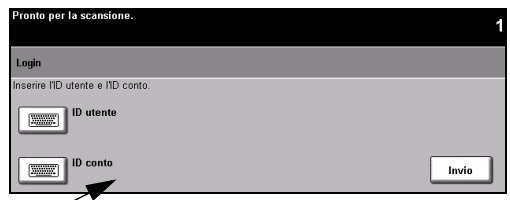

Schermata di accesso alla Contabilità di rete

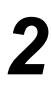

*2* <sup>¾</sup> Completare il lavoro.

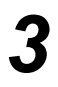

Per eseguire il logout:

- **Example 2 Premere il pulsante Accesso**  $\circ$  sul pannello comandi.
- ¾ Selezionare **[Logout]** sullo schermo sensibile.

## **Personalizzazione della macchina**

È possibile personalizzare la macchina allo scopo di adattarla all'ambiente di lavoro e alle proprie attività. Gli *strumenti per la gestione del sistema* abilitano l'amministratore del sistema a configurare, personalizzare e gestire la macchina.

Dopo aver installato la macchina, è consigliabile personalizzare le impostazioni e le opzioni affinché soddisfino le esigenze dell'utente. Riferire all'amministratore del sistema le proprie esigenze per ottenere un funzionamento ottimale della macchina.

È possibile accedere alla funzionalità *Strumenti* utilizzando il pulsante **Accesso**  $\subsetfty$  sul pannello comandi. Alcune delle impostazioni disponibili da *Strumenti* sono molto importanti per il funzionamento della macchina, pertanto le schermate sono protette da password affinché non vengano modificate o corrotte accidentalmente.

Tutte le istruzioni per l'accesso e la personalizzazione degli *strumenti di gestione del sistema* sono disponibili nel *CD2 Training e informazioni*, fornito con la macchina.

### **Gli strumenti di gestione del sistema comprendono...**

- ¾ Impostazioni del sistema
- ¾ Default dell'interfaccia utente
- ¾ Accesso e contabilità
- ¾ Default delle funzioni
- ¾ Configurazione di rete e connettività
- ¾ Gestione dei materiali di consumo
- ¾ Test macchina
- ¾ Amministrazione economizzatore
- ¾ Impostazioni fax

*3*

Schermata<br>di default Chiude

.<br>Lavori di stampa completati

on-di stampa completati

## **Informazioni supplementari**

#### *1* **Accesso alla coda lavori**

- ¾ Premere il pulsante **Situazione lavori** del pannello comandi. Viene visualizzata la coda *Lavori incompleti*.
- ¾ Controllare lo stato del lavoro.
- ¾ Per accedere alle altre code disponibili, selezionare **[Altre code]**.
	-
- *2* **Accesso alla Guida in linea** ¾ Premere il pulsante della **Guida** per accedere alle schermate della Guida in linea.
	- ¾ Ulteriori informazioni vengono fornite tramite messaggi, istruzioni su schermo e grafica animata.

#### **Altre fonti di informazione**

Per ulteriori informazioni su come utilizzare la macchina:

- ¾ Vedere il *CD2 Training e informazioni*, fornito con la macchina.
- ¾ Rivolgersi all'*amministratore del sistema*.
- ¾ Visitare il *sito Web di Xerox* all'indirizzo **www.xerox.com** oppure contattare il *Welcome Centre o Centro assistenza clienti Xerox* indicando il numero di serie della macchina.
- ¾ Premere il pulsante **Condizione macchina** del pannello comandi.
- $\triangleright$  Selezionare **[Dettagli macchina]** e annotare il numero di serie.

**NOTA:** *il numero di serie è riportato anche su una piastrina di metallo sullo sportello anteriore.*

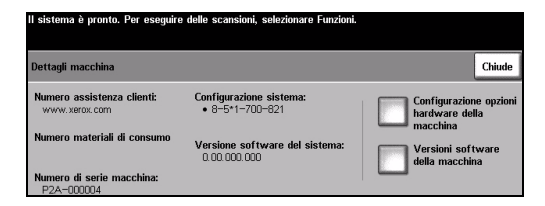

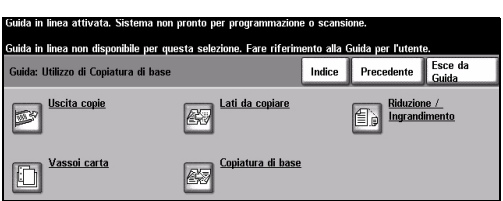

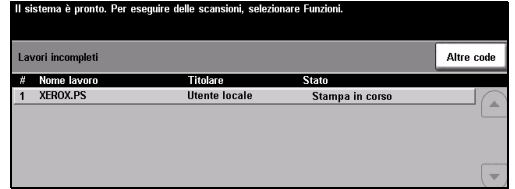

oronto. Per eseguire delle scansioni, selezionare Funzion

ori di stampa incompleti

# **4 Copiatura**

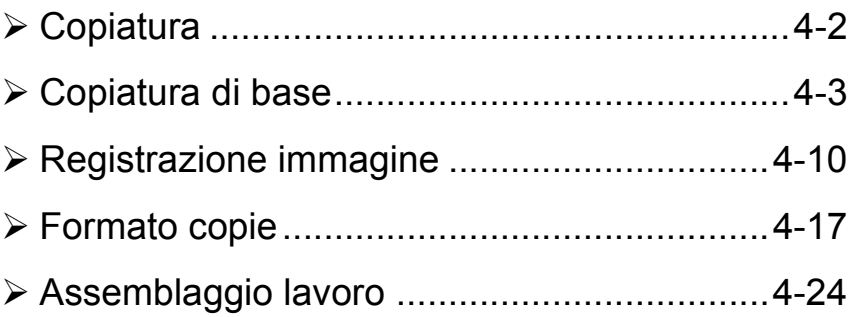

## <span id="page-47-0"></span>**Copiatura**

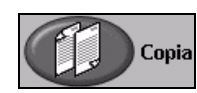

La funzione di *copiatura* è standard su tutte le configurazioni della macchina.

Per accedere alle funzioni di *copiatura*, premere il pulsante *Funzioni* sul pannello comandi. In base alle opzioni abilitate sulla macchina e alla configurazione, potrebbe essere necessario selezionare il pulsante *Tutti i servizi* nell'angolo superiore destro della schermata. Questo capitolo contiene informazioni sulle opzioni di *copiatura*.

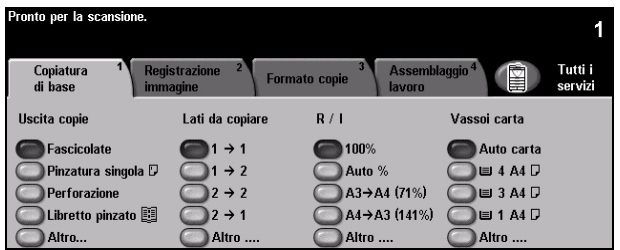

Le schede che contengono le funzioni di *copiatura* sono indicate sotto.

- ¾ Copiatura di base
- $\triangleright$  Registrazione immagine
- ¾ Formato copie

 $\sqrt{r}$ 

¾ Assemblaggio lavoro

*SUGGERIMENTO: Se viene visualizzata la scheda delle funzioni di copiatura aggiuntive, è possibile selezionarla per visualizzare tutte le schede disponibili della funzione di copiatura.*

## <span id="page-48-0"></span>**Copiatura di base**

La scheda *Copiatura di base* corrisponde alla schermata di default di copiatura e consente di selezionare le funzioni standard per i lavori di copiatura.

A seconda delle opzioni abilitate e della configurazione del sistema, per accedere alle opzioni di *copiatura* può essere necessario selezionare il pulsante *Tutti i servizi* nell'angolo a destra.

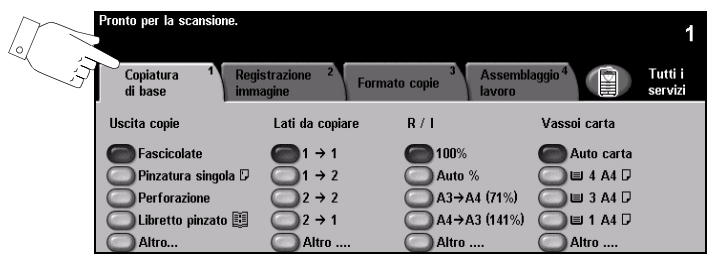

Per selezionare una funzione, premere i pulsanti del livello superiore. Per ogni lavoro di copiatura si possono selezionare varie opzioni.

Per vedere tutte le opzioni disponibili per una funzione, selezionare *Altro...*.

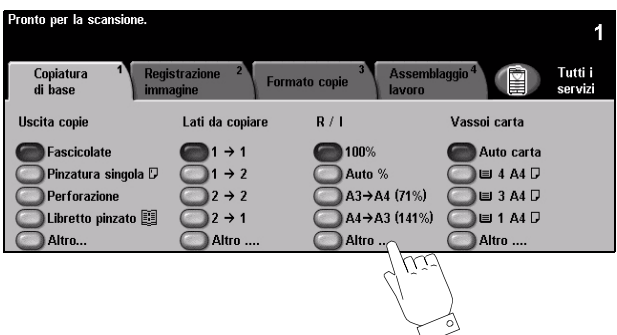

Quasi tutte le schermate delle funzioni contengono tre pulsanti per confermare o annullare le scelte.

- ¾ Il pulsante *Ripristina* riporta la schermata corrente alle impostazioni visualizzate quando la schermata è stata aperta.
- ¾ Il pulsante *Annulla* riporta la schermata alle impostazioni di default e torna alla schermata precedente.
- ¾ Il pulsante *Salva* salva le selezioni effettuate e torna alla schermata precedente.

## <span id="page-49-0"></span>**Uscita copie**

*Uscita copie* permette di selezionare le opzioni di finitura per il lavoro. Le opzioni dipendono dal dispositivo di finitura installato.

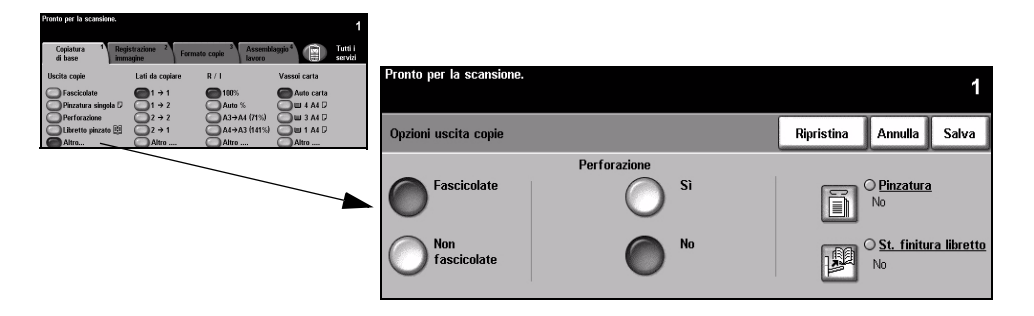

### **Opzioni**

**Fascicolate** Selezionare *Fascicolate* per creare serie fascicolate che ripropongono la sequenza degli originali.

**Non fascicolate** Selezionare *Non fascicolate* per ottenere serie non fascicolate di pagine singole.

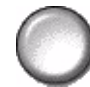

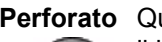

**Perforato** Questa opzione è disponibile se la macchina è dotata di una stazione di finitura con il kit di foratura a 2 fori, a 4 fori o a 4 fori svedese. Poiché ogni foglio viene forato individualmente, non vi è alcun limite al numero massimo di fogli nel fascicolo. I kit di foratura aggiuntivi possono essere acquistati a parte.

L *La pinzatura può essere selezionata solo per i formati A3 e A4 LEF.*

**NOTA:** *alcune opzioni di pinzatura possono essere utilizzate insieme a quelle di perforazione.*

**Pinzatura** Le opzioni di *pinzatura* sono indicate sotto:

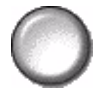

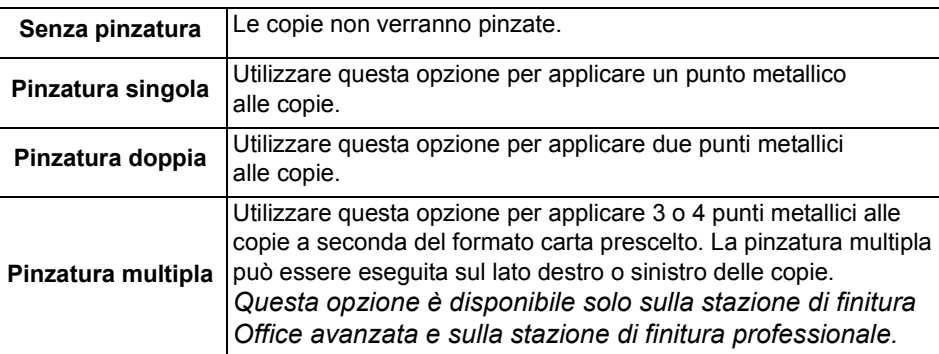

Le serie pinzate fascicolate o non fascicolate escono sfalsate.

L *La pinzatrice pinza da 2 a 50 fogli da 80 g/m2. Con carta più pesante, il numero massimo di fogli pinzati è 20.*

**Pinzatura** La funzione è disponibile anche su tutte e tre le stazioni di finitura. Le istruzioni **offline** relative a ciascuna stazione di finitura sono indicate sotto.

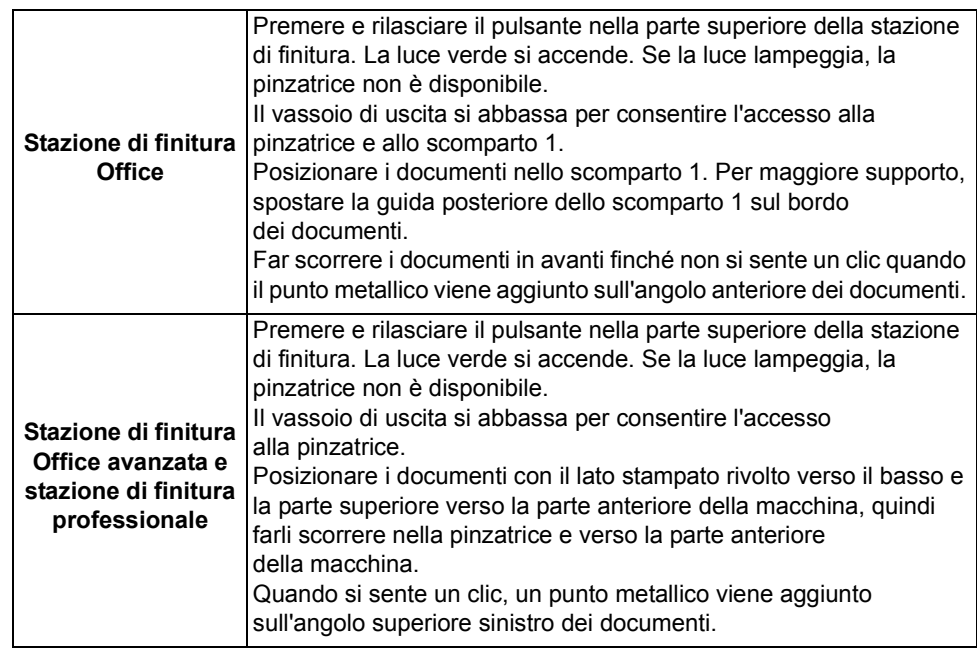

L *La pinzatrice pinza da 2 a 40 fogli da 80 g/m2. Con carta più pesante, il numero massimo di fogli pinzati è 20.*

Stazione di Se la macchina è dotata della *stazione di finitura professionale*, l'opzione Stazione finitura libretto di finitura libretto può essere utilizzata per piegare e pinzare (pinzatura centrale) le

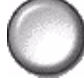

copie allo scopo di produrre libretti. Le opzioni *Stazione di finitura libretto* sono indicate sotto:

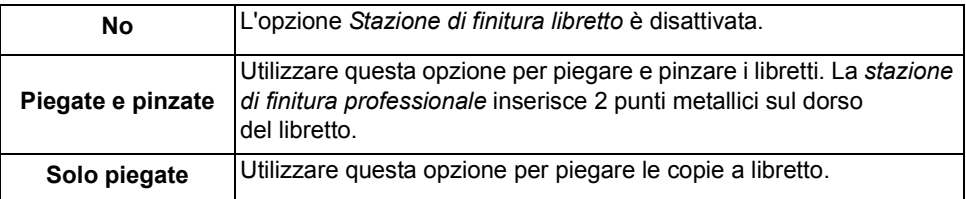

L *I formati carta da utilizzare sono: A3, 279 x 432 mm, A4, 216 x 279 mm, 216 x 330 mm e 216 x 356 mm. I supporti devono essere caricati nel vassoio con orientamento SEF. I tipi di supporto da utilizzare sono: Standard, Carta comune, Cartoncino e Carta per copertine. Se si utilizza l'opzione Piegate e pinzate, il numero massimo di fogli di carta comune da 80 g/m2 è 15. Se si utilizza l'opzione Solo piegate, il numero massimo di fogli di carta comune da 80 g/m2 è 5. Se si utilizza carta pesante, il numero massimo di fogli per entrambe le opzioni sarà inferiore.* 

## **Copiatura fronte/retro**

È possibile ottenere automaticamente copie fronte/retro (di formato compreso tra A5 e A3) da originali solo fronte o fronte/retro.

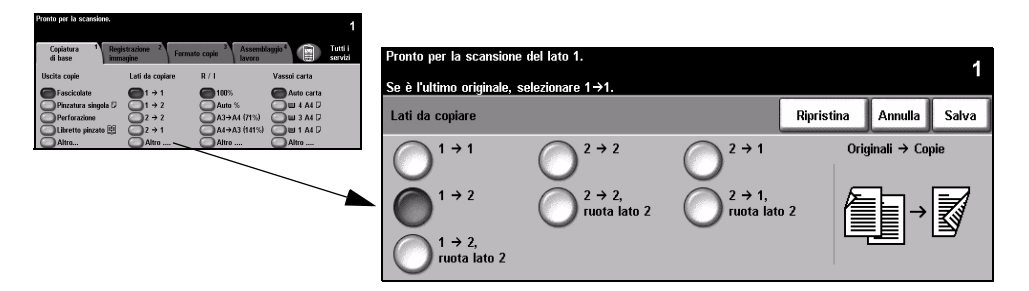

## **Opzioni**

**1** → 1 Utilizzare questa opzione per copie solo fronte di originali solo fronte.

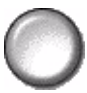

**1 2** Utilizzare questa opzione per copie fronte/retro di originali solo fronte.

**1 → 2, ruota** Opzione che genera copie fronte/retro da originali solo fronte ruotando l'immagine **lato 2** apposta su ogni secondo foglio. Questi documenti vengono letti in modalità

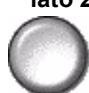

- "testa a piede", come i calendari.
- **2 2** Utilizzare questa opzione per copie fronte/retro di originali fronte/retro.

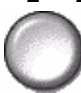

2 → 2, ruota Opzione che genera copie fronte/retro da originali fronte/retro ruotando l'immagine **lato 2** apposta su ogni secondo foglio. L'orientamento "di lettura" dipende dall'orientamento degli originali. Se l'orientamento degli originali è "testa a testa",

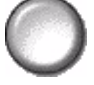

le copie avranno orientamento "testa a piede". Se l'orientamento degli originali è "testa a piede", le copie avranno orientamento "testa a testa".

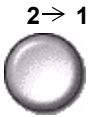

**2 1** Utilizzare questa opzione per copie solo fronte di originali fronte/retro.

2 → 1, ruota Opzione che genera copie solo fronte da originali fronte/retro ruotando l'immagine **lato 2** apposta su ogni secondo foglio. Va utilizzata per originali con orientamento

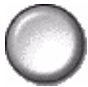

"testa a piede", come i calendari, in modo da ottenere una serie di copie con il medesimo orientamento.

## **Riduzione/Ingrandimento**

La funzione *Riduzione/Ingrandimento* offre una serie di opzioni di riduzione e ingrandimento dell'immagine da copiare. Gli originali collocati sulla lastra di esposizione o inviati al sistema in formato elettronico possono essere ridimensionati di una percentuale compresa tra il 25% e il 400%. Gli originali alimentati dall'alimentatore automatico possono essere ridimensionati di una percentuale compresa tra il 25% e il 200%.

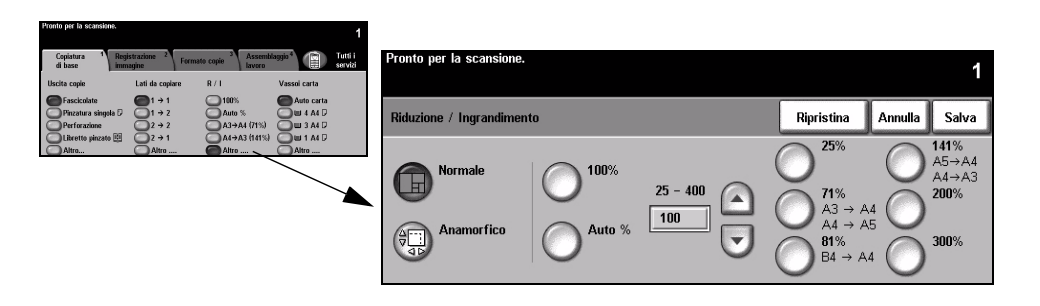

## **Opzioni**

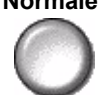

**Normale** Usare questa opzione per ridurre o ingrandire l'immagine in modo proporzionale nelle due direzioni in base alla percentuale selezionata.

*Normale* comprende le opzioni indicate sotto:

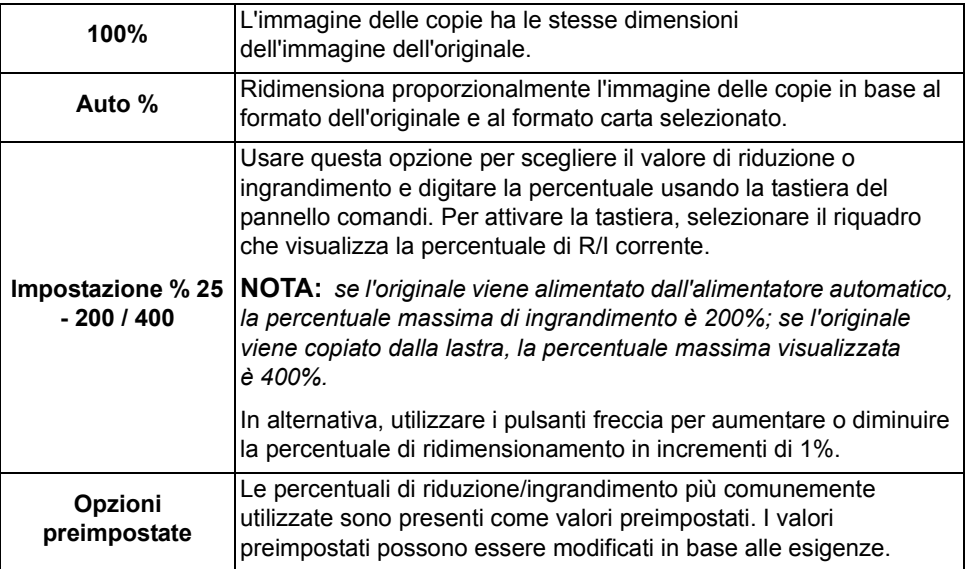

**Personalizzato** Usare questa opzione per impostare valori diversi per l'altezza (Y) e la larghezza (X) dell'immagine.

> **NOTA:** *se si impostano valori diversi, l'immagine NON verrà ridimensionata in maniera proporzionale.*

*Personalizzato* comprende le opzioni indicate sotto:

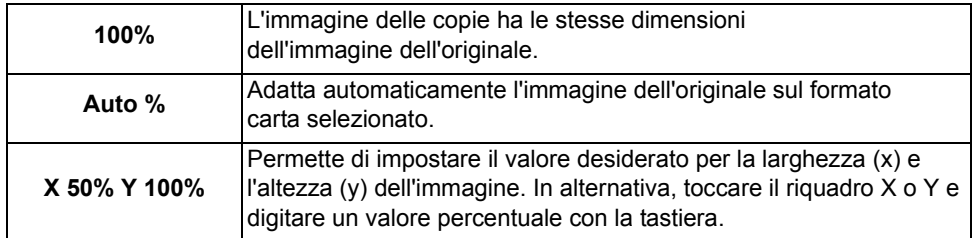

## **Vassoi carta**

Usare le opzioni di *Vassoi carta* per selezionare Auto carta o un vassoio di carta specifico per il lavoro.

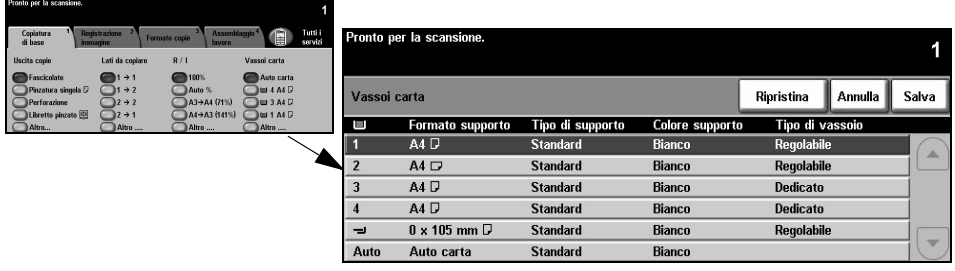

## **Opzioni**

- **Auto carta** Quando l'opzione è selezionata, il sistema sceglie il supporto corretto, tra quelli disponibili, in base al formato degli originali sottoposti a scansione.
- **Vassoio 1** Usare questa opzione per selezionare la carta caricata nel vassoio 1.
	- L *Il vassoio 1 ha una capacità di 500 fogli da 80 g/m2. La gamma di grammature accettate va da 60 a 200 g/m2. La gamma di formati va da A5 LEF ad A3 SEF. È possibile utilizzare la maggior parte dei supporti (ad esempio carta preformattata, intestata), ad eccezione di trasparenti, etichette e buste.*

#### **Vassoio 2** Usare questa opzione per selezionare la carta caricata nel vassoio 2.

L *Il vassoio 2 ha una capacità di 500 fogli da 80 g/m2. La gamma di grammature accettate va da 60 a 200 g/m2. La gamma di formati va da A5 LEF ad A3 SEF. È possibile utilizzare la maggior parte dei supporti (ad esempio carta preformattata, intestata), ad eccezione di trasparenti, etichette e buste.*

**Vassoio 3** Usare questa opzione per selezionare la carta caricata nel vassoio 3. **(opzionale)**

L *Il vassoio 3 ha una capacità di 1900 fogli da 80 g/m3. La gamma di grammature accettate va da 60 a 200 g/m2. Accetta solo il formato A4 o 216 x 279 mm LEF.*

**Vassoio 4** Usare questa opzione per selezionare la carta caricata nel vassoio 4.

- **(opzionale)**
	- L *Il vassoio 4 ha una capacità di 1500 fogli da 80 g/m2. La gamma di grammature accettate va da 60 a 200 g/m2. Accetta solo il formato A4 (o 216 x 279 mm) LEF.*

#### **Vassoio bypass** Usare questa opzione per alimentare tipi di formato non standard, quali la carta intestata o le etichette, da utilizzare per un particolare lavoro.

L *Il vassoio bypass ha una capacità di 100 fogli da 80 g/m2. La gamma di grammature accettate va da 60 a 216 g/m2. La gamma di formati va da A6 SEF ad A3 SEF. È possibile utilizzare la maggior parte dei supporti (ad esempio trasparenti, divisori a rubrica, carta intestata), ad eccezione delle buste.*

## <span id="page-55-0"></span>**Registrazione immagine**

La scheda *Registrazione immagine* offre funzioni di copiatura che consentono di modificare l'aspetto delle copie.

**NOTA:** *se viene visualizzata la scheda delle funzioni di copiatura aggiuntive, è necessario selezionarla per accedere alla scheda Registrazione immagine.*

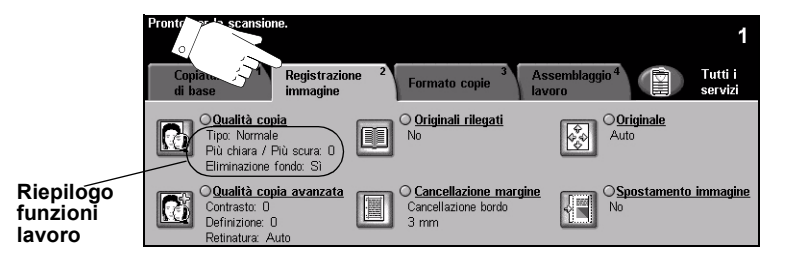

Per selezionare una funzione, premere i pulsanti del livello superiore. Per vedere tutte le opzioni disponibili per una funzione, selezionare la funzione in questione. Per ogni lavoro di copiatura si possono selezionare varie opzioni.

Il testo visualizzato a lato del pulsante della funzione, definito *Riepilogo funzioni lavoro***,** indica le impostazioni correnti della funzione. Se la casella di controllo è selezionata, ciò significa che la funzione è stata modificata rispetto all'impostazione di default iniziale.

Quasi tutte le schermate delle funzioni contengono tre pulsanti per confermare o annullare le scelte.

- ¾ Il pulsante *Ripristina* riporta la schermata corrente alle impostazioni visualizzate quando la schermata è stata aperta.
- ¾ Il pulsante *Annulla* riporta la schermata alle impostazioni di default e torna alla schermata precedente.
- ¾ Il pulsante *Salva* salva le selezioni effettuate e torna alla schermata precedente.

## **Qualità copia**

Usare questa funzione per ottimizzare la qualità delle copie.

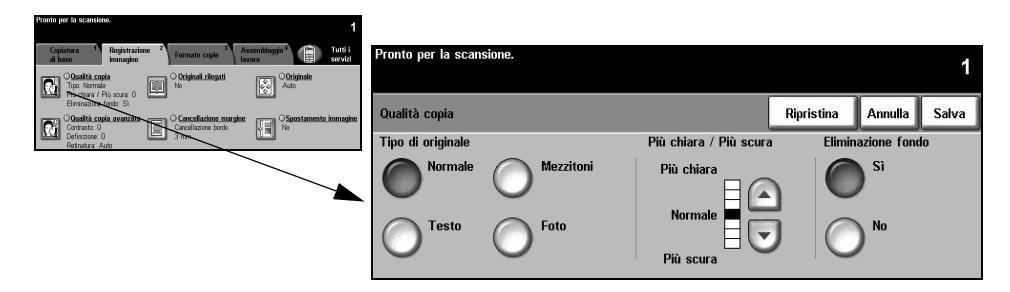

### **Opzioni**

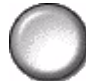

**Tipo di originale** Usare questa opzione per migliorare la qualità delle copie in base al tipo di originale sottoposto a scansione.

*Tipo di originale* comprende le opzioni indicate sotto:

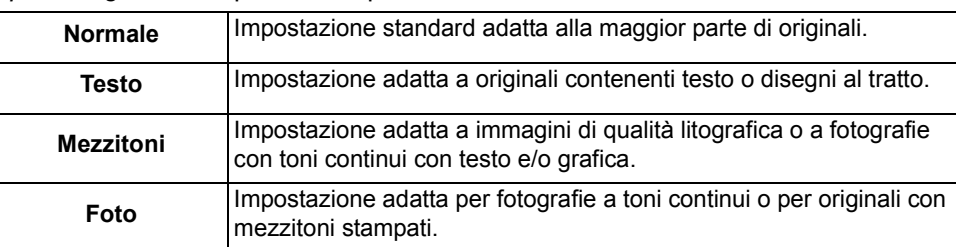

- **Più chiara /** Opzione che aumenta o diminuisce il livello di luminosità delle copie. Per scurire le **Più scura** copie, scegliere il pulsante con la freccia verso il basso. Per schiarire le copie, scegliere il pulsante con la freccia verso l'alto.
- **Eliminazione** Usare questa opzione per ridurre o eliminare automaticamente il fondo scuro che si **fondo** crea copiando un originale di carta colorata o un quotidiano.

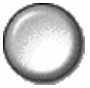

**NOTA:** *eliminazione fondo è automaticamente disabilitata se l'opzione Tipo di originale è impostata su Foto.*

## **Qualità copia avanzata**

Usare questa funzione, oltre alle impostazioni selezionate in *Qualità copia*, per migliorare ulteriormente la qualità delle copie.

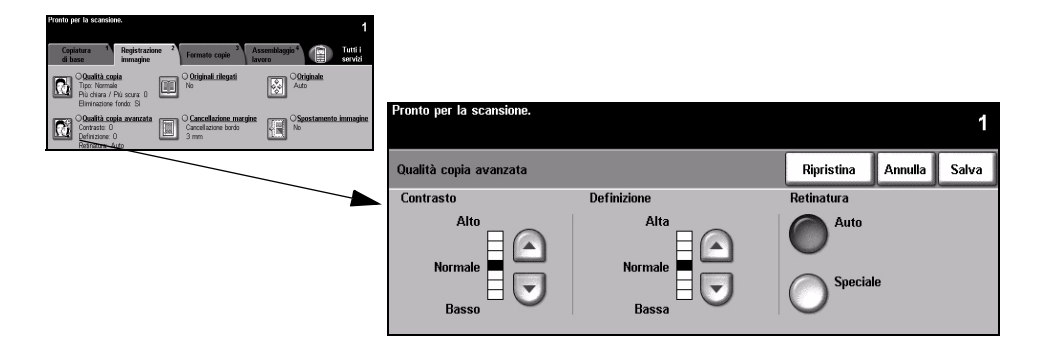

## **Opzioni**

- **Contrasto** Opzione che regola la differenza tra le varie densità dell'immagine all'interno della copia. Selezionare un'impostazione più bassa per migliorare la qualità delle immagini. Selezionare un'impostazione più alta per rendere più netto il contrasto tra i bianchi e i neri e più nitidi il testo e le linee.
- **Definizione** Opzione che mantiene l'equilibrio tra la definizione del testo e l'effetto moiré (motivo a onde dell'immagine). Usare i tasti di scorrimento con le frecce per modificare la definizione delle immagini in base alla qualità dell'originale.
- **Retinatura** Opzione preimpostata in fabbrica come attiva quando il *Tipo di originale* è *Normale*, *Testo* o *Mezzitoni*.

*Retinatura* comprende le opzioni indicate sotto:

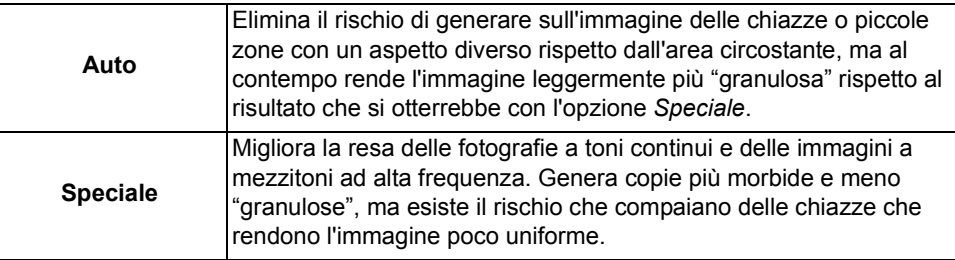

## **Originali rilegati**

Funzione che consente di copiare le pagine di un originale rilegato su pagine solo fronte o fronte/retro.

L'originale rilegato va collocato a faccia in giù sulla lastra di esposizione, con il dorso allineato all'indicatore sulla parte posteriore della lastra. Allineare la parte superiore dell'originale rilegato contro il retro della lastra di esposizione. Non chiudere l'alimentatore automatico durante il processo di copiatura se è selezionata l'opzione di riduzione/ingrandimento *Auto %*.

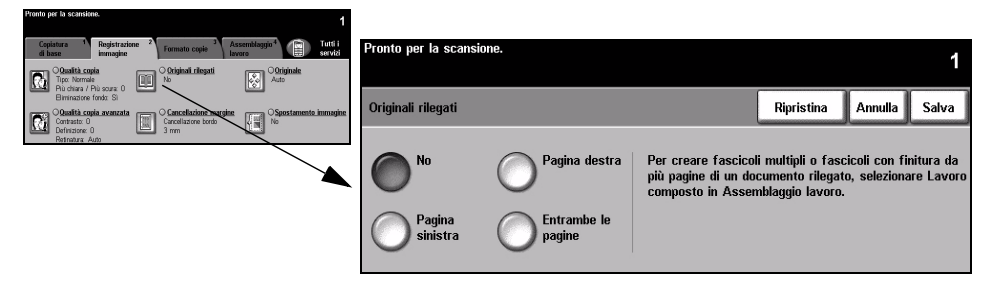

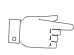

*SUGGERIMENTO: se necessario, durante la scansione, esercitare una leggera pressione sul dorso del libro per appiattirlo.*

## **Opzioni**

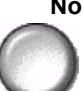

**No** La funzione è disabilitata.

**Pagina destra** Copia solo la pagina che si trova a destra del libro aperto.

**Pagina sinistra** Copia solo la pagina che si trova a sinistra del libro aperto.

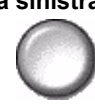

**Entrambe le** Copia entrambe le pagine del libro aperto riproducendo ognuna su un foglio di **pagine** carta separato.

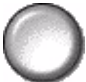

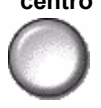

Cancella in Cancella un'area specifica dal centro del libro per eliminare i difetti provocati dalla **centro** scansione della rilegatura. Con la selezione di *Pagina sinistra* o *Pagina destra*, è possibile cancellare da 0 a 25 mm. Con la selezione di *Entrambe le pagine*, è possibile cancellare da 0 a 50 mm.

## **Cancellazione margine**

Usare questa funzione per ripristinare la qualità di un originale strappato, logoro o che presenta segni di perforazione, di punti metallici o altro.

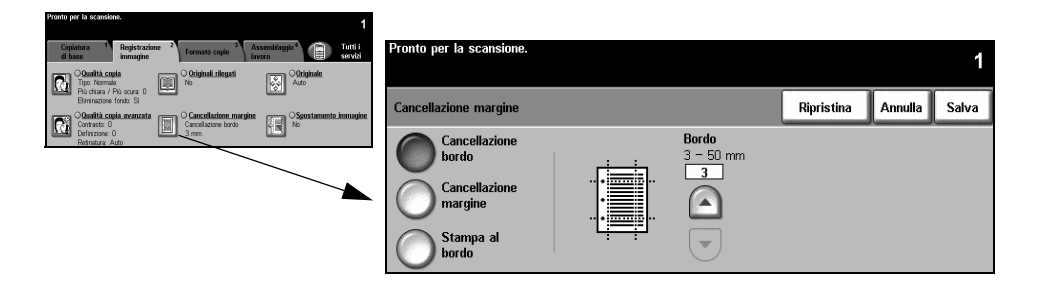

### **Opzioni**

Cancellazione Cancella lo stesso spazio dai quattro bordi delle copie. Si può cancellare una **bordo** cornice di 50 mm, in incrementi da 1 mm.

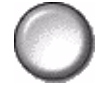

Cancellazione Cancella un determinato numero di millimetri da un bordo specifico della copia. **margine** Si può cancellare un'area di 50 mm, in incrementi da 1 mm.

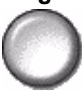

**Stampa al bordo** Usare questa opzione per stampare l'intera pagina, da bordo a bordo.

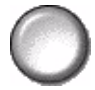

**NOTA:** *se utilizzata con troppa frequenza, questa opzione potrebbe ridurre la capacità del sistema di autopulirsi e causare difetti alle copie.*

## **Originale**

Usare questa opzione per programmare la dimensione degli originali da sottoporre a scansione o per impostare il dispositivo affinché rilevi il formato automaticamente.

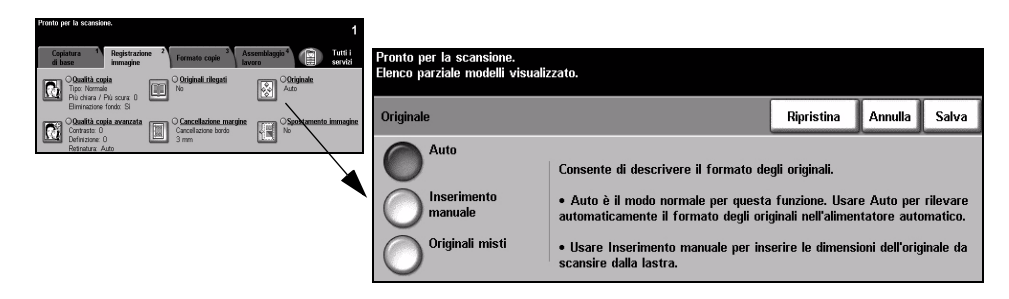

## **Opzioni**

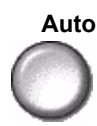

**Auto** Usare questa opzione per abilitare il sistema a riconoscere il formato degli originali inseriti nell'alimentatore automatico.

**NOTA:** *quando si esegue la scansione degli originali dalla lastra di esposizione ed è selezionata un'opzione automatica quale Auto carta, Auto % o Auto centratura, la macchina esegue la scansione dell'originale due volte.*

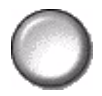

**Inserimento** Usare questa opzione per specificare le dimensioni del documento da scansire **manuale** dalla lastra di esposizione. Vengono presentate varie dimensioni che corrispondono ai formati e agli orientamenti standard più comuni.

> Selezionare un formato standard oppure utilizzare *Personalizzato* per modificare manualmente le dimensioni di scansione.

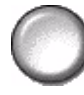

**Originali misti** Usare questa funzione per copiare originali di diverso formato. Gli originali devono avere tutti la stessa larghezza, ad esempio A4 alimentazione lato lungo o A3 alimentazione lato corto. Per utilizzare questa funzione, caricare gli originali nell'alimentatore automatico.

## **Spostamento immagine**

Questa funzione permette di modificare la posizione dell'immagine sulla pagina.

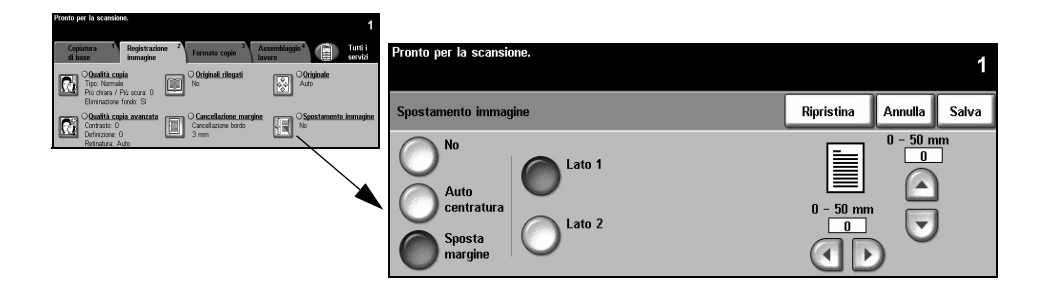

### **Opzioni**

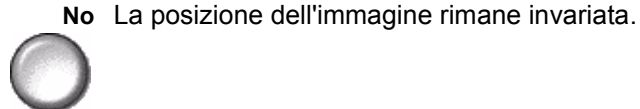

**Auto centratura** Usare questa opzione per centrare automaticamente sul foglio l'immagine scansita.

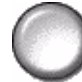

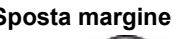

**Sposta margine** Usare questa opzione per creare un margine di rilegatura per il documento. L'immagine può essere spostata verso l'alto o il basso della pagina e/o verso destra o sinistra. Specificare il valore di spostamento usando i pulsanti freccia. Il valore di spostamento deve essere compreso tra 0 e 50 mm, con incrementi di 1 mm.

*Sposta margine* comprende le opzioni indicate sotto:

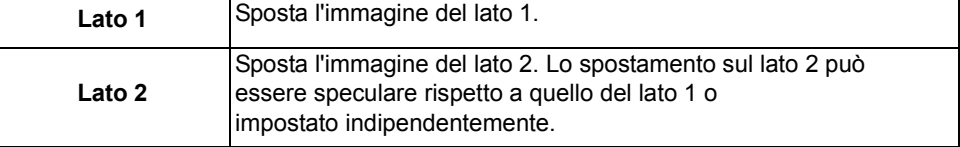

## <span id="page-62-0"></span>**Formato copie**

La scheda *Formato copie* consente di impostare opzioni diverse per le copie.

**NOTA:** *se viene visualizzata la scheda delle funzioni di copiatura aggiuntive, è necessario selezionarla per accedere alla scheda Formato copie.*

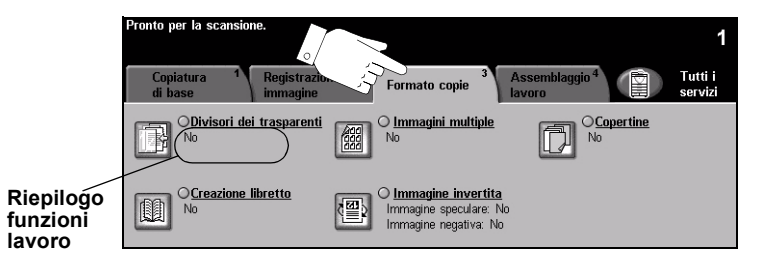

Per selezionare una funzione, premere i pulsanti del livello superiore. Per vedere tutte le opzioni disponibili per una funzione, selezionare la funzione in questione. Per ogni lavoro di copiatura si possono selezionare varie opzioni.

Il testo visualizzato a lato del pulsante della funzione, definito *Riepilogo funzioni lavoro***,** indica le impostazioni correnti della funzione. Se la casella di controllo è selezionata, ciò significa che la funzione è stata modificata rispetto all'impostazione di default iniziale.

Quasi tutte le schermate delle funzioni contengono tre pulsanti per confermare o annullare le scelte.

- ¾ Il pulsante *Ripristina* riporta la schermata corrente alle impostazioni visualizzate quando la schermata è stata aperta.
- ¾ Il pulsante *Annulla* riporta la schermata alle impostazioni di default e torna alla schermata precedente.
- ¾ Il pulsante *Salva* salva le selezioni effettuate e torna alla schermata precedente.

## **Divisori dei trasparenti**

Questa funzione consente di aggiungere un divisore vuoto o stampato tra ogni trasparente del fascicolo. I trasparenti vanno sempre caricati nel vassoio bypass. I lavori con trasparenti vengono consegnati solo fronte, fascicolati e senza finitura. La quantità può essere impostata solo su 1.

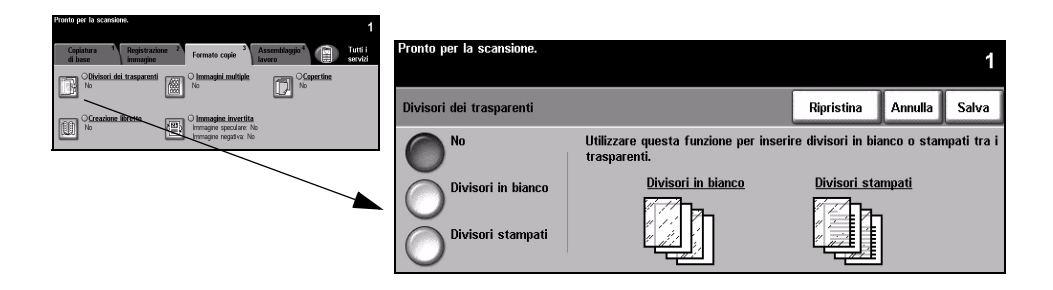

## **Opzioni**

**No** La funzione è disabilitata.

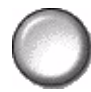

**Divisori in** Usare questa opzione per aggiungere un foglio bianco dopo ogni trasparente. **bianco**

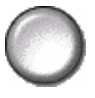

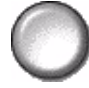

**Divisori stampati** Usare questa opzione per apporre sul divisore la stessa immagine stampata sul trasparente.

## **Creazione libretto**

Usare questa funzione per creare libretti multipagina da una serie (in sequenza) di originali solo fronte o fronte/retro. La macchina produce automaticamente copie fronte/retro che, una volta piegate, formano un libretto con tutte le pagine nella posizione corretta. Inoltre la macchina riduce le immagini in base al formato selezionato e le posiziona nella sequenza corretta.

**NOTA:** *con il supporto caricato con orientamento SEF nel vassoio carta, gli originali devono essere caricati con orientamento LEF nell'alimentatore automatico.*

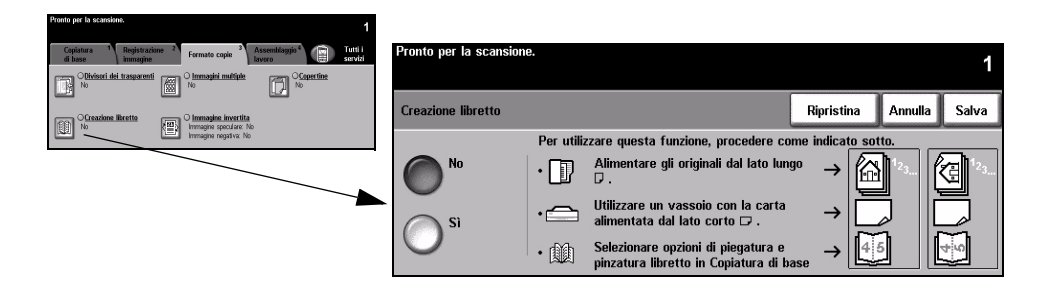

## **Opzioni**

**No** La funzione è disabilitata.

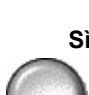

**Sì** Usare questa opzione per abilitare la funzione *Creazione libretto*. *Creazione libretto/Sì* comprende le opzioni indicate sotto:

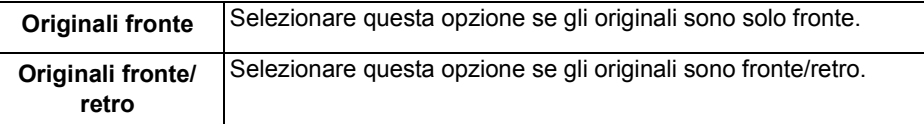

Una copertina può essere inserita automaticamente nel libretto selezionando l'opzione *Copertine* dalla scheda *Formato copie*. Per ulteriori informazioni, vedere pagina *[4-22](#page-67-0)*.

Se la macchina è dotata della stazione di finitura professionale, è possibile utilizzare la funzione Stazione di finitura libretto per piegare e, se necessario, pinzare (pinzatura centrale) il libretto. Per ulteriori informazioni, vedere *["Uscita copie" a](#page-49-0)  [pagina 4-4](#page-49-0)*.

## **Immagini multiple**

Questa funzione permette di creare documenti con più immagini su ogni foglio. È utile per dispense, storie illustrate e documenti d'archivio.

**NOTA:** *per poter utilizzare questa funzione, gli originali devono essere caricati nell'alimentatore automatico.*

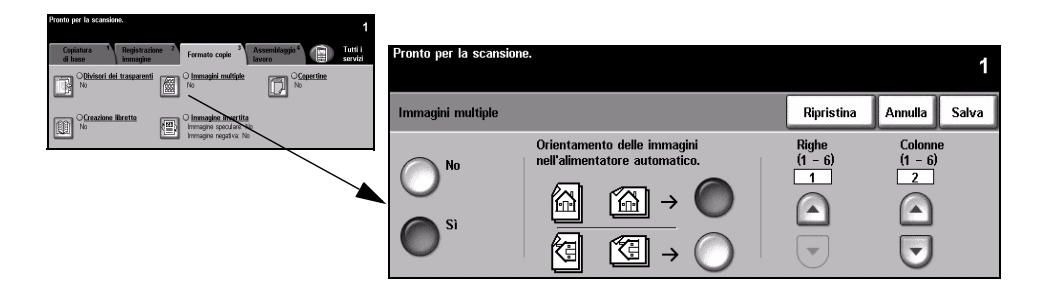

## **Opzioni**

**No** La funzione è disabilitata.

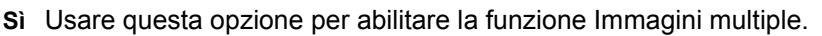

*Immagini multiple/Sì* comprende le opzioni indicate sotto:

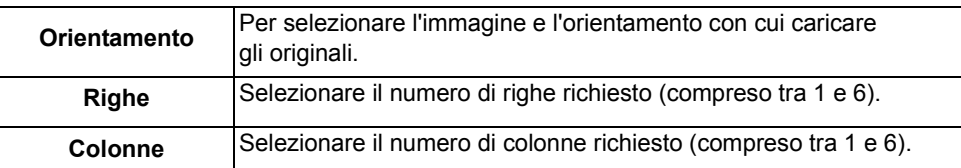

**NOTA:** *il numero di immagini massimo viene calcolato in base al fattore di riduzione minimo (25%) e al formato selezionato per le copie.*

## **Immagine invertita**

Questa funzione permette di creare un'*immagine speculare* o *in negativo*  dell'originale.

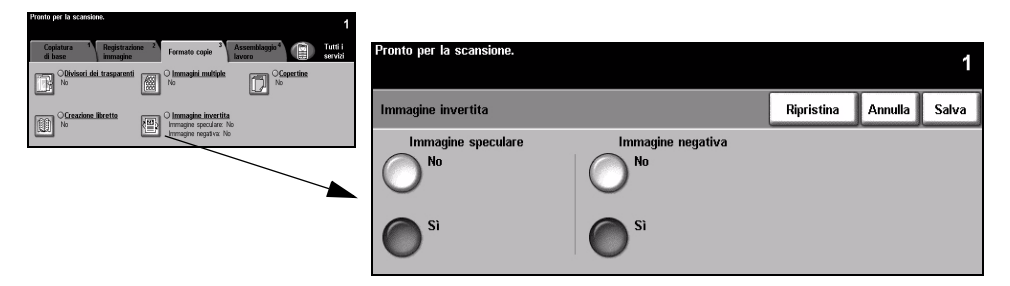

## **Opzioni**

**Immagine** Usare questa opzione per capovolgere la direzione dell'immagine originale. Questa **speculare** opzione viene utilizzata in prevalenza per cambiare la posizione delle immagini.

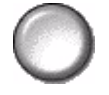

**Immagine** Usare *Immagine negativa* per creare copie che siano il negativo dell'originale, **negativa** ovvero in cui le aree nere diventano bianche e viceversa.

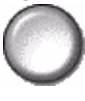

*SUGGERIMENTO: questa opzione permette di consumare meno toner per la stampa di immagini con sfondo scuro e testo bianco.*

## <span id="page-67-0"></span>**Copertine**

Usare questa funzione per aggiungere automaticamente una copertina, di un supporto diverso, al fascicolo copiato.

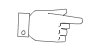

*SUGGERIMENTO: si possono selezionare copertine e inserti per il medesimo lavoro.*

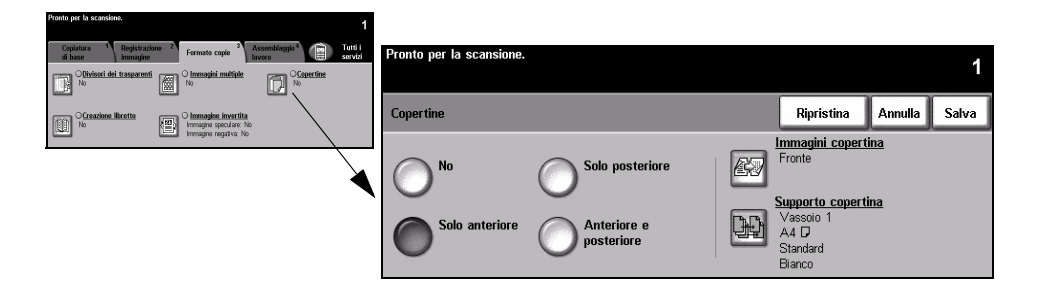

### **Opzioni**

**No** La funzione è disabilitata.

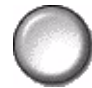

**Solo anteriore** Usare questa opzione per aggiungere una copertina anteriore alle copie.

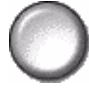

**Solo posteriore** Usare questa opzione per aggiungere una copertina posteriore alle copie.

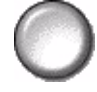

**Anteriore e** Usare questa opzione per aggiungere una copertina anteriore e una posteriore **posteriore** alle copie.

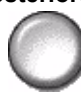

**Copiatura** 

**Immagini** Usare questa opzione per impostare l'immagine da stampare sulle copertine. **copertina** *Immagini copertina* comprende le opzioni indicate sotto.

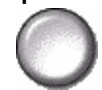

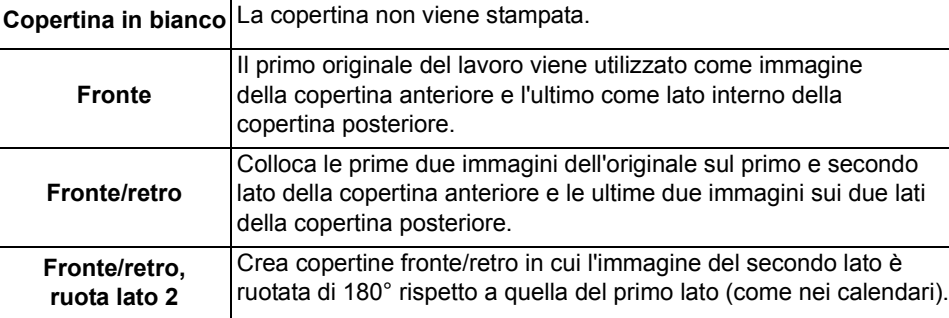

**Supporto** Usare questa opzione per selezionare il vassoio da cui alimentare il supporto per **copertina** le copertine.

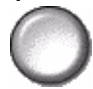

## <span id="page-69-0"></span>**Assemblaggio lavoro**

La scheda *Assemblaggio lavoro* viene utilizzata per integrare più documenti in un unico lavoro, produrre un fascicolo di prova, archiviare la programmazione di un massimo di 10 lavori e aggiungere inserti nei fascicoli.

**NOTA:** *se viene visualizzata la scheda delle funzioni di copiatura aggiuntive, è necessario selezionarla per accedere alla scheda Assemblaggio lavoro.*

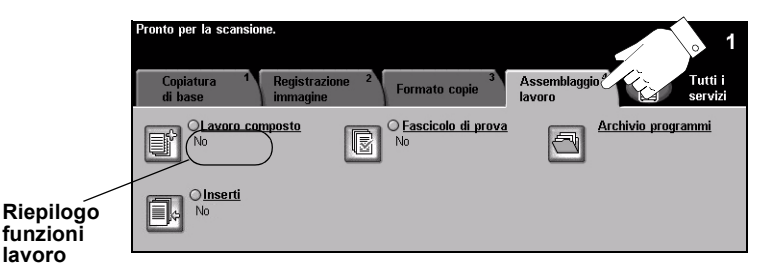

Per selezionare una funzione, premere i pulsanti del livello superiore. Per vedere tutte le opzioni disponibili per una funzione, selezionare la funzione in questione. Per ogni lavoro di copiatura si possono selezionare varie opzioni.

Il testo visualizzato a lato del pulsante della funzione, definito *Riepilogo funzioni lavoro***,** indica le impostazioni correnti della funzione. Se la casella di controllo è selezionata, ciò significa che la funzione è stata modificata rispetto all'impostazione di default iniziale.

Quasi tutte le schermate delle funzioni contengono tre pulsanti per confermare o annullare le scelte.

- ¾ Il pulsante *Ripristina* riporta la schermata corrente alle impostazioni visualizzate quando la schermata è stata aperta.
- ¾ Il pulsante *Annulla* riporta la schermata alle impostazioni di default e torna alla schermata precedente.
- ¾ Il pulsante *Salva* salva le selezioni effettuate e torna alla schermata precedente.

### **Lavoro composto**

Usare questa funzione per programmare un lavoro che richiede impostazioni diverse per ogni pagina. Ad esempio, se un set di originali contiene alcune pagine di testo e alcune fotografie, è sufficiente impostare opzioni diverse per le varie pagine e inviare in stampa un lavoro unico. Questa funzione è utile anche se il lavoro è composto da oltre 70 pagine superando la capacità massima dell'alimentatore automatico.

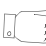

*SUGGERIMENTO: le opzioni Quantità, Pinzatura e Fascicolazione possono essere modificate in qualsiasi momento e conservano i valori dell'ultimo segmento del lavoro.*

Per utilizzare Lavoro composto, suddividere il lavoro in segmenti da programmare e scansire separatamente. Selezionare l'opzione *Lavoro composto* e selezionare *Sì*. Programmare il primo segmento e sottoporlo a scansione. Continuare a programmare e scansire segmenti fino a coprire l'intero lavoro. Al termine della scansione, selezionare *Lavoro composto*, quindi *Fine lavoro composto*. Il lavoro viene elaborato e stampato come lavoro singolo.

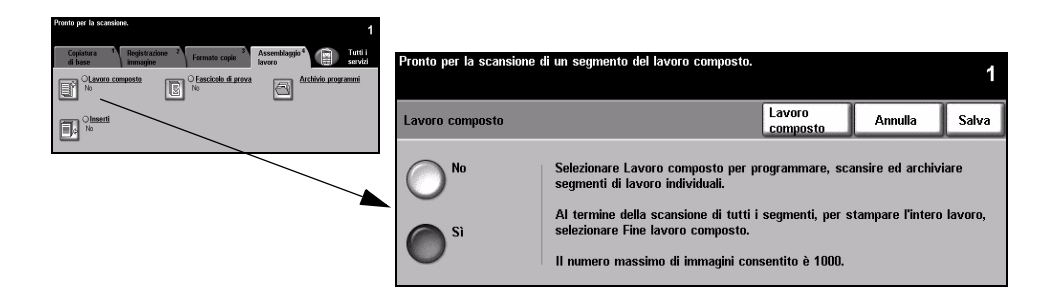

## **Opzioni**

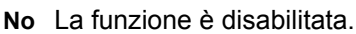

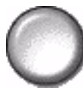

**Sì** Usare questa opzione per abilitare la funzione *Lavoro composto*.

**Lavoro** Offre opzioni che possono essere selezionate quando si utilizza *Lavoro composto*. **composto** *Lavoro composto* comprende le opzioni indicate sotto.

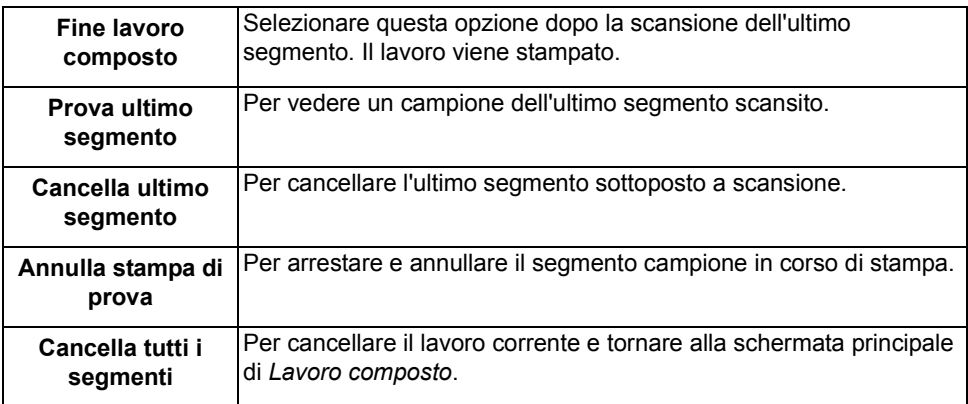
# **Fascicolo di prova**

Questa funzione permette di stampare un solo fascicolo di una grossa tiratura per controllare che il lavoro creato corrisponda alle aspettative.

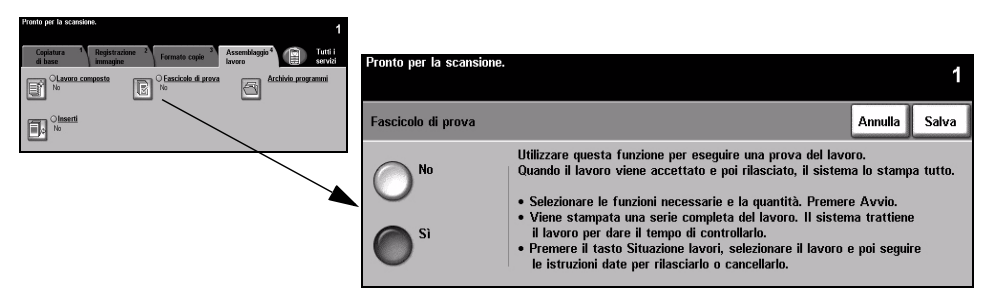

#### **Opzioni**

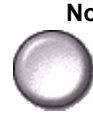

**No** La funzione è disabilitata.

**Sì** Usare questa opzione per abilitare la funzione *Fascicolo di prova*. Viene stampato un fascicolo completo del lavoro. Per stampare il resto del lavoro, premere il pulsante *Situazione lavori* e selezionare il lavoro richiesto.

Se il risultato è accettabile, selezionare *Rilascia*. Il lavoro viene completato.

Se il fascicolo stampato ha dimostrato che il lavoro non è ancora perfetto, o se il lavoro non è più necessario, selezionare *Cancella* per cancellare il lavoro dalla coda. Riprogrammare l'intero lavoro e scansirlo nuovamente.

# **Archivio programmi**

Usare questa funzione per programmare fino a 10 sequenze di programmazione usate di frequente. Ad esempio, la combinazione di funzioni come *Cancellazione margine* e *Originali rilegati*.

La macchina memorizza solo le funzioni di programmazione, NON le immagini proprie del lavoro. Ogni volta che si usa un lavoro programmato, è necessario eseguire la scansione delle immagini.

Per utilizzare questa funzione, usare le frecce su e giù per specificare la posizione di archiviazione e selezionare un pulsante funzione: *Archivia programmazione* o *Richiama programmazione*.

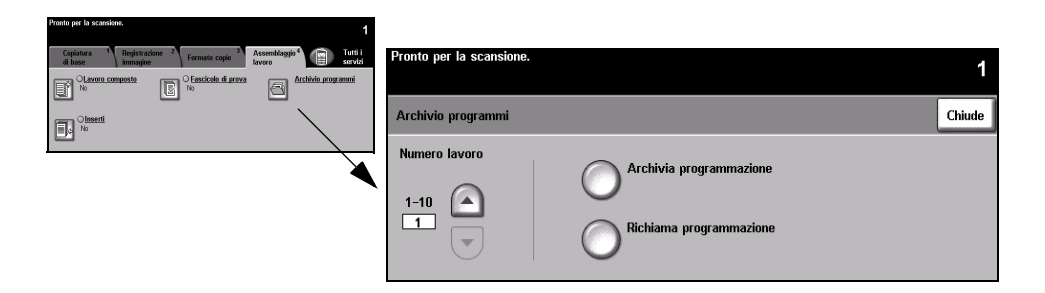

## **Opzioni**

**Numero lavoro** Selezionare un numero lavoro compreso tra 1 e 10.

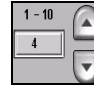

**Archivia pro-**Usare questa opzione per archiviare le selezioni di programmazione correnti. **grammazione** Se il *Numero lavoro* indicato contiene già un lavoro, viene visualizzato un messaggio di conferma sovrascrittura. Selezionare *Conferma* per archiviare la nuova programmazione.

**Richiama pro-**Usare questa opzione per richiamare una programmazione memorizzata in un **grammazione** numero lavoro. Selezionare un *Numero lavoro*, quindi selezionare *Richiama programmazione*. La programmazione richiamata sovrascrive la programmazione attuale.

> Dopo essere stata richiamata, la selezione può essere modificata ulteriormente e archiviata nuovamente.

# **Inserti**

Usare questa funzione per aggiungere fino a due tipi di supporti al lavoro. Ad esempio, è possibile separare le sezioni con divisori a rubrica o fogli in bianco oppure stampare la prima pagina di ciascuna sezione su supporti di colore diverso per separare i capitoli.

Per gli inserti è possibile utilizzare una combinazione di supporti di formato standard, divisori a rubrica, cartoncino o carta colorata. Caricare i supporti per gli inserti in uno dei vassoi. Se è necessario utilizzare due tipi di supporto diversi, caricare tali supporti in vassoi diversi. Per i supporti degli inserti, si consiglia di utilizzare i vassoi 1 e 2.

Per preparare il documento per la programmazione di inserti, identificare i numeri di pagina in cui deve essere aggiunto l'inserto. Se è necessario utilizzare inserti in bianco, aggiungere fogli al documento nelle posizioni in cui devono essere aggiunti gli inserti. Un documento può contenere fino a un massimo di 40 inserti.

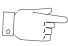

*SUGGERIMENTO: si possono selezionare copertine e inserti per il medesimo lavoro.*

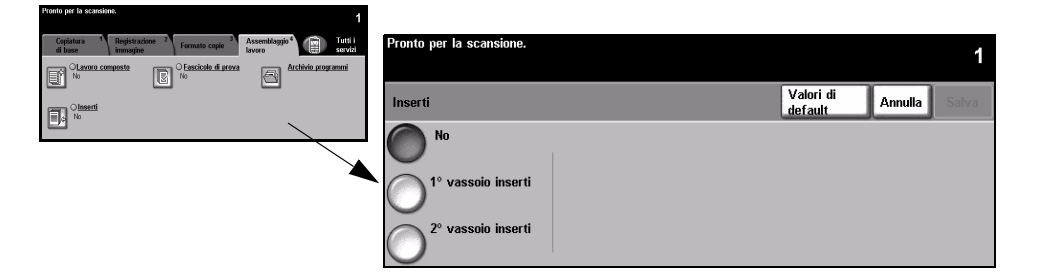

**NOTA:** *questa funzione non è disponibile con l'opzione Auto carta, quindi è necessario selezionare un vassoio. Questa funzione non è disponibile con la copiatura 1-2 oppure 2-1.*

## **Opzioni**

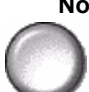

**No** La funzione è disabilitata.

**1° vassoio** Utilizzare questa opzione per programmare tutti gli inserti per cui è necessario il **inserti** primo supporto caricato.

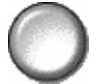

Selezionare l'opzione *1° vassoio inserti*. Utilizzando i tasti freccia su e giù, inserire il numero di pagina del primo inserto e selezionare *Aggiunge inserto.* Il numero di pagina viene visualizzato nella finestra *Inserto come pagina*. Se il numero di pagina inserito è errato, usare l'opzione *Cancella inserto* per rimuoverlo. Continuare ad inserire i numeri di pagina finché non sono stati programmati tutti gli inserti per cui è necessario il primo supporto.

Selezionare il vassoio carta che contiene il primo supporto utilizzando l'opzione *Vassoio inserti* nella parte destra dello schermo.

**2° vassoio** Se è necessario un secondo supporto, utilizzare questa opzione per programmare **inserti** gli inserti che richiedono un supporto diverso.

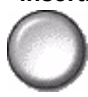

Selezionare l'opzione *2° vassoio inserti*. Utilizzando i tasti freccia su e giù, inserire il numero di pagina del primo inserto e selezionare *Aggiunge inserto.* Il numero di pagina viene visualizzato nella finestra *Inserto come pagina*. Se il numero di pagina inserito è errato, usare l'opzione *Cancella inserto* per rimuoverlo. Continuare ad inserire i numeri di pagina finché non sono stati programmati tutti gli inserti per cui è necessario il secondo supporto.

Selezionare il vassoio carta che contiene il secondo supporto utilizzando l'opzione *Vassoio inserti* nella parte destra dello schermo.

# **5 Fax**

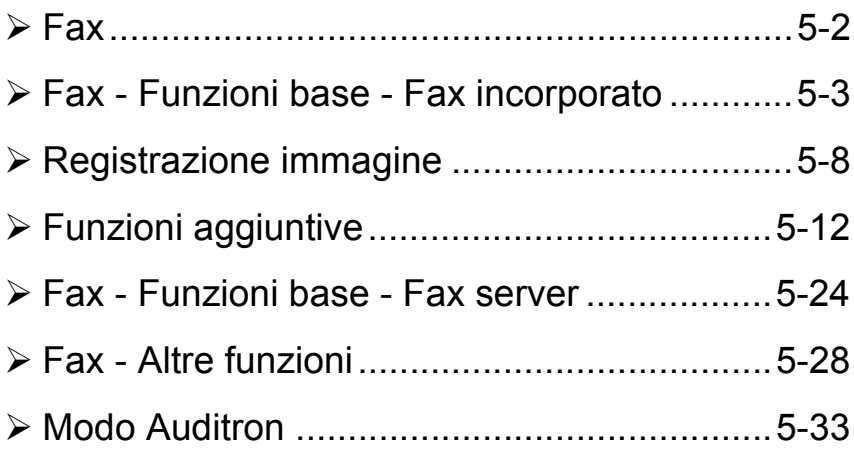

# <span id="page-77-0"></span>**Fax**

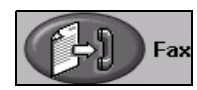

La funzione *Fax* è una funzione opzionale e pertanto potrebbe non essere disponibile sulla macchina in uso. Esistono due tipi di servizi *fax*: *Fax incorporato* e *Fax server.* Sebbene sia possibile installare entrambi i servizi, solo uno dei due servizi può essere abilitato. Il servizio fax di default viene impostato dall'amministratore di sistema. Questo capitolo contiene informazioni relative alle opzioni di entrambi i servizi fax.

**NOTA:** *fax incorporato è il servizio di default quando sono installati entrambi i servizi.*

**Fax incorporato** Con questo servizio abilitato, è possibile inviare fax cartacei direttamente a un altro apparecchio fax (o riceverli da questo)utilizzando la rete telefonica normale. Questo tipo di fax viene trasferito tramite le linee telefoniche normali e pertanto vengono applicate le tariffe telefoniche. Se la schermata *Fax - Funzioni base* rispecchia quella illustrata, con l'opzione *Superfine* visualizzata, il servizio *Fax incorporato* è abilitato.

> **NOTA:** *se necessario, è disponibile un kit opzionale per il fax a due linee con una memoria superiore al posto del fax a una linea.*

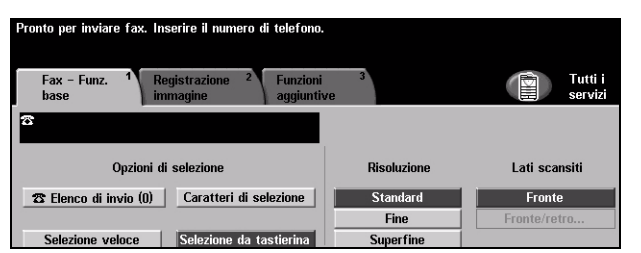

Per ulteriori informazioni sulle opzioni di *Fax incorporato*, vedere pagina *[5-3](#page-78-0)*.

**Fax server** *Q*uesto servizio è solo disponibile su *WorkCentre Pro*. Quando è abilitato, è possibile inviare e ricevere fax cartacei senza una linea dedicata sulla macchina. I fax vengono inviati dalla macchina a un server fax di terzi che li inoltra al numero fax inserito. Questo tipo di fax viene trasferito tramite le linee telefoniche normali e pertanto vengono applicate le tariffe telefoniche. Se la schermata *Fax - Funzioni base* rispecchia quella illustrata, il servizio *Fax server* è abilitato.

Per ulteriori informazioni sulle opzioni di *Fax server*, vedere pagina *[5-24](#page-99-0)*.

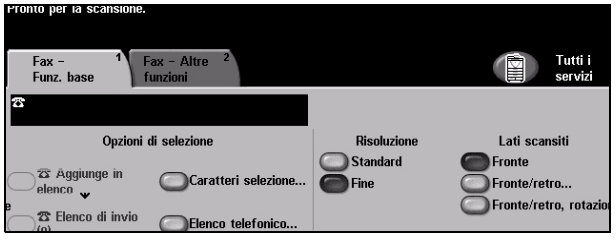

# <span id="page-78-0"></span>**Fax - Funzioni base - Fax incorporato**

La scheda *Fax - Funzioni base* è la schermata di default di *Fax incorporato*. Usare le opzioni disponibili in questa schermata per inserire il numero di telefono del destinatario e selezionare le funzioni standard per le trasmissioni fax.

Per accedere a *Fax - Funzioni base*, premere il pulsante *Funzioni* sul pannello comandi.

A seconda delle opzioni abilitate e della configurazione del sistema, può essere necessario selezionare il pulsante *Tutti i servizi* nell'angolo superiore destro.

Le schede che contengono le funzioni di *Fax* sono:

- ¾ Fax Funzioni base
- $\triangleright$  Registrazione immagine
- $\triangleright$  Funzioni aggiuntive

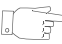

*SUGGERIMENTO: se è visualizzata la scheda Fax - Altre funzioni, è possibile selezionarla per visualizzare tutte le schede disponibili relative alle funzioni fax.*

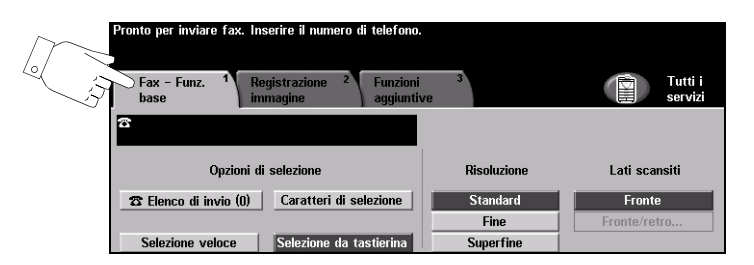

Per selezionare una funzione, toccare i pulsanti del livello superiore. Per ogni lavoro fax si possono selezionare diverse opzioni.

Quasi tutte le schermate delle funzioni contengono tre pulsanti per confermare o annullare le scelte.

- ¾ Il pulsante *Ripristina* riporta la schermata corrente alle impostazioni di default visualizzate quando la schermata è stata aperta.
- ¾ Il pulsante *Annulla* riporta la schermata alle impostazioni di default e torna alla schermata precedente.
- ¾ Il pulsante *Salva* salva le selezioni effettuate e torna alla schermata precedente.

# **Opzioni di selezione**

Utilizzare le *opzioni di selezione* per inserire i numeri fax di destinazione per il lavoro fax. È possibile inserire i singoli numeri fax tramite la tastierina, utilizzando la funzione *Selezione veloce* oppure selezionandoli dalla *Rubrica*.

La *Rubrica* è un elenco di numeri singoli o di gruppo impostati e memorizzati in precedenza. La *Rubrica* è accessibile quando viene selezionata l'opzione *Elenco di invio*. È possibile, inoltre, accedere ai singoli numeri dalla *Rubrica* utilizzando la funzione *Selezione veloce*.

Per inviare un fax a più destinatari, utilizzare l'opzione *Elenco di invio*. I numeri dei destinatari del fax possono essere aggiunti all'*Elenco di invio corrente* utilizzando uno dei metodi di selezione disponibili.

È possibile aggiungere caratteri di selezione speciali al numero fax utilizzando l'opzione *Caratteri di selezione*.

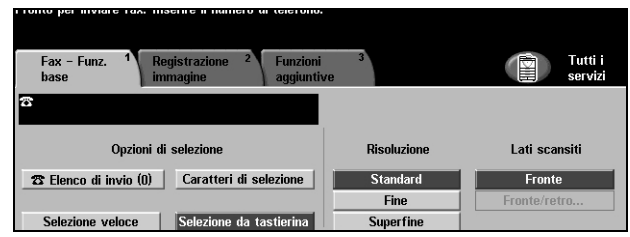

## **Opzioni**

**Selezione da** Per inserire un numero fax sono disponibili vari metodi. Tuttavia, il più semplice **tastierina** consiste nell'inserire manualmente il numero richiesto utilizzando la *tastierina* numerica. Il numero viene quindi visualizzato nella finestra del fax. Per inserire una pausa, premere il pulsante *Pausa di selezione*  $\int \frac{1}{u}$  sul pannello comandi. In caso di errore, utilizzare il tasto *C* per cancellare le cifre inserite, quindi inserire il numero corretto.

> Utilizzare l'opzione *Selezione da tastierina* per attivare nuovamente l'inserimento dei numeri di fax dalla *tastierina* dopo aver utilizzato uno degli altri metodi disponibili.

**Selezione veloce** I numeri di *Selezione veloce* vengono creati automaticamente quando un numero fax è memorizzato nella *Rubrica selezioni individuali*. L'utilizzo di *Selezione veloce* consente di risparmiare il tempo richiesto per inserire i numeri fax. Per utilizzare *Selezione veloce*, selezionare l'opzione *Selezione veloce* e inserire il numero di *Selezione veloce* a tre cifre richiesto.

> Per individuare il numero di Selezione veloce corrispondente a una voce nella *Rubrica selezioni individuali*, selezionare l'opzione *Elenco di invio* e scorrere le voci presenti nella *Rubrica* in modo da visualizzare i numeri assegnati a ciascuna.

**Elenco di invio** L'*Elenco di invio* viene utilizzato quando il fax viene inviato a più destinatari. È possibile inserire i numeri fax nell'*Elenco di invio* manualmente (utilizzando la tastierina), utilizzando la funzione *Selezione veloce* oppure selezionandoli dalla *Rubrica*.

> Nella *Rubrica* vengono memorizzati e visualizzati i dettagli dei destinatari dei fax. tra cui il nome dei destinatari, il numero fax e le preferenze di trasmissione, ad esempio la risoluzione e la modalità di comunicazione. Nella *Rubrica* possono essere memorizzate voci individuali o di gruppo.

La *Rubrica selezioni di gruppo* consente di memorizzare in un gruppo una combinazione di numeri e nomi individuali specifici. I membri del gruppo devono essere programmati nella *Rubrica selezioni individuali* per poter essere aggiunti a un gruppo. Quando si invia un fax a un gruppo, inserire semplicemente il numero assegnato al gruppo oppure selezionare il gruppo dalla Rubrica e ogni numero individuale che si trova nel gruppo riceverà il documento.

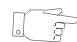

*SUGGERIMENTO: quando i numeri della Rubrica selezioni individuali vengono cancellati dalla Rubrica, essi vengono cancellati anche dal gruppo cui sono stati assegnati.*

Nell'*Elenco di invio corrente* viene visualizzato l'elenco di tutti i destinatari del fax. Sono memorizzate fino a 20 o 100 voci, in base alla memoria installata.

Caratteri di l caratteri di selezione sono caratteri speciali necessari per inserire numeri di fax e **selezione** vengono immessi come parte del numero telefonico.

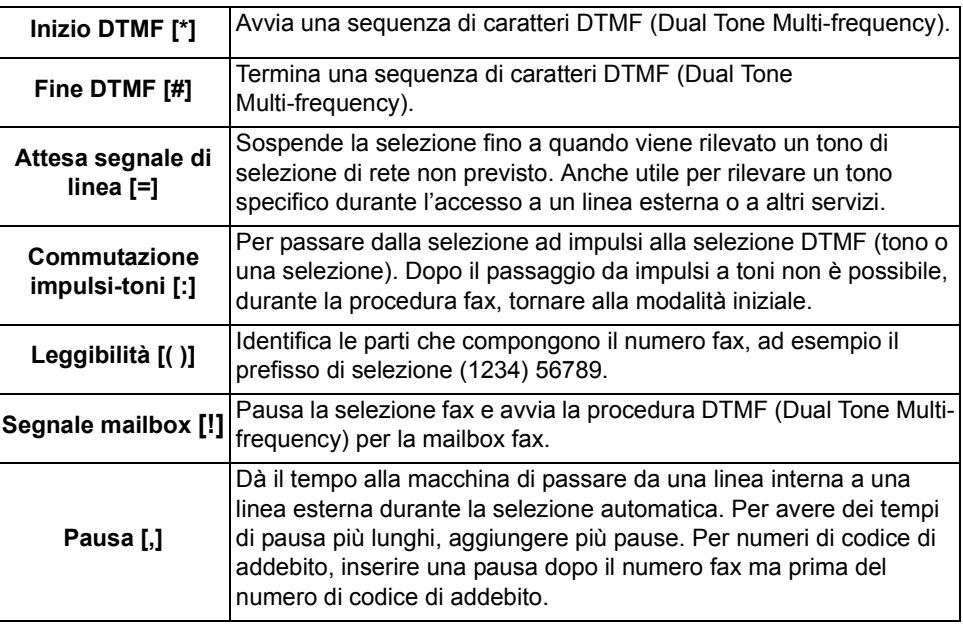

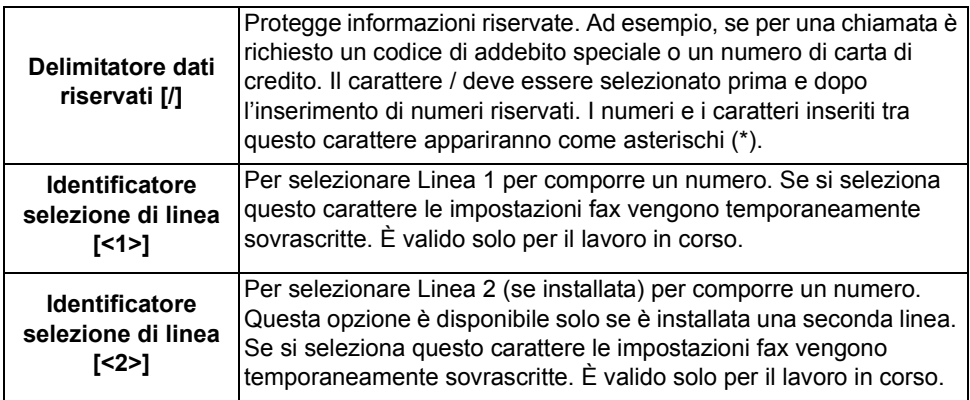

**Selezione a** Questa funzione consente agli utenti di creare un destinatario fax singolo **catena** aggiungendo due o più numeri fax insieme. Ad esempio, un prefisso può essere memorizzato separatamente dal numero di telefono. *Selezione a catena* combina queste voci in un numero fax singolo. *Selezione a catena* è accessibile dall'*Elenco di invio*.

#### **Risoluzione**

La risoluzione determina l'aspetto del fax al terminale di destinazione. Una risoluzione alta genera una qualità migliore per i documenti che contengono foto, mentre una risoluzione inferiore riduce i tempi di trasmissione.

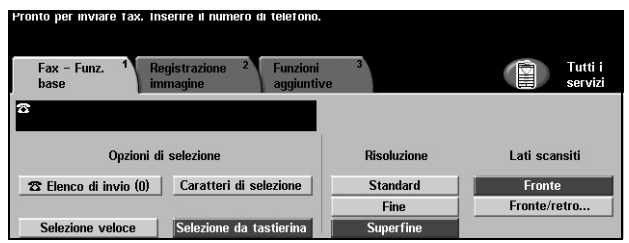

# **Opzioni**

- **Standard** 200 x 100 dpi Consigliata per i documenti di solo testo. Richiede tempi di trasmissione minori, ma non genera i migliori risultati per grafica e foto.
	- **Fine** 200 x 200 dpi Consigliata per i disegni al tratto e le foto. Si tratta dell'impostazione di default ed è in genere la scelta migliore.
- **Superfine** 600 x 600 dpi Consigliata per foto e mezzitoni oppure immagini con tonalità di grigio. Richiede tempi di trasmissione più lunghi ma genera i risultati migliori di qualità immagine.

**NOTA:** *la definizione di Superfine può variare a seconda del produttore.*

# **Lati scansiti**

Opzione che consente di specificare se gli originali sono stampati solo fronte o fronte/retro. Per gli originali fronte/retro è possibile programmare anche l'orientamento.

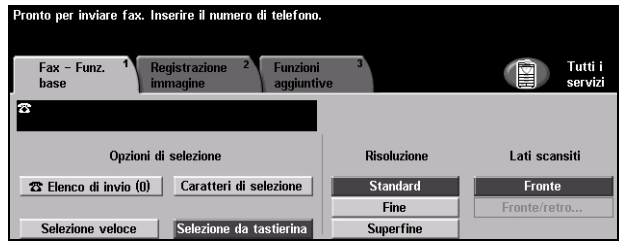

# **Opzioni**

**Fronte** Usare questa opzione per gli originali stampati solo su un lato.

**Fronte/retro** Usare questa opzione per gli originali stampati su entrambi i lati.

# <span id="page-83-0"></span>**Registrazione immagine**

La scheda *Registrazione immagine* offre ulteriori funzioni applicabili ai lavori fax.

**NOTA:** *se è visualizzata la scheda Fax - Altre funzioni, è necessario selezionarla per accedere alla scheda Registrazione immagine.*

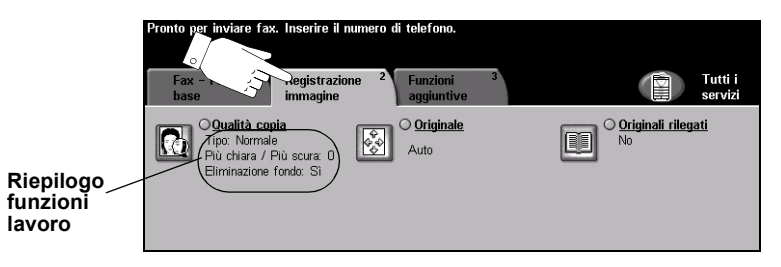

Per selezionare una funzione, toccare i pulsanti del livello superiore. Per vedere tutte le opzioni disponibili per una funzione, selezionare la funzione in questione. Per ogni lavoro fax si possono selezionare diverse opzioni.

Il testo visualizzato a lato del pulsante della funzione, definito *Riepilogo funzioni lavoro***,** indica le impostazioni correnti della funzione. Se la casella di controllo è selezionata significa che la funzione è stata modificata rispetto all'impostazione di default iniziale.

Quasi tutte le schermate delle funzioni contengono tre pulsanti per confermare o annullare le scelte.

- ¾ Il pulsante *Ripristina* riporta la schermata corrente alle impostazioni di default visualizzate quando la schermata è stata aperta.
- ¾ Il pulsante *Annulla* riporta la schermata alle impostazioni di default e torna alla schermata precedente.
- ¾ Il pulsante *Salva* salva le selezioni effettuate e torna alla schermata precedente.

# **Qualità copia**

Usare questa funzione per migliorare la qualità dei fax in uscita.

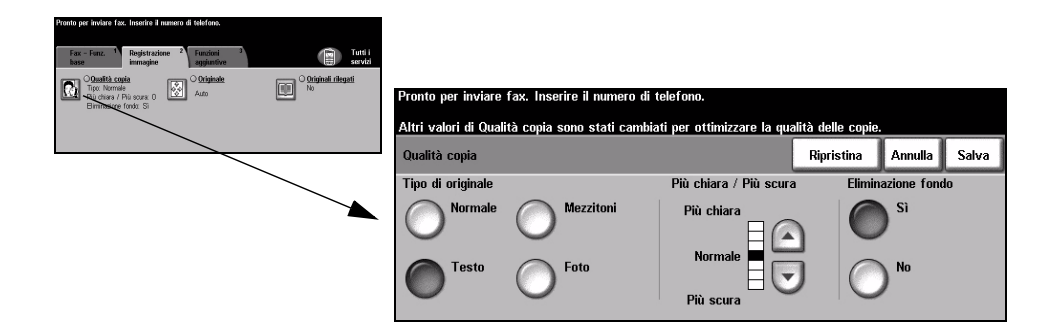

#### **Opzioni**

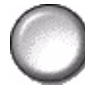

**Tipo di originale** Usare questa opzione per migliorare la qualità del fax in base al tipo di originale sottoposto a scansione.

*Tipo di originale* comprende le opzioni indicate sotto.

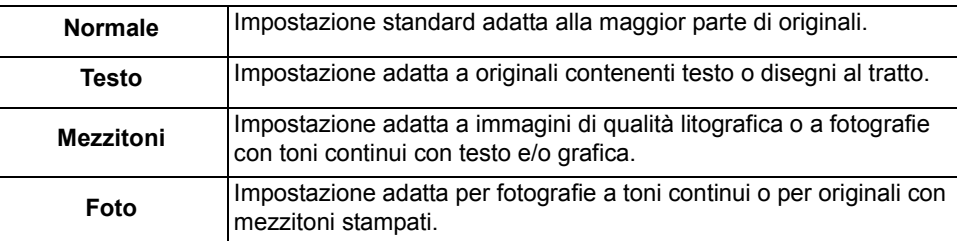

Più chiara / Per scurire o schiarire i fax. Per scurire i fax, scegliere il pulsante con la freccia **Più scura** verso il basso. Per schiarire i fax, scegliere il pulsante con la freccia verso l'alto.

**Eliminazione** Usare questa opzione per ridurre o eliminare automaticamente il fondo scuro che si **fondo** crea quando si esegue la scansione di un originale di carta colorata o un quotidiano.

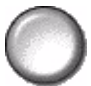

**NOTA:** *eliminazione fondo è automaticamente disabilitata se l'opzione Tipo di originale è impostata su Foto.*

# **Originale**

Questa opzione consente agli utenti di specificare la dimensione degli originali da sottoporre a scansione utilizzando la lastra di esposizione o l'alimentatore automatico. La macchina utilizza questa informazione per calcolare la dimensione dell'originale e dell'immagine scansita.

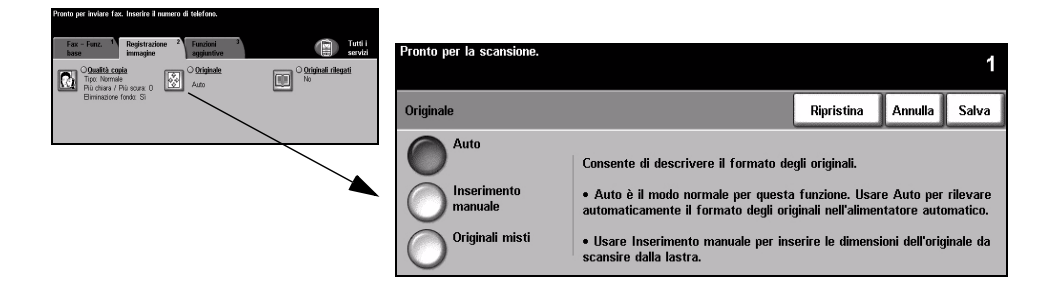

# **Opzioni**

**Auto** Opzione di default. Auto rileva automaticamente il formato degli originali caricati nell'alimentatore automatico.

**manuale**

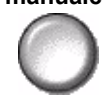

**Inserimento** Usare questa opzione per specificare le dimensioni dell'area del documento da scansire dalla lastra di esposizione. Sono disponibili varie dimensioni che corrispondono ai formati e agli orientamenti standard più comuni.

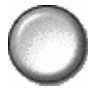

**Originali misti** Utilizzare questa funzione per scansire un documento che contiene originali di diverso formato. Gli originali devono avere tutti la stessa larghezza, ad esempio A4 alimentazione lato lungo o A3 alimentazione lato corto. Per utilizzare questa funzione, caricare gli originali nell'alimentatore automatico.

# **Originali rilegati**

Utilizzare questa opzione per programmare la pagina o pagine del documento rilegato che devono essere scansite e inviate tramite fax.

L'originale rilegato va posto sulla lastra di esposizione con l'immagine rivolta verso il basso e il dorso allineato all'indicatore sulla parte posteriore della lastra. Allineare la parte superiore dell'originale rilegato contro il retro della lastra di esposizione. Non chiudere l'alimentatore automatico durante il processo di invio di fax.

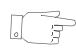

*SUGGERIMENTO: se necessario, durante la scansione, esercitare una leggera pressione sul dorso del libro per appiattirlo.*

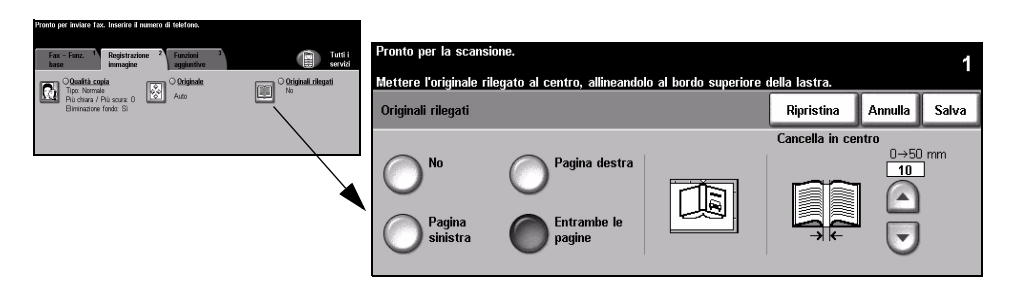

# **Opzioni**

**No** La funzione è disabilitata.

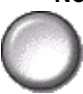

**Pagina destra** Viene inviata tramite fax solo la pagina che si trova a destra del libro aperto.

**Pagina sinistra** Viene inviata tramite fax solo la pagina che si trova a sinistra del libro aperto.

**Entrambe le** Vengono inviate tramite fax entrambe le pagine del libro aperto riproducendo

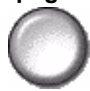

**pagine** ognuna su un foglio separato.

Cancella in Cancella un'area specifica dal centro del libro per eliminare i difetti causati dalla **centro** scansione della rilegatura. È possibile cancellare fino a 25 mm.

# <span id="page-87-0"></span>**Funzioni aggiuntive**

La scheda *Funzioni aggiuntive* fornisce ulteriori funzioni fax utilizzabili durante la trasmissione dei fax.

**NOTA:** *se è visualizzata la scheda Fax - Altre funzioni, selezionarla per accedere alla scheda Funzioni aggiuntive.*

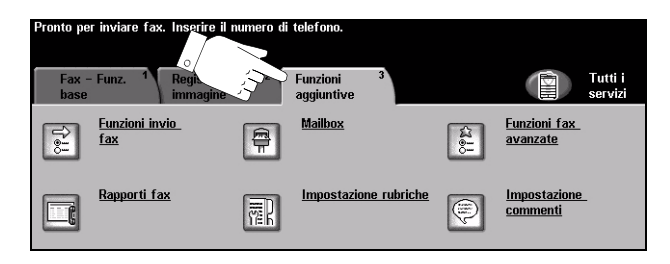

Per selezionare una funzione, toccare i pulsanti del livello superiore. Per vedere tutte le opzioni disponibili per una funzione, selezionare la funzione in questione. Per ogni lavoro fax si possono selezionare diverse opzioni.

Quasi tutte le schermate delle funzioni contengono tre pulsanti per confermare o annullare le scelte.

- ¾ Il pulsante *Ripristina* riporta la schermata corrente alle impostazioni di default visualizzate quando la schermata è stata aperta.
- ¾ Il pulsante *Annulla* riporta la schermata alle impostazioni di default e torna alla schermata precedente.
- ¾ Il pulsante *Salva* salva le selezioni effettuate e torna alla schermata precedente.

#### **Funzioni invio fax**

Selezionare questa funzione per accedere alle opzioni che consentono di applicare funzioni di trasmissione aggiuntive al lavoro fax.

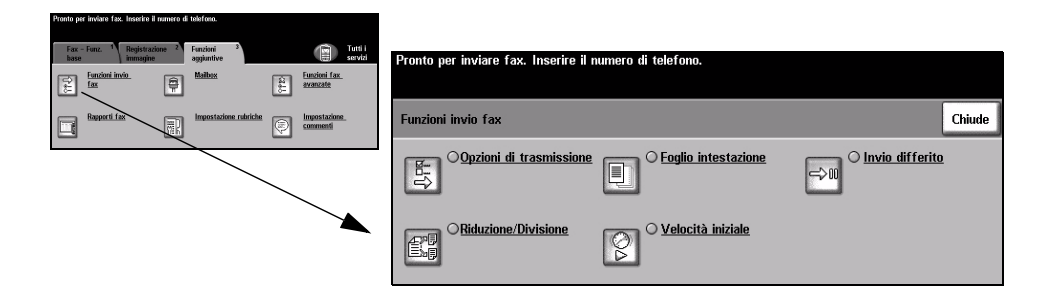

#### **Opzioni di trasmissione**

Questa funzione consente di includere con il lavoro fax informazioni relative alla trasmissione.

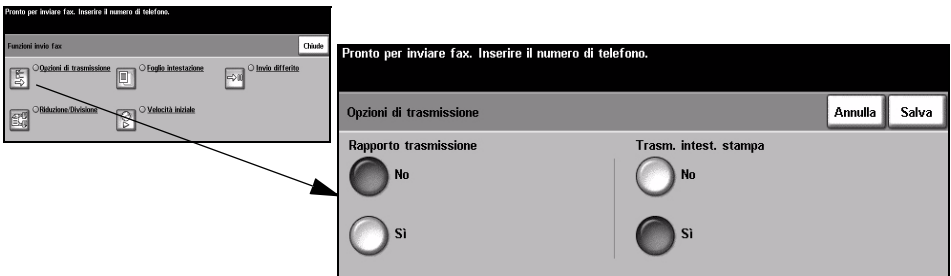

#### **Opzioni**

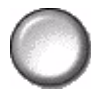

Rapporto Questo rapporto contiene informazioni relative al fax e una copia in miniatura della prima **trasmissione** pagina del fax. Quando si invia un fax a più destinatari, viene stampato un rapporto con l'elenco di tutti i destinatari.

**Trasmissione** Stampa i dettagli completi o parziali della trasmissione nell'intestazione di ogni **intestazione di** pagina del lavoro fax.

**stampa** I dettagli parziali comprendono:

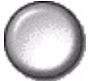

- numero di telefono dell'apparecchio che ha inviato il fax;
- data e ora di invio del fax;
- numero di pagina.

I dettagli completi comprendono:

- nome e numero di telefono dell'apparecchio che ha inviato il fax;
- data e ora di invio del fax;
- numero di pagina.

**NOTA:** *il nome e il numero di telefono dell'apparecchio fax vengono impostati all'installazione del fax incorporato. L'ora è visualizzata nel formato 12 ore o 24 ore, in base alle impostazioni del sistema.*

#### **Riduzione/Divisione**

Questa opzione consente di scegliere come stampare il fax se il formato del documento inviato è più grande del formato accettabile dall'apparecchio ricevente.

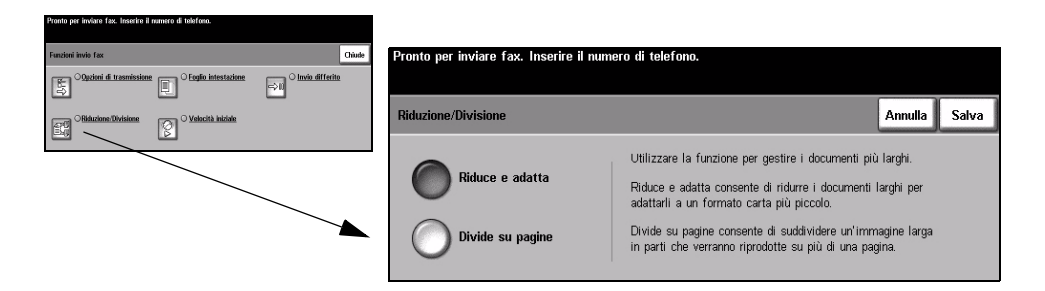

#### **Opzioni**

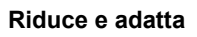

**Riduce e adatta** Riduce il documento inviato tramite fax per adattarlo al formato carta dell'apparecchio fax ricevente.

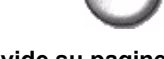

**Divide su pagine** Se questa opzione è selezionata, l'apparecchio fax ricevente divide il fax in due parti uguali oppure stampa quanto è possibile sulla prima pagina e il testo rimanente su quella successiva.

> **NOTA:** *questa opzione non può essere utilizzata quando la risoluzione è impostata su Standard. Quando si usa la funzione di divisione, infatti, i margini di stampa potrebbero causare una perdita di immagine attorno ai bordi.*

#### **Foglio intestazione**

Utilizzare questa opzione per aggiungere un foglio di intestazione al lavoro fax. Gli utenti possono aggiungere del testo nei campi 'A', 'Da' e 'Commento'.

**NOTA:** *il titolo del foglio di intestazione viene aggiunto automaticamente.*

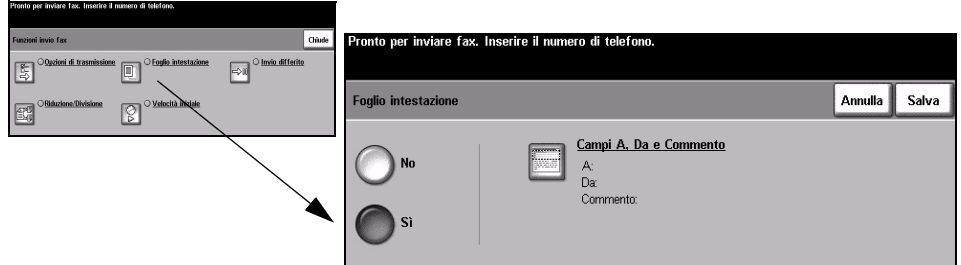

#### **Opzioni**

- **A:** Visualizza il numero fax o il nome del destinatario. Per modificare il nome del destinatario, selezionare il pulsante che rappresenta la tastierina numerica.
- **Da:** Visualizza il nome locale degli apparecchi che inviano i fax. Per modificare il nome del mittente, selezionare il pulsante che rappresenta la tastierina numerica.
- **Commento:** Per spostarsi nell'elenco, utilizzare i pulsanti di scorrimento. Il commento selezionato apparirà nell'area Commento sul foglio di intestazione. Se si sceglie *Nessun commento*, il campo del commento rimane vuoto.

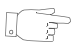

*SUGGERIMENTO: è possibile selezionare solo un commento per volta.*

**NOTA:** *per ulteriori informazioni sull'impostazione di un commento, vedere pagina [5-20](#page-95-0).*

## **Velocità iniziale**

Utilizzare questa opzione per impostare la velocità di trasmissione dei fax.

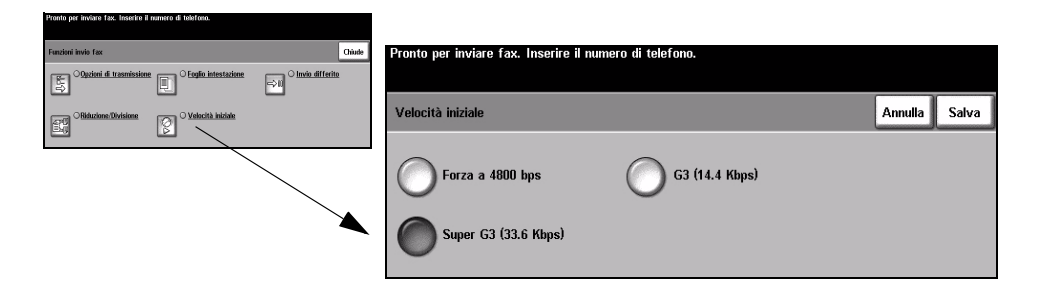

#### **Opzioni**

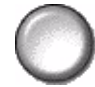

**Forza a 4800 bps** Questa opzione viene utilizzata in zone in cui la qualità di trasmissione dei dati è bassa, quando la linea telefonica è disturbata o quando si possono verificare errori di trasmissione.

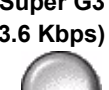

**Super G3** Determina la modalità di trasmissione da utilizzare in base alla capacità massima **(33.6 Kbps)** dell'apparecchio fax in posizione remota. La velocità di trasmissione iniziale è di 33.600 bit al secondo.

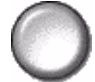

**G3 (14.4 Kbps)** Seleziona la modalità di trasmissione in base alla capacità massima dell'apparecchio fax in posizione remota. La velocità di trasmissione iniziale è di 14.400 bit al secondo.

#### **Invio differito**

Usare *Invio differito* per impostare l'ora in cui inviare il fax. L'ora può essere impostata tra 15 minuti e 23 ore e 59 minuti. Questa funzione risulta particolarmente utile per trasmettere i fax nelle fasce orarie con tariffe ridotte o quando il destinatario è all'estero o in un paese con un fuso orario diverso.

La funzione può essere impostata sul formato orario 12 ore o 24 ore. Con il formato 12 ore, è necessario selezionare il pulsante AM o PM.

**NOTA:** *Invio batch è una funzione impostata dall'amministratore del sistema che consente l'invio di lavori fax multipli alla stessa destinazione durante la stessa trasmissione. Se si invia un lavoro fax con la stessa destinazione come lavoro già trattenuto per l'invio differito, viene visualizzata una schermata con la richiesta di confermare se il lavoro deve essere inviato immediatamente oppure aggiunto al lavoro differito. Selezionare l'opzione richiesta per completare il lavoro.*

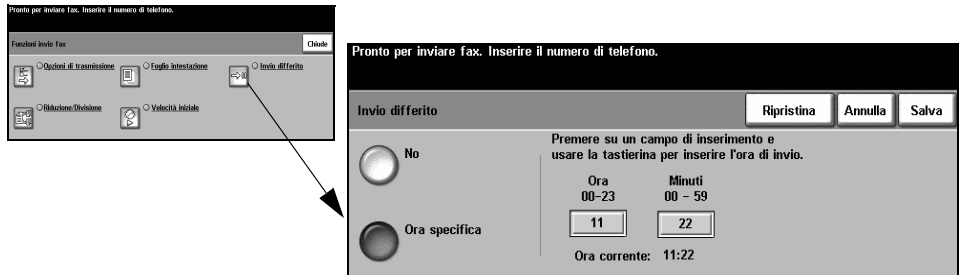

#### **Opzioni**

**No** La funzione è disabilitata.

**Ora specifica** Consente agli utenti di specificare l'ora esatta in cui inviare il fax.

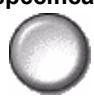

Fax

# **Rapporti fax**

Questa funzione consente di ottenere informazioni stampate relative allo stato della funzione fax sulla macchina.

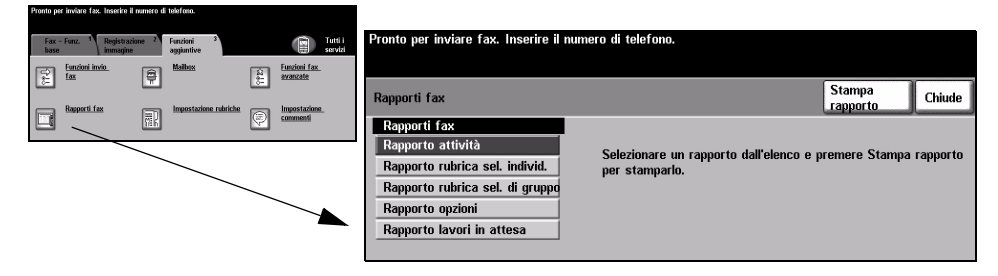

#### **Opzioni**

*Rapporti fax* comprende le opzioni indicate sotto.

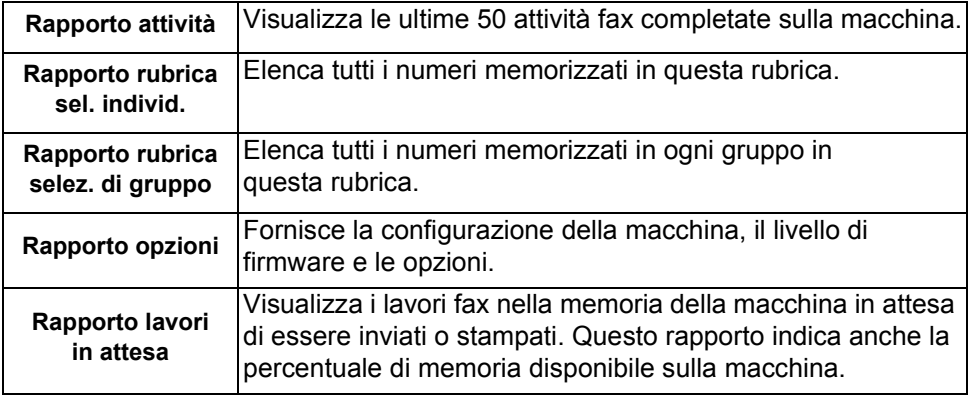

# **Mailbox**

Abilitata dall'amministratore del sistema, questa opzione consente di archiviare i documenti in una mailbox. La mailbox può trovarsi sulla macchina in uso (mailbox locale) oppure su una macchina in posizione remota (mailbox remota). I documenti trattenuti nella mailbox vengono riconosciuti come memorizzati per polling, stampa oppure cancellazione da parte dell'utente. Per accedere a una mailbox, è necessario inserire il numero della mailbox di 3 cifre e il codice di accesso di 4 cifre. Per ulteriori informazioni, rivolgersi all'amministratore del sistema.

**NOTA:** *l'intervallo di tempo di memorizzazione dei fax viene impostato dall'amministratore del sistema.* 

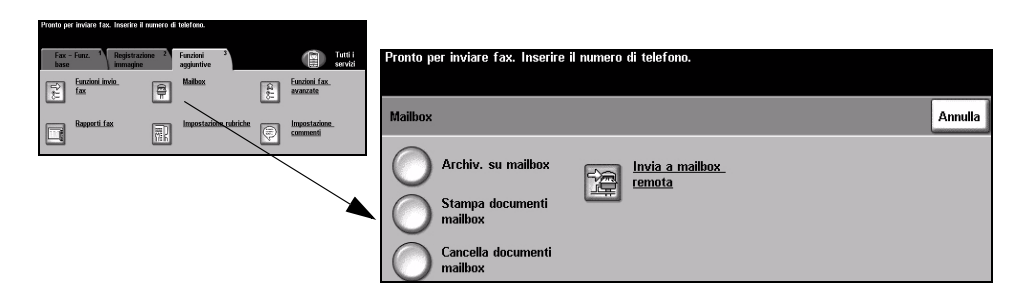

#### **Opzioni**

**Archiv. su** Consente agli utenti di eseguire la scansione e di memorizzare i documenti fax per **mailbox** l'operazione di polling. I documenti sono memorizzati nella mailbox e automaticamente inviati a un apparecchio fax quando richiesto.

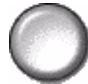

**Stampa** Consente di stampare i documenti memorizzati in una mailbox.

**documenti mailbox**

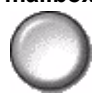

**Cancella** Consente di cancellare tutti i documenti archiviati in una mailbox.

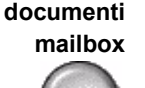

**NOTA:** *se viene selezionato il pulsante Cancella documenti mailbox oppure Stampa documenti mailbox, sia i documenti ricevuti che quelli memorizzati nella mailbox selezionata verranno stampanti o cancellati.*

**Invia a mailbox** Consente di inviare un fax direttamente a una mailbox privata individuale su una **remota** macchina remota.

> **NOTA:** *questa funzione è disponibile solo quando la macchina remota possiede una mailbox e quando il mittente conosce il numero della mailbox del destinatario.*

# <span id="page-95-0"></span>**Impostazione commenti**

Questa funzione consente di creare, modificare o cancellare i commenti che appaiono sul *foglio di intestazione* del fax. Sulla macchina è possibile memorizzare fino a 10 commenti.

Per aggiungere o modificare un commento, selezionare una casella numerata dall'elenco dei commenti, quindi selezionare *Modifica*. Inserire il commento da memorizzare o modificare un commento esistente utilizzando la tastierina numerica. È possibile inserire un massimo di 30 caratteri. Per cancellare un commento, selezionare la casella del commento dall'elenco, quindi selezionare *Cancella*.

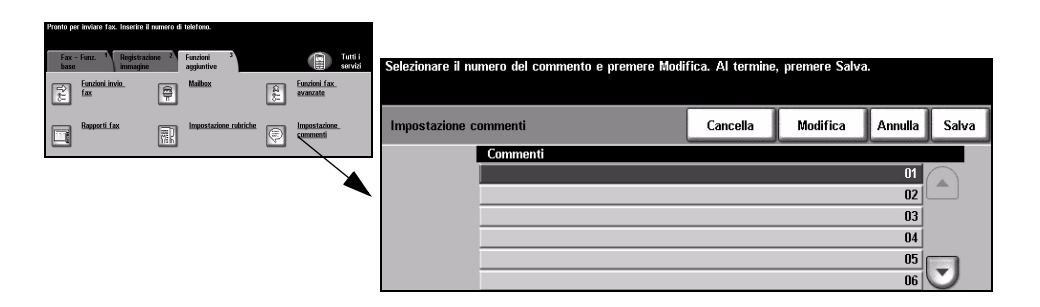

## **Funzioni fax avanzate**

Le funzioni fax avanzate consentono di trasmettere lavori voluminosi e complessi, eseguire la scansione e memorizzare lavori fax che possono essere recuperati da un altro apparecchio fax oppure eseguire operazioni di polling da un altro apparecchio fax.

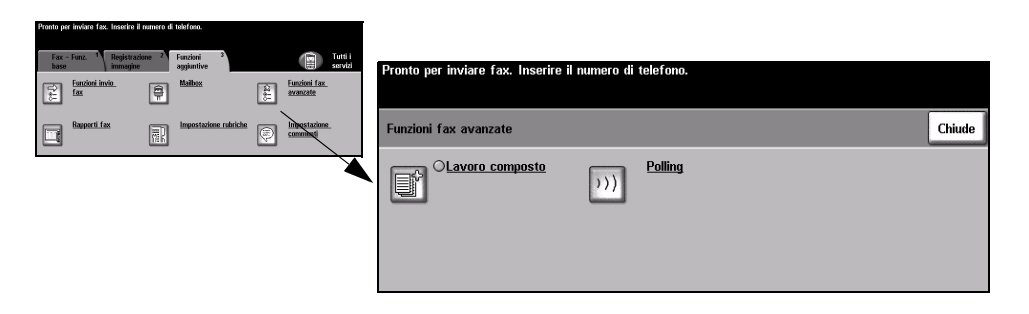

#### **Lavoro composto**

Usare questa funzione per programmare un lavoro che richiede impostazioni diverse per ogni pagina. Ad esempio, se un set di originali contiene alcune pagine di testo e alcune fotografie, è sufficiente impostare opzioni diverse per le varie pagine e inviare in stampa un lavoro unico. Questa funzione è utile anche se il lavoro è composto da oltre 70 pagine, ovvero se supera la capacità massima dell'alimentatore automatico.

Per utilizzare Lavoro composto, suddividere il lavoro in segmenti da programmare e scansire separatamente. Selezionare l'opzione *Lavoro composto*, quindi selezionare *Sì*. Programmare e scansire il primo segmento. Continuare a programmare e scansire segmenti fino a coprire l'intero lavoro. Al termine della scansione, selezionare *Lavoro composto*, quindi selezionare *Fine lavoro composto*. Il lavoro viene elaborato e trasmesso come un unico lavoro.

**NOTA:** *il numero fax di destinazione deve essere inserito prima di utilizzare Lavoro composto.*

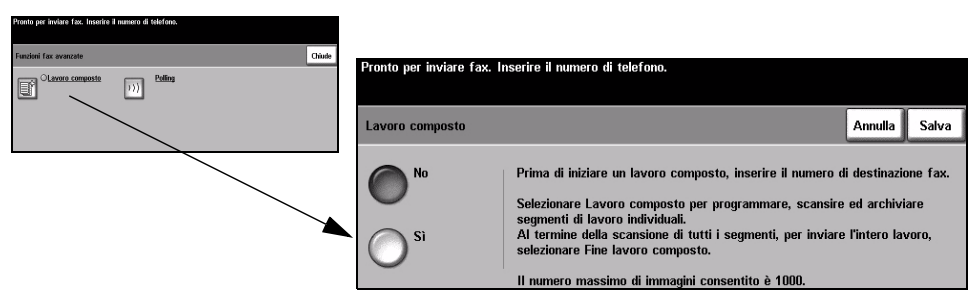

#### **Opzioni**

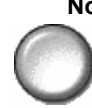

**No** La funzione è disabilitata.

**Sì** Usare questa opzione per abilitare la funzione *Lavoro composto*.

**composto**

**Pulsante Lavoro** Contiene le opzioni selezionabili con l'opzione *Lavoro composto*.

*Lavoro composto* comprende le opzioni indicate sotto.

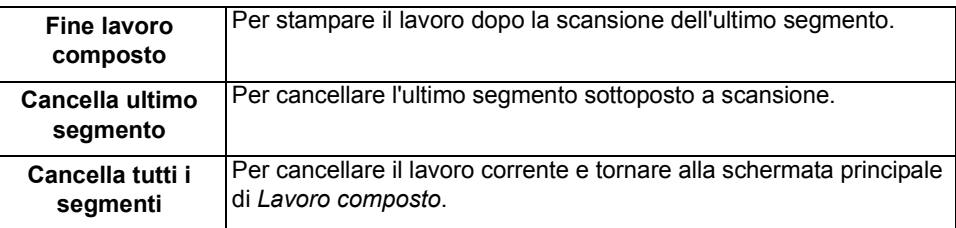

# **Polling**

Polling consente di memorizzare documenti fax nella memoria della macchina per permettere a un apparecchio fax remoto di recuperarli, oppure di eseguire operazioni di polling da un apparecchio fax o mailbox remoti.

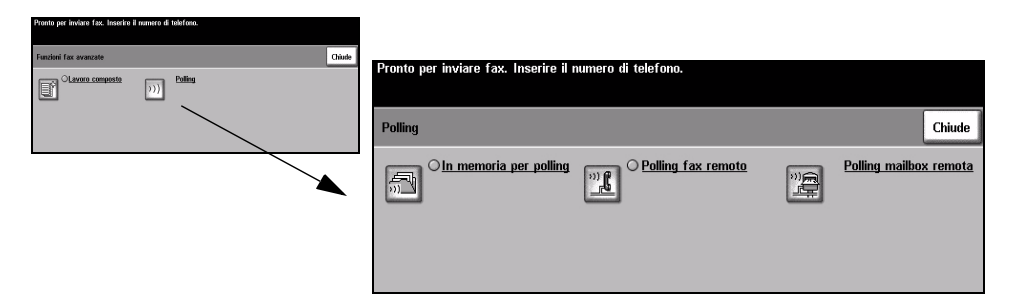

#### **Opzioni**

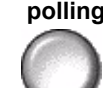

**In memoria per** Questa opzione consente agli utenti di scansire i documenti e di memorizzarli **polling** sul sistema. Quando eseguono operazioni di polling dalla macchina locale, le macchine remote sono in grado di recuperare i documenti scansiti. È possibile impostare dei codici di accesso per controllare quali macchine hanno accesso ai documenti memorizzati.

**Polling fax** Questa opzione consente agli utenti di impostare la macchina in modo che contatti **remoto** un apparecchio fax remoto per trovare e ricevere lavori fax memorizzati su di esso.

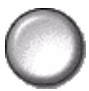

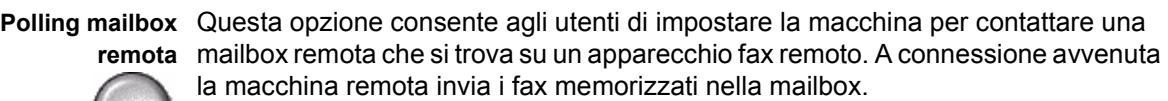

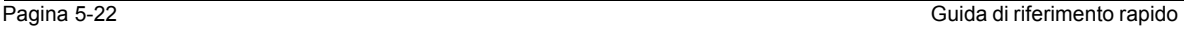

### **Impostazione rubriche**

Usare questa funzione per memorizzare sulla macchina nomi di destinatari, numeri e impostazioni di trasmissione fax. Le voci memorizzate saranno selezionabili nella funzione *Elenco di invio* sulla scheda *Fax - Funzioni base*.

È anche possibile impostare gruppi di selezione composti da una serie di voci individuali.

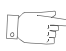

*SUGGERIMENTO: questa funzione consente di risparmiare tempo quando si inviano fax a destinazioni utilizzate spesso.*

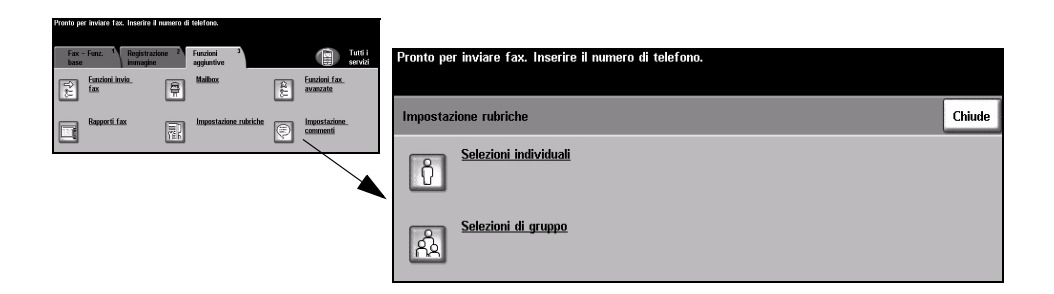

#### **Opzioni**

**Selezioni** Questa opzione consente di impostare nomi, numeri e impostazioni di destinazioni **individuali** fax individuali.

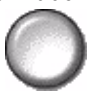

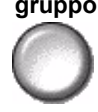

**Selezioni di** Questa opzione consente di impostare un gruppo di voci sotto un unico numero. **gruppo** L'utilizzo di questa rubrica consente di inserire un solo numero per inviare il fax a destinazioni multiple.

> **NOTA:** *è necessario creare un nuovo elenco di selezioni di gruppo utilizzando le destinazioni già memorizzate nelle rubriche.*

# <span id="page-99-0"></span>**Fax - Funzioni base - Fax server**

La scheda *Fax - Funzioni base* è la schermata di default di *Fax server* .Usare questa scheda per specificare il numero di telefono del destinatario e selezionare le funzioni standard per le trasmissioni fax.

Per accedere a *Fax - Funzioni base*, premere il pulsante *Funzioni* sul pannello comandi.

A seconda delle opzioni abilitate e della configurazione del sistema, può essere necessario selezionare il pulsante *Tutti i servizi* nell'angolo superiore destro.

Le schede che contengono le funzioni di *Fax* sono:

- ¾ Fax Funzioni base
- $\triangleright$  Fax Altre funzioni

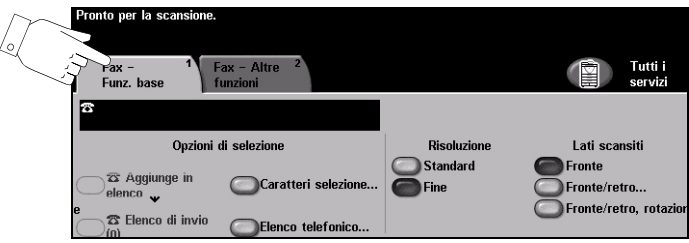

Per selezionare una funzione, toccare i pulsanti del livello superiore. Per ogni lavoro fax si possono selezionare diverse opzioni.

Quasi tutte le schermate delle funzioni contengono tre pulsanti per confermare o annullare le scelte.

- ¾ Il pulsante *Ripristina* riporta la schermata corrente alle impostazioni di default visualizzate quando la schermata è stata aperta.
- ¾ Il pulsante *Annulla* riporta la schermata alle impostazioni di default e torna alla schermata precedente.
- ¾ Il pulsante *Salva* salva le selezioni effettuate e torna alla schermata precedente.

# **Opzioni di selezione**

L'area delle opzioni di selezione contiene il riquadro del numero di telefono inserito. Una volta visualizzato in questo riquadro, è possibile includere il numero di telefono in un elenco di numeri di destinazione, configurarlo con un carattere speciale o accedere all'elenco dei numeri memorizzati (massimo 30 numeri).

I numeri di telefono possono essere inseriti in due modi diversi: *manualmente*  digitandoli sulla tastierina o scegliendoli dall'*Elenco telefonico*.

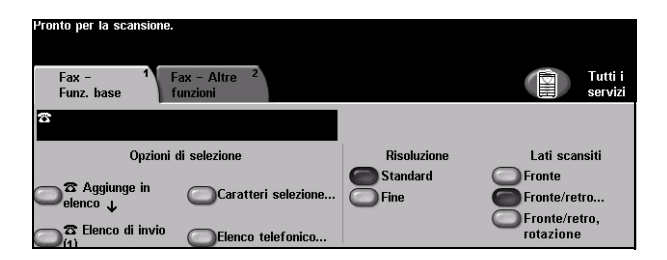

### **Opzioni**

Aggiunge in Da selezionare per inviare un fax a più destinatari. Inserire il numero usando la **elenco** tastierina o selezionare il pulsante *Elenco telefonico* e uno dei numeri memorizzati. Quindi selezionare il pulsante *Aggiunge in elenco*. Ripetere l'operazione per ogni numero da aggiungere finché l'elenco dei numeri di destinazione non è completo.

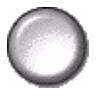

**Elenco di invio** L'*Elenco di invio* viene utilizzato quando il fax viene inviato a più destinatari. Il fax viene inviato a tutti i destinatari visualizzati nell'*Elenco di invio*. È possibile inserire i numeri fax nell'Elenco di invio manualmente (utilizzando la tastierina) oppure utilizzando l'opzione Elenco telefonico. Il numero di destinatari presenti attualmente nell'*Elenco di invio* viene visualizzato tra parentesi sul pulsante *Elenco di invio*.

Selezionare il pulsante *Elenco invio* per visualizzare o cancellare i numeri fax.

Caratteri di l caratteri di selezione sono caratteri speciali necessari per inserire numeri di fax e **selezione** vengono immessi come parte del numero telefonico.

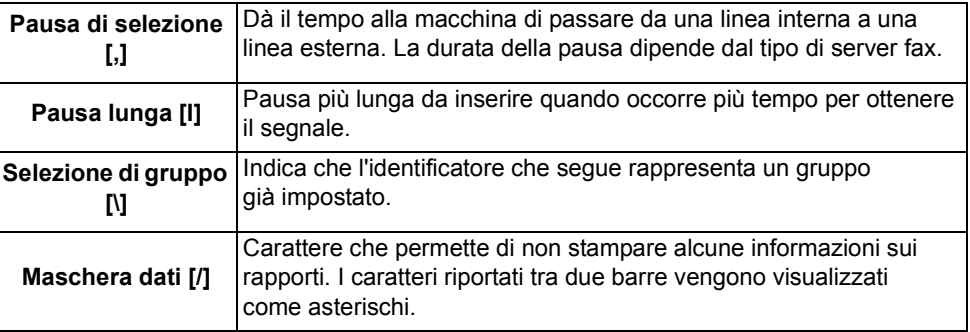

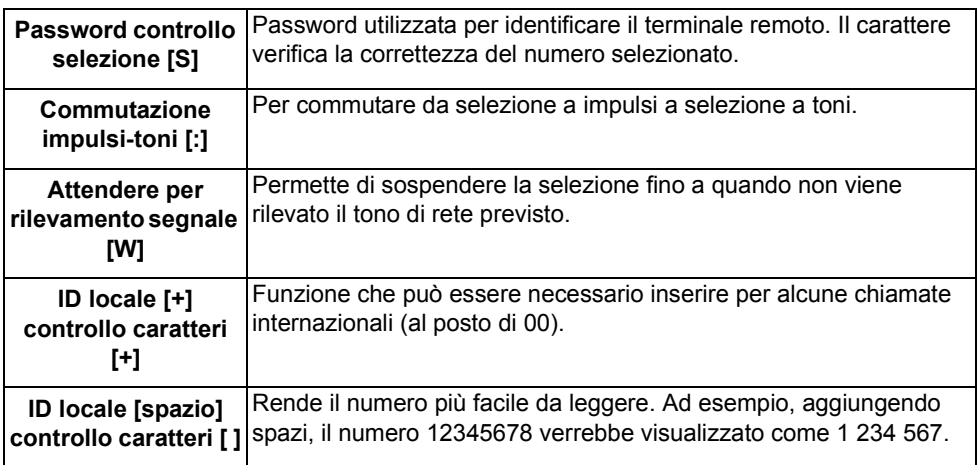

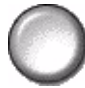

**Elenco** L'Elenco telefonico può contenere fino a 30 numeri fax. Inserire il numero fax e **telefonico** selezionare *Elenco telefonico.* Selezionare una posizione libera e *Inserisce numero nell'elenco telefonico*. Il numero viene memorizzato. I numeri fax presenti nell'*Elenco telefonico* possono essere aggiunti all'*Elenco di invio*. I numeri rimangono memorizzati nell'*Elenco telefonico* anche al termine dell'operazione di invio.

> Per cancellare una voce dall'*Elenco telefonico*, selezionare il numero da cancellare, quindi selezionare il pulsante *Cancella numero dall'elenco telefonico*. Viene visualizzato un messaggio che richiede di confermare l'operazione.

## **Risoluzione**

La risoluzione determina l'aspetto del fax al terminale di destinazione. Una risoluzione alta genera una qualità migliore per i documenti che contengono foto, mentre una risoluzione inferiore riduce i tempi di trasmissione.

# **Opzioni**

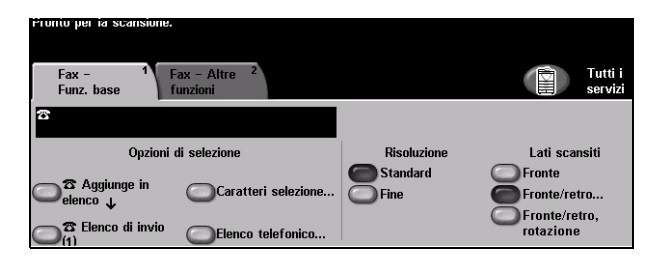

- **Standard** 200 x 100 dpi Consigliata per i documenti di solo testo. Richiede tempi di trasmissione minori, ma non genera i migliori risultati per grafica e foto.
	- **Fine** 200 x 200 dpi Consigliata per i disegni al tratto e le foto. Si tratta dell'impostazione di default ed è in genere la scelta migliore.

# **Lati scansiti**

Opzione che consente di specificare se gli originali sono stampati solo fronte o fronte/retro. Per gli originali fronte/retro è possibile programmare anche l'orientamento.

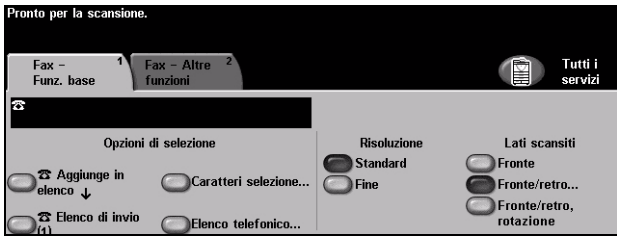

## **Opzioni**

**Fronte** Usare questa opzione per gli originali stampati solo su un lato.

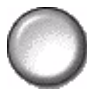

**Fronte/retro** Usare questa opzione per gli originali stampati su entrambi i lati.

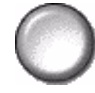

**Fronte/retro,** Usare questa opzione per gli originali fronte/retro con orientamento "testa a piede".**rotazione**

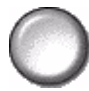

# <span id="page-103-0"></span>**Fax - Altre funzioni**

La scheda *Fax – Altre funzioni* contiene funzioni fax aggiuntive utilizzabili con i lavori trasmessi via fax.

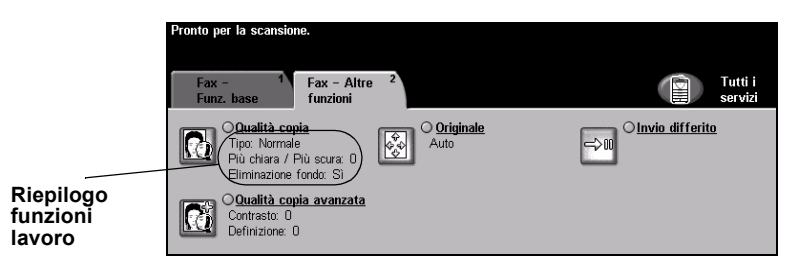

Per selezionare una funzione, toccare i pulsanti del livello superiore. Per vedere tutte le opzioni disponibili per una funzione, selezionare la funzione in questione. Per ogni lavoro fax si possono selezionare diverse opzioni.

Il testo visualizzato a lato del pulsante della funzione, definito *Riepilogo funzioni lavoro***,** indica le impostazioni correnti della funzione. Se la casella di controllo è selezionata significa che la funzione è stata modificata rispetto all'impostazione di default iniziale.

Quasi tutte le schermate delle funzioni contengono tre pulsanti per confermare o annullare le scelte.

- ¾ Il pulsante *Ripristina* riporta la schermata corrente alle impostazioni di default visualizzate quando la schermata è stata aperta.
- ¾ Il pulsante *Annulla* riporta la schermata alle impostazioni di default e torna alla schermata precedente.
- ¾ Il pulsante *Salva* salva le selezioni effettuate e torna alla schermata precedente.

# **Qualità copia**

Usare questa funzione per migliorare la qualità dei fax in uscita.

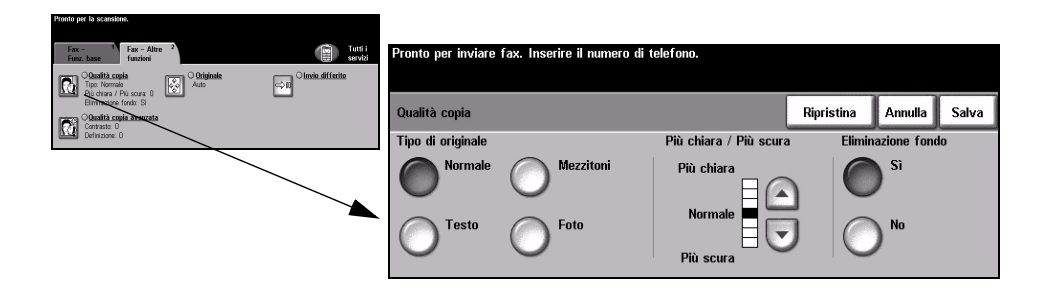

#### **Opzioni**

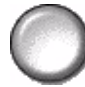

**Tipo di originale** Usare questa opzione per migliorare la qualità del fax in base al tipo di originale sottoposto a scansione.

*Tipo di originale* comprende le opzioni indicate sotto.

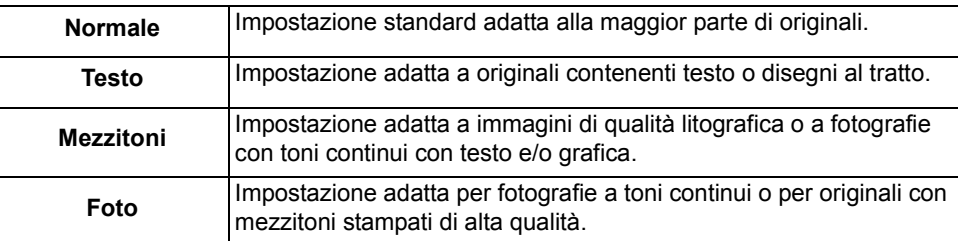

Più chiara / Per scurire o schiarire i fax. Per scurire i fax, scegliere il pulsante con la freccia **Più scura** verso il basso. Per schiarire i fax, scegliere il pulsante con la freccia verso l'alto.

**Eliminazione** Usare questa opzione per ridurre o eliminare automaticamente il fondo scuro che si **fondo** crea copiando un originale di carta colorata o un quotidiano.

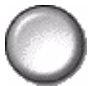

**NOTA:** *Eliminazione fondo è automaticamente disabilitata se l'opzione Tipo di originale è impostata su Foto.*

# **Qualità copia avanzata**

Usare questa funzione, oltre alle impostazioni selezionate in *Qualità copia*, per migliorare ulteriormente la qualità delle copie.

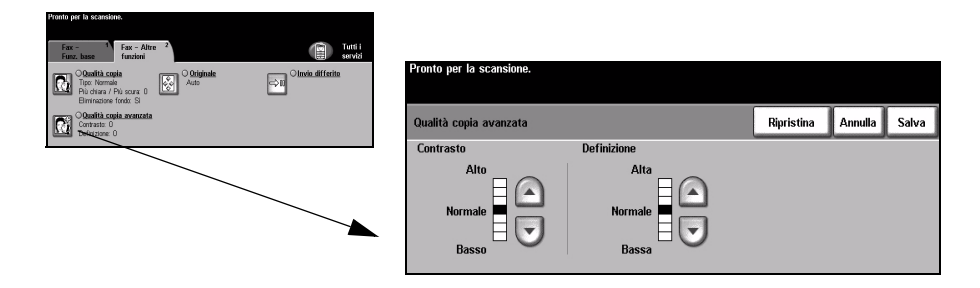

# **Opzioni**

**Contrasto** Registra la densità dell'immagine scansita.

**Definizione** Se si aumenta questa impostazione, il testo risulta più definito. Se, al contrario, si riduce questa impostazione, risulta meno marcato l'effetto moiré (motivo a onde) che caratterizza, a volte, le immagini con mezzitoni.

# **Originale**

Usare questa opzione per programmare la dimensione degli originali da sottoporre a scansione o per impostare il dispositivo affinché rilevi il formato automaticamente.

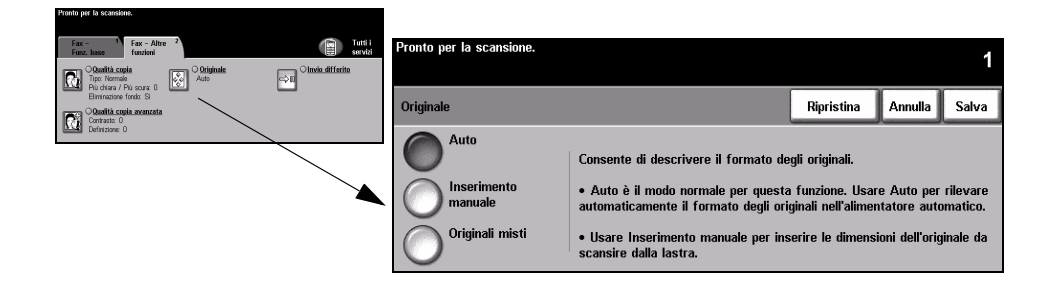

### **Opzioni**

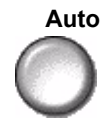

**Auto** Usare questa opzione per abilitare il sistema a rilevare il formato degli originali caricati nell'alimentatore automatico.

# **Inserimento**

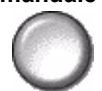

**manuale** dalla lastra di esposizione. Vengono presentate varie dimensioni che Usare questa opzione per specificare le dimensioni del documento da scansire corrispondono ai formati e agli orientamenti standard più comuni.

> Selezionare un formato standard oppure utilizzare *Personalizzato* per modificare manualmente le dimensioni di scansione.

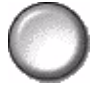

**Originali misti** Utilizzare questa funzione per scansire un documento che contiene originali di diverso formato. Gli originali devono avere tutti la stessa larghezza, ad esempio A4 alimentazione lato lungo o A3 alimentazione lato corto. Per utilizzare questa funzione, caricare gli originali nell'alimentatore automatico.

# **Invio differito**

Usare *Invio differito* per impostare l'ora, che deve rientrare nelle 24 ore seguenti, in cui inviare il fax. La funzione risulta particolarmente utile per trasmettere i fax nelle fasce orarie con tariffe ridotte o quando il destinatario è all'estero o in un paese con un fuso orario diverso. L'ora di invio viene aggiunta ai dati del lavoro e trasmessa al server fax insieme all'immagine. Il fax rimane sul server fino all'ora indicata per l'invio automatico.

La funzione può essere impostata sul formato orario 12 ore o 24 ore. Con il formato 12 ore, è necessario selezionare il pulsante AM o PM.

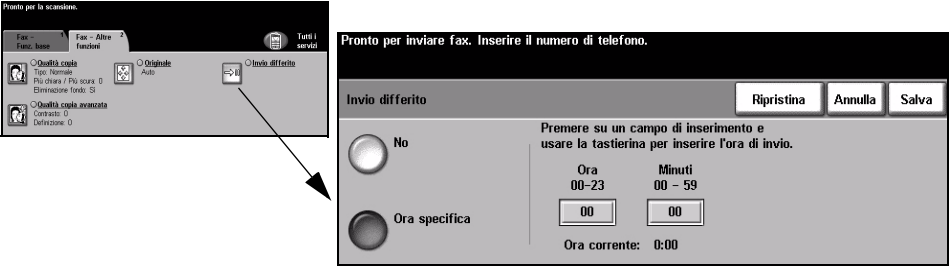

## **Opzioni**

**No** La funzione è disabilitata.

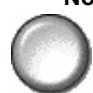

**Ora specifica** Consente agli utenti di specificare l'ora esatta in cui inviare il fax.

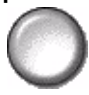
## **Modo Auditron**

L'autenticazione Auditron è un nuovo e utile strumento di gestione della rete, che consente di limitare e controllare l'accesso alla rete tramite la macchina. La funzione Auditron può essere impostata dall'amministratore di sistema per limitare l'accesso alle funzioni Scansione su e-mail, Scansione in rete, Fax server e Internet fax.

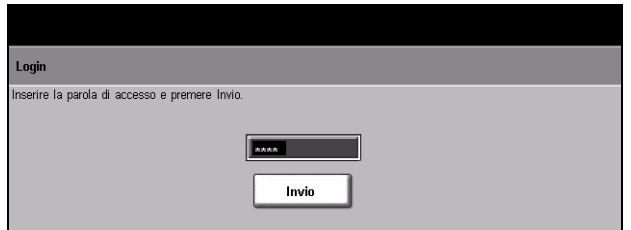

Le due modalità di autenticazione disponibili sono:

**Accesso tramite** Richiede l'inserimento del nome di login di rete e della parola di accesso. Se non si autenticazione dispone di un account valido sulla rete locale, non è possibile accedere ai servizi. **di rete**

**Accesso ospite** Richiede l'inserimento di un codice di accesso impostato dall'amministratore di sistema. Il codice di accesso deve essere ottenuto direttamente dall'amministratore di sistema.

Per ulteriori informazioni, rivolgersi all'*amministratore del sistema*.

# **6 Internet fax**

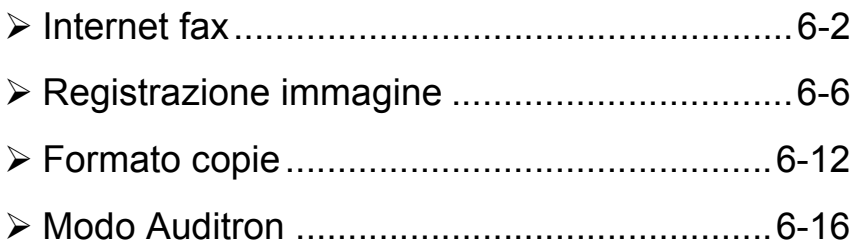

## <span id="page-111-0"></span>**Internet fax**

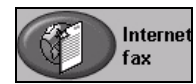

La funzione *Internet fax* è opzionale ed è disponibile solo su *WorkCentre Pro*. Questo capitolo contiene informazioni sulle opzioni di *Internet fax*.

*Internet fax* permette di inviare le immagini scansite sotto forma di allegato e-mail al destinatario (o ai destinatari) del fax. Questo tipo di fax viene trasmesso attraverso Internet o la Intranet.

La schermata Internet fax permette di inserire l'indirizzo e-mail SMTP (Simple Mail Transfer Protocol) del proprio fax. Da questa schermata è possibile inoltre aggiungere o rimuovere i destinatari e modificare la riga dell'oggetto*.*

**NOTA:** *il formato dell'indirizzo e-mail deve essere conforme agli standard SMTP. Ad esempio, mariorossi@aziendax.com.*

Per accedere a *Internet fax*, premere il pulsante *Funzioni* sul pannello comandi. A seconda delle opzioni abilitate e della configurazione del sistema, può essere necessario selezionare il pulsante *Tutti i servizi* nell'angolo superiore destro.

Le schede che contengono le funzioni di *Internet fax* sono:

- $\triangleright$  Internet fax
- $\triangleright$  Registrazione immagine
- ¾ Formato copie

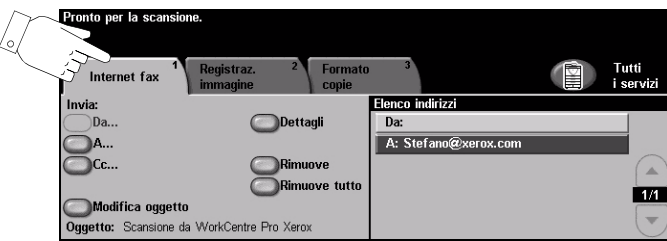

Per selezionare una funzione, premere i pulsanti del livello superiore. Per ogni lavoro fax si possono selezionare diverse opzioni.

Quasi tutte le schermate delle funzioni contengono tre pulsanti per confermare o annullare le scelte.

- ¾ Il pulsante *Ripristina* riporta la schermata corrente alle impostazioni di default visualizzate quando la schermata è stata aperta.
- ¾ Il pulsante *Annulla* riporta la schermata alle impostazioni di default e torna alla schermata precedente.
- ¾ Il pulsante *Salva* salva le selezioni effettuate e torna alla schermata precedente.

## **Invia**

Usare le opzioni di *Invia* per specificare i dati del destinatario.

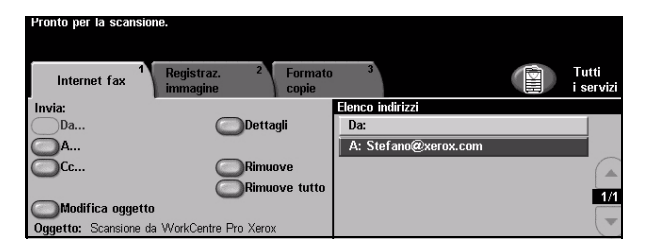

## **Opzioni**

**Da** Questa opzione fornisce informazioni sul mittente, è preimpostata dal sistema o dall'amministratore del sistema e non può essere modificata.

**NOTA:** *se si accede a Internet fax tramite il Modo Auditron, le informazioni disponibili verranno collegate al nome di login.*

- **A** Usare questa opzione per inserire l'indirizzo e-mail del destinatario.
- **Cc** Usare questa opzione per inserire l'indirizzo e-mail del destinatario a cui inviare una copia del lavoro trasmesso via e-mail.
- **Modifica oggetto** Usare questa opzione per modificare l'oggetto di default delle e-mail. L'oggetto è il titolo dell'e-mail, non il corpo del messaggio. La riga dell'oggetto può contenere fino a 248 caratteri e viene visualizzata sullo schermo sensibile sotto il pulsante Modifica oggetto.
	- **Dettagli** Usare questa opzione per visualizzare i dati del destinatario selezionato. Le informazioni visualizzate dipendono dal modo con cui l'indirizzo è stato aggiunto all'elenco indirizzi: da una rubrica interna o pubblica o digitato manualmente.
	- **Rimuove** Usare questa opzione per cancellare l'indirizzo selezionato dall'Elenco indirizzi.
	- **Rimuove tutto** Usare questa opzione per cancellare tutti gli indirizzi dalla Elenco indirizzi. Un messaggio richiede la conferma dell'operazione.
	- **Elenco indirizzi** Visualizza tutti gli indirizzi dei destinatari inseriti per il lavoro Internet fax corrente. L'elenco può contenere fino a 128 destinatari.

Pulsanti di Usare i pulsanti di scorrimento sulla destra dell'Elenco indirizzi per spostarsi **scorrimento** all'interno degli indirizzi.

## **Inserimento di un indirizzo e-mail per Internet fax**

Gli indirizzi e-mail possono essere inseriti in due modi: manualmente o usando la rubrica.

**NOTA:** *per inserire i dettagli e-mail si possono usare le maiuscole o le minuscole, i caratteri accentati e numeri. Utilizzare il pulsante Precedente per cancellare l'ultimo carattere inserito.*

### **Inserimento manuale**

Se si conosce l'indirizzo e-mail SMTP completo del destinatario oppure se l'indirizzo non compare nelle rubriche, selezionare il pulsante *A...* o *Cc...* e digitare l'indirizzo e-mail usando la tastiera dello schermo sensibile. Il dispositivo controlla che sia stato inserito un indirizzo SMTP. In caso contrario, il sistema cerca nella rubrica la voce che corrisponde a quanto immesso.

L'indirizzo e-mail inserito appare in Elenco indirizzi.

Per gli indirizzi e-mail inseriti manualmente non vengono visualizzati dettagli supplementari oltre all'indirizzo stesso.

## **Rubriche**

Le rubriche contengono una serie di indirizzi e informazioni necessari per l'utente e/o l'azienda. Il dispositivo supporta due tipi di rubriche e-mail: *pubblica* e *interna*. Quando si inserisce una stringa nel campo *A* o *Cc*, vengono visualizzate le voci corrispondenti ai dati inseriti, presenti nella rubrica o nelle due rubriche configurate.

Usare la tastiera dello schermo sensibile per inserire i nomi dei destinatari dell'e-mail. Come per molti strumenti di ricerca, per eseguire una ricerca è sufficiente specificare le prime lettere della voce.

Dopo aver immesso il criterio di ricerca e-mail, selezionare il pulsante *Invio*. Se la rubrica selezionata non contiene una voce corrispondente, selezionare il pulsante *Cambia rubrica* per eseguire la ricerca in una rubrica diversa.

**NOTA:** *il pulsante Cambia rubrica viene visualizzato solo se sono state configurate due rubriche.* 

Le eventuali voci rilevate che corrispondono ai criteri di ricerca vengono visualizzate sullo schermo sensibile. Usare le frecce su e giù per individuare il destinatario richiesto. Evidenziare il destinatario nell'elenco e selezionare il pulsante *Aggiunge*. Ripetere l'operazione per ogni destinatario da aggiungere e quando l'elenco delle destinazioni è completo selezionare *Fatto*. L'indirizzo e-mail inserito appare in Elenco indirizzi.

## **Tipi di rubrica**

Se configurati sulla macchina sono disponibili due rubriche: pubblica e interna.

### **Rubrica pubblica**

La rubrica pubblica contiene i nomi e i relativi indirizzi e-mail di utenti esterni all'azienda. La rubrica contiene un elenco di nomi utente e i rispettivi indirizzi e-mail.

Il file deve essere in formato CSV (Comma Separated Value, valori separati da virgola). Il file viene importato nel dispositivo tramite i Servizi Internet CentreWare. È consentita esclusivamente l'importazione di file di rubrica pubblica con estensione .CSV.

Per essere valido, un file CSV deve contenere i seguenti dati: nome, indirizzo e-mail SMTP. I due esempi che seguono sono esempi di file CSV validi:

Rossi, rossi@azienda.com

"Rossi, Mario", mario.rossi@azienda.com

L'ordine in cui le voci sono organizzate all'interno del file .CSV determina l'ordine in cui sono visualizzate nella rubrica pubblica.

### **Rubrica interna**

Conosciuta anche con l'acronimo LDAP (Lightweight Directory Access Protocol), la rubrica interna contiene gli indirizzi degli utenti della rete di un'azienda. È compito dell'amministratore di sistema creare la rubrica interna.

La visualizzazione dei risultati delle ricerche è definita dal server LDAP. Ad esempio, con un'interrogazione di ricerca *"And"*, il server LDAP può restituire il risultato *"Andrea Rossi"* mentre il risultato previsto era *"Andreoli, Giuseppe"*. La visualizzazione di nome - cognome in luogo di cognome - nome è controllata dal server LDAP e non dalla macchina.

Se il login con il Modo Auditron è stato eseguito correttamente, la macchina cerca automaticamente l'indirizzo e-mail che corrisponde al nome di login. Il nome di login viene inserito automaticamente nel campo Da, senza che l'utente possa in qualche modo modificarlo.

## <span id="page-115-0"></span>**Registrazione immagine**

La scheda *Registrazione immagine* consente di programmare temporaneamente delle funzioni per ottimizzare l'aspetto e lo stile dell'immagine *Internet fax* sottoposta a scansione.

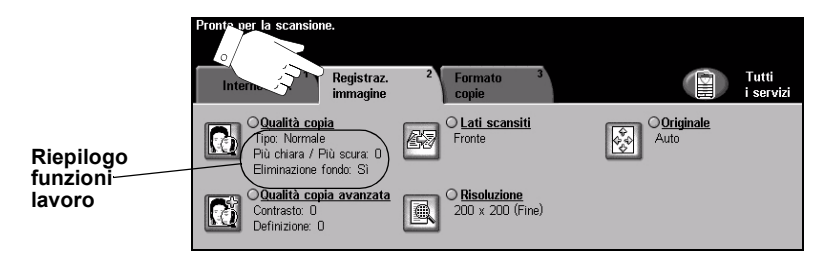

Per selezionare una funzione, premere i pulsanti del livello superiore. Per vedere tutte le opzioni disponibili per una funzione, selezionare la funzione in questione. Per ogni lavoro fax si possono selezionare diverse opzioni.

Il testo visualizzato a lato del pulsante della funzione, definito *Riepilogo funzioni lavoro***,** indica le impostazioni correnti della funzione. Se la casella di controllo è selezionata significa che la funzione è stata modificata rispetto all'impostazione di default iniziale.

Quasi tutte le schermate delle funzioni contengono tre pulsanti per confermare o annullare le scelte.

- ¾ Il pulsante *Ripristina* riporta la schermata corrente alle impostazioni di default visualizzate quando la schermata è stata aperta.
- ¾ Il pulsante *Annulla* riporta la schermata alle impostazioni di default e torna alla schermata precedente.
- ¾ Il pulsante *Salva* salva le selezioni effettuate e torna alla schermata precedente.

## **Qualità copia**

Usare questa funzione per perfezionare la qualità degli originali sottoposti a scansione.

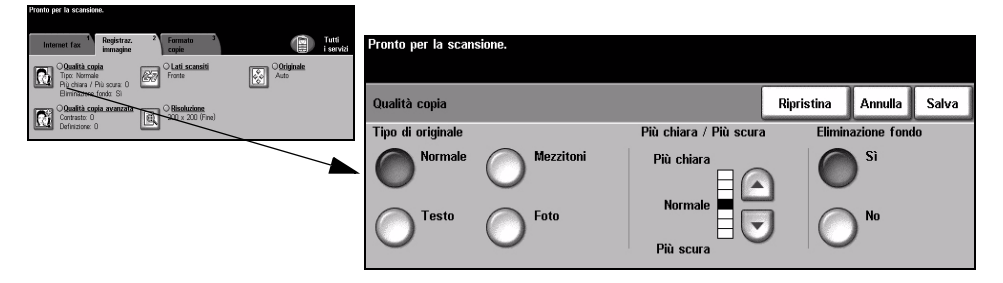

## **Opzioni**

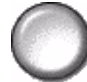

**Tipo di originale** Usare questa opzione per migliorare la qualità delle copie in base al tipo di originale sottoposto a scansione.

*Tipo di originale* comprende le opzioni indicate sotto:

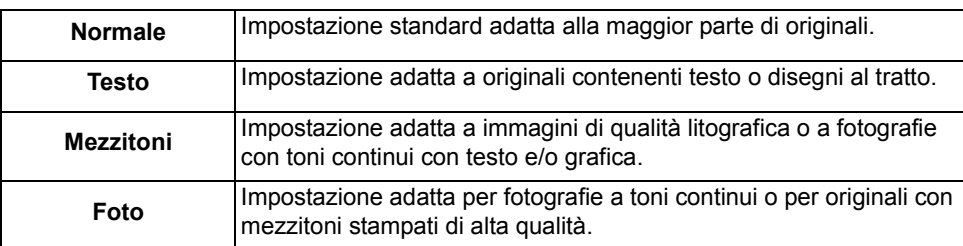

- **Più chiara /** Opzione che aumenta o diminuisce la luminosità dell'immagine da trasmettere via **Più scura** fax. Per scurire le copie, scegliere il pulsante con la freccia verso il basso. Per schiarire le copie, scegliere il pulsante con la freccia verso l'alto.
- **Eliminazione** Usare questa opzione per ridurre o eliminare automaticamente il fondo scuro che si **fondo** crea copiando un originale di carta colorata o un quotidiano.

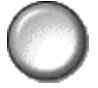

**NOTA:** *Eliminazione fondo è automaticamente disabilitata se l'opzione Tipo di originale è impostata su Foto.*

## **Qualità copia avanzata**

Usare questa funzione, oltre alle impostazioni selezionate in *Qualità copia*, per migliorare ulteriormente la qualità delle copie.

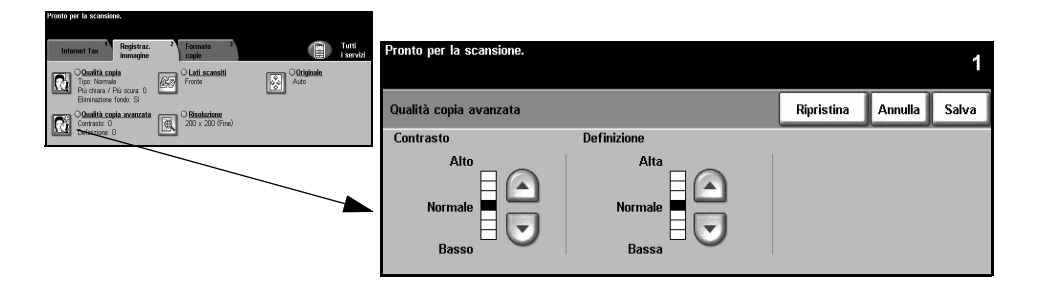

## **Opzioni**

- **Contrasto** Opzione che regola la differenza tra le varie densità dell'immagine all'interno della copia. Selezionare un'impostazione più bassa per migliorare la qualità delle immagini. Selezionare un'impostazione più alta per rendere più netto il contrasto tra i bianchi e i neri e più nitidi il testo e le linee.
- **Definizione** Opzione che mantiene l'equilibrio tra la definizione del testo e l'effetto moiré (motivo a onde dell'immagine). Usare i tasti di scorrimento con le frecce per modificare la definizione delle immagini in base alla qualità dell'originale.

## **Lati scansiti**

Opzione che permette di specificare se gli originali sono stampati solo fronte o fronte/retro. Per gli originali fronte/retro è possibile programmare anche l'orientamento.

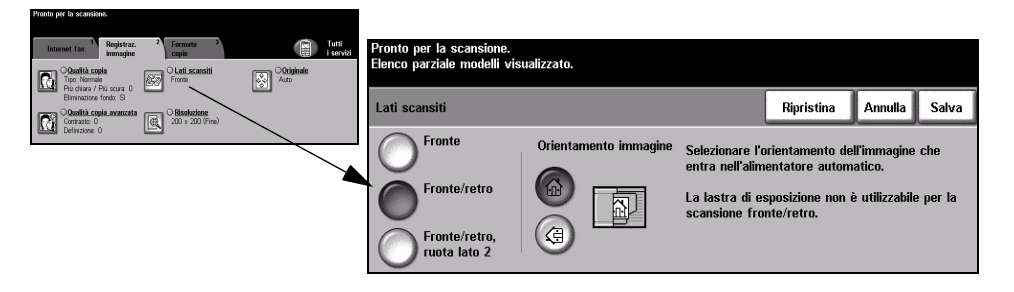

## **Opzioni**

**Fronte** Usare questa opzione per gli originali stampati solo su un lato.

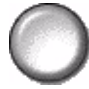

**Fronte/retro** Usare questa opzione per gli originali stampati su entrambi i lati.

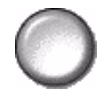

**Fronte/retro,** Usare questa opzione per gli originali stampati su entrambi i lati e con il secondo ruota lato 2 lato ruotato. Ad esempio, se si esegue la scansione di calendari con formato

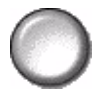

"testa a piede".

## **Risoluzione**

*Risoluzione* modifica l'aspetto dell'immagine sottoposta a scansione. Più alta la risoluzione di scansione, migliore la qualità dell'immagine.

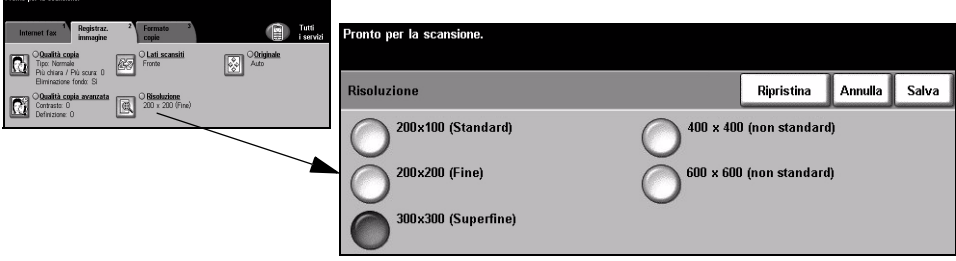

## **Opzioni**

**200 x 100** Riduce il formato del file ed è adatta solo per documenti semplici di solo testo.

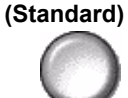

**NOTA:** *l'opzione 200 x 100 è disabilitata se il formato del documento è PDF.*

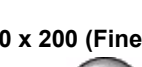

**200 x 200 (Fine)** Consigliata per documenti di testo di media qualità e disegni al tratto. Non è la scelta migliore per ottenere foto e immagini di alta qualità.

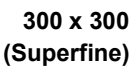

**300 x 300** Opzione consigliata per i documenti di testo di alta qualità destinati ad essere trattati **(Superfine)** con applicazioni di riconoscimento ottico dei caratteri (OCR). Adatta anche per disegni al tratto di alta qualità e fotografie e grafica di media qualità.

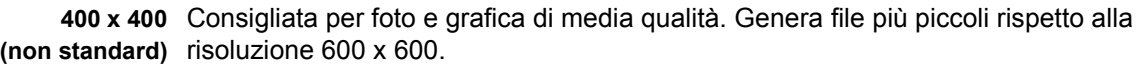

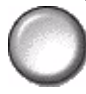

**600 x 600** Consigliata per foto e grafica di alta qualità. Genera file di dimensioni superiori, ma **(non standard)** offre anche la migliore qualità immagine.

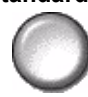

## **Originale**

Usare questa opzione per programmare la dimensione degli originali da sottoporre a scansione o per impostare il dispositivo affinché rilevi il formato automaticamente.

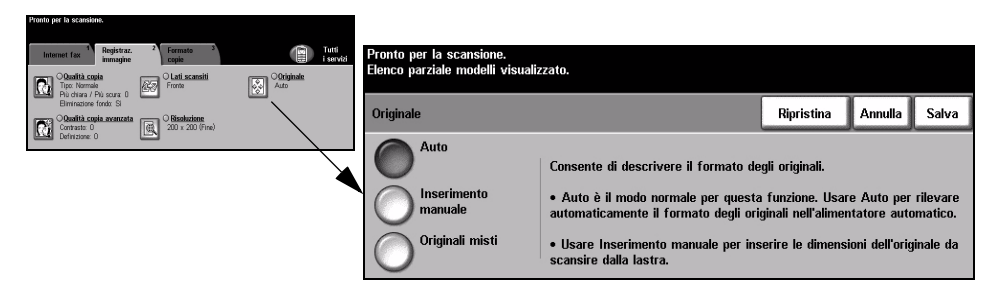

## **Opzioni**

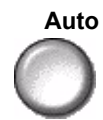

**Auto** Usare questa opzione per lasciare che il sistema determini autonomamente il formato degli originali alimentati dall'alimentatore automatico.

### **Inserimento** Usare questa opzione per specificare le dimensioni del documento da scansire **manuale** dalla lastra di esposizione. Vengono presentate varie dimensioni che corrispondono ai formati e agli orientamenti standard più comuni.

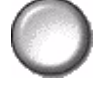

Selezionare un formato standard oppure utilizzare *Personalizzato* per modificare manualmente le dimensioni di scansione.

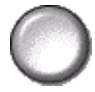

**Originali misti** Utilizzare questa funzione per scansire un documento che contiene originali di diverso formato. Gli originali devono avere tutti la stessa larghezza, ad esempio A4 alimentazione lato lungo o A3 alimentazione lato corto. Per utilizzare questa funzione, caricare gli originali nell'alimentatore automatico.

## <span id="page-121-0"></span>**Formato copie**

Usare questa funzione per modificare temporaneamente le impostazioni da applicare per la scansione dell'immagine.

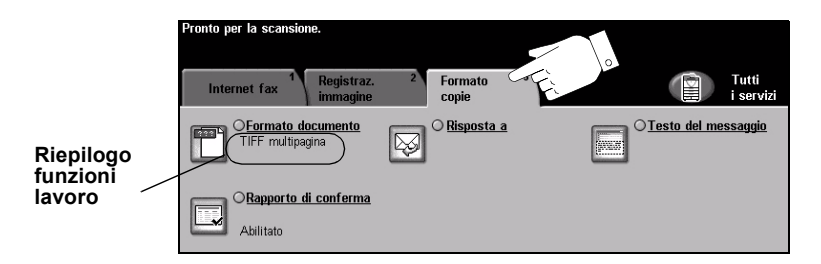

Per selezionare una funzione, premere i pulsanti del livello superiore. Per vedere tutte le opzioni disponibili per una funzione, selezionare la funzione in questione. Per ogni lavoro fax si possono selezionare diverse opzioni.

Il testo visualizzato a lato del pulsante della funzione, definito *Riepilogo funzioni lavoro***,** indica le impostazioni correnti della funzione. Se la casella di controllo è selezionata significa che la funzione è stata modificata rispetto all'impostazione di default iniziale.

Quasi tutte le schermate delle funzioni contengono tre pulsanti per confermare o annullare le scelte.

- ¾ Il pulsante *Ripristina* riporta la schermata corrente alle impostazioni di default visualizzate quando la schermata è stata aperta.
- ¾ Il pulsante *Annulla* riporta la schermata alle impostazioni di default e torna alla schermata precedente.
- ¾ Il pulsante *Salva* salva le selezioni effettuate e torna alla schermata precedente.

## **Formato documento**

Usare l'opzione *Formato documento* se il formato del file da inviare non corrisponde al formato predefinito.

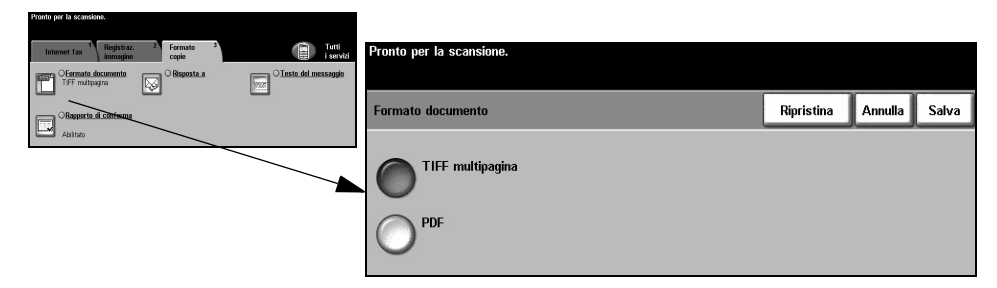

## **Opzioni**

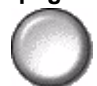

**Tiff multipagina** *Tiff (Tagged-Image File Format) multipagina*. Un solo file TIFF contiene diverse pagine di immagini sottoposte a scansione.

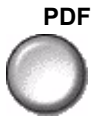

**PDF** *Portable Document Format.* Con l'apposito software, il destinatario dell'immagine scansita può visualizzare, stampare e modificare il file, indipendentemente dalla piattaforma di cui dispone.

## **Rapporto di conferma**

Usare questa funzione per stampare il rapporto dell'esito della trasmissione del fax. Il rapporto include il numero dei destinatari a cui il fax è arrivato correttamente, il numero di quelli a cui non è arrivato o quelli per cui non è disponibile una conferma della ricezione.

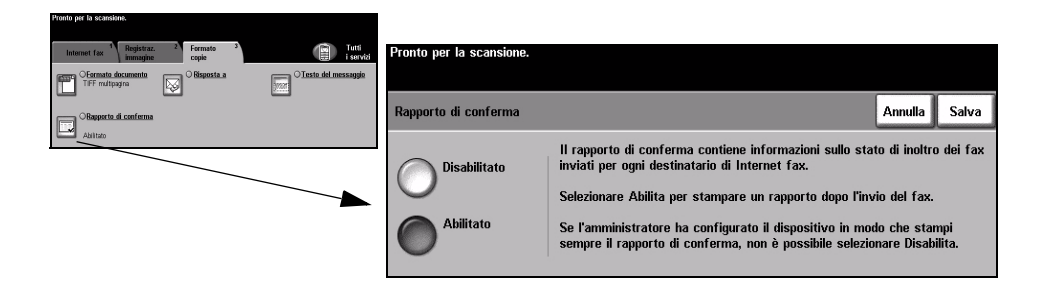

## **Opzioni**

**Disabilitato** Selezionare questa opzione per non stampare il rapporto dopo l'invio del lavoro.

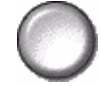

**NOTA:** *se l'impostazione di default della funzione è Abilitato, l'utente non potrà disabilitarla per un singolo lavoro.*

**Abilitato** Deselezionare questa opzione per stampare il rapporto dopo l'invio del lavoro.

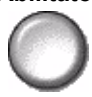

## **Risposta a**

Usare la funzione *Risposta a* per modificare l'indirizzo di default a cui inviare le risposte dell'Internet fax.

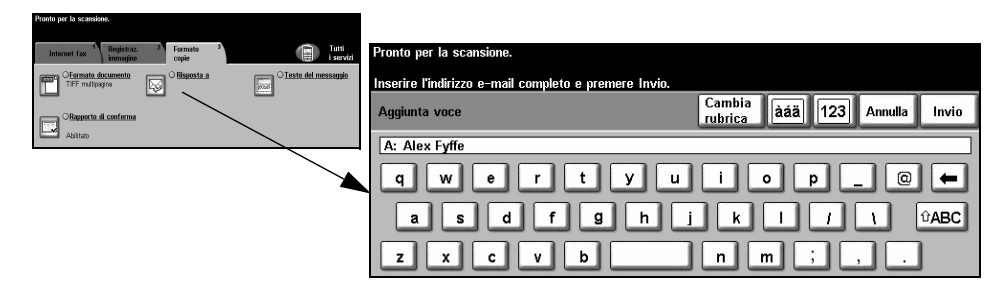

## **Testo del messaggio**

Usare questa funzione per modificare il messaggio di default che viene inviato insieme al lavoro. Il testo del messaggio è il corpo del messaggio, non il titolo dell'e-mail. Il messaggio digitato viene utilizzato solo per il lavoro corrente.

**NOTA:** *il messaggio di default viene deciso dall'amministratore di sistema.*

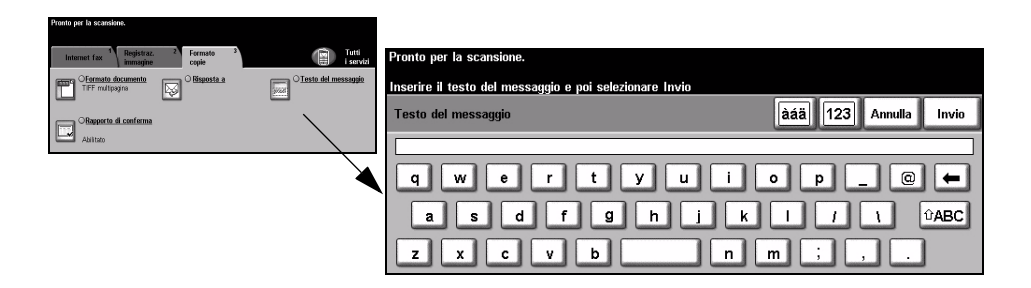

## <span id="page-125-0"></span>**Modo Auditron**

L'autenticazione Auditron è un nuovo e utile strumento di gestione della rete che limita e controlla l'accesso alla rete tramite la macchina. La funzione Auditron può essere impostata dall'amministratore di sistema per limitare l'accesso alle funzioni E-mail, Scansione in rete, Fax server e Internet fax.

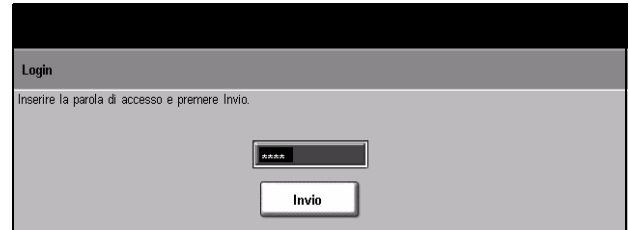

Le due modalità di autenticazione disponibili sono indicate sotto.

**Accesso tramite** Richiede l'inserimento del nome di login di rete e della parola di accesso. Se non si autenticazione dispone di un account valido sulla rete locale, non è possibile accedere ai servizi. **di rete**

**Accesso ospite** Richiede l'inserimento di un codice di accesso impostato dall'amministratore di sistema. Il codice di accesso deve essere ottenuto direttamente dall'amministratore di sistema.

Per ulteriori informazioni, rivolgersi all'*amministratore del sistema*.

# **7 Scansione in rete**

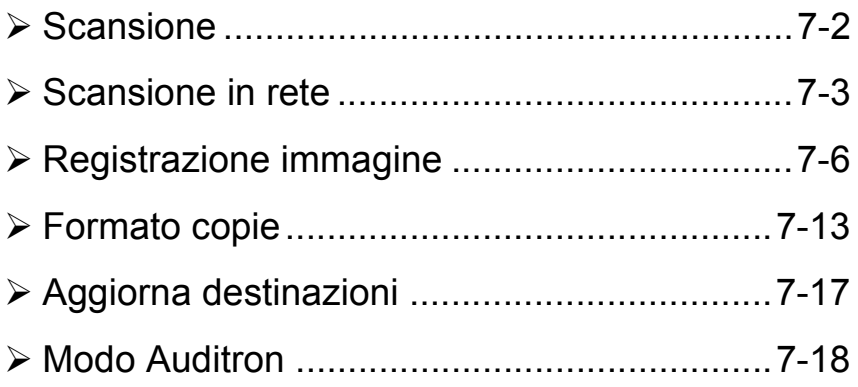

## <span id="page-127-0"></span>**Scansione**

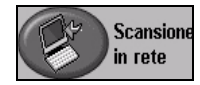

La funzione *Scansione in rete* è opzionale e disponibile solo su *WorkCentre Pro*. Se l'opzione *Scansione in rete* è stata abilitata, è possibile creare un file elettronico da un originale cartaceo. I documenti scansiti vengono convertiti in file elettronici e memorizzati in questo formato. I file elettronici possono in seguito essere archiviati, trasmessi via fax o e-mail.

Questo capitolo contiene informazioni sulle opzioni di *Scansione in rete*.

### **Risorse di scansione**

Sono disponibili ulteriori fonti di informazione, come indicato sotto.

### **Servizi di scansione di rete CentreWare**

Software che permette di installare, impostare e gestire i servizi di scansione a livello di rete. I vari elementi di cui è composto interagiscono per creare e distribuire il documento scansito alla destinazione finale. Per ulteriori informazioni, vedere il pacchetto *CentreWare Servizi di scansione di rete* distribuito con l'omonimo kit.

### **Servizi Internet CentreWare**

Servizi Internet è l'applicazione per il server HTTP incorporato disponibile per i modelli abilitati alla connessione in rete. Il software Servizi Internet permette di accedere alle funzioni di stampa e scansione, di visualizzare lo stato dei lavori, gestire i lavori e di eseguire operazioni di gestione delle attività della macchina in remoto tramite un browser su Internet o Intranet. Per accedere a Servizi Internet, aprire il browser Web e digitare l'indirizzo IP della macchina nel campo Indirizzo o Posizione.

### **Risorse disponibili in Internet**

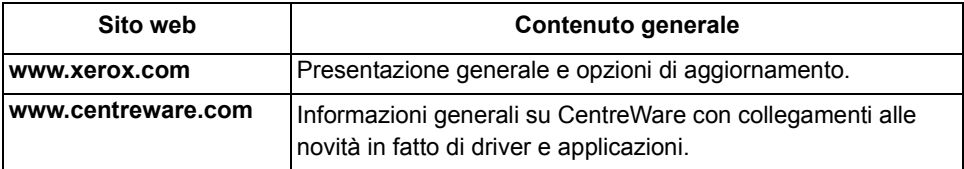

## <span id="page-128-0"></span>**Scansione in rete**

Per accedere alle funzioni di *Scansione in rete*, premere il pulsante *Funzioni* sul pannello comandi.

A seconda delle opzioni abilitate e della configurazione del sistema, può essere necessario selezionare il pulsante *Tutti i servizi* nell'angolo superiore destro.

Usare la scheda *Scansione in rete* dello schermo sensibile per selezionare le funzioni standard per scansire un lavoro.

Le schede che contengono le funzioni di *Scansione in rete* sono:

- ¾ Scansione in rete
- $\triangleright$  Registrazione immagine
- ¾ Formato copie
- ¾ Aggiorna destinazioni

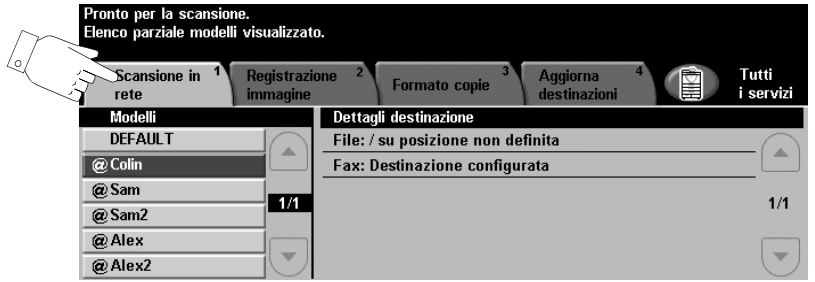

Per selezionare una funzione, premere i pulsanti del livello superiore. Per ogni lavoro di scansione si possono selezionare varie opzioni.

Quasi tutte le schermate delle funzioni contengono tre pulsanti per confermare o annullare le scelte.

- ¾ Il pulsante *Ripristina* riporta la schermata corrente alle impostazioni di default visualizzate quando la schermata è stata aperta.
- ¾ Il pulsante *Annulla* riporta la schermata alle impostazioni di default e torna alla schermata precedente.
- ¾ Il pulsante *Salva* salva le selezioni effettuate e torna alla schermata precedente.

## **Archivi**

Gli archivi sono directory, o percorsi di archiviazione, impostati su un server in cui vengono salvati i file dei documenti scansiti. Per potersi avvalere della funzione Scansione in rete, è necessario che l'amministratore di rete imposti gli archivi sul dispositivo. Gli archivi vengono definiti nel modello e non possono essere modificati dalla macchina. È possibile definire fino a 5 archivi (1 di default e 4 aggiuntivi).

## **Descrizione del modello**

Per ottenere i massimi risultati dalla scansione in rete, è necessario scegliere dalla macchina il modello più adatto alle proprie esigenze. I *modelli* contengono una serie di opzioni preselezionate che vengono applicate all'originale sottoposto a scansione: dati sulla destinazione del lavoro (il nome dell'archivio), impostazioni di qualità immagine e nome del modello.

**Creazione di** I modelli possono essere creati o modificati usando Servizi di scansione **modelli** CentreWare o Servizi Internet CentreWare. Per ulteriori informazioni, rivolgersi all'amministratore di sistema.

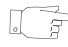

*SUGGERIMENTO: la lunghezza dei nomi dei modelli non può superare i 20 caratteri. I nomi più lunghi vengono troncati dopo il ventesimo carattere. Ricordarsi di questa limitazione quando si ricercano modelli esistenti o se ne creano di nuovi.*

Selezione di un Selezionare il modello in base alla destinazione del file del documento scansito. **modello** Generalmente, l'amministratore di sistema crea un modello per ogni utente.

**Modifica delle** La maggior parte delle impostazioni preprogrammate di un modello, quali i lati selezioni dei scansiti, la qualità immagine o la risoluzione, può essere temporaneamente **modelli** cambiata quando il modello viene selezionato.

> Solo la destinazione di uscita non può essere modificata direttamente dalla macchina.

## **Destinazioni del modello**

*Modelli* elenca tutti i modelli memorizzati sulla macchina. Inizialmente, l'elenco Modelli conterrà soltanto il modello predefinito alla produzione '**DEFAULT**', in lettere maiuscole*.* Il modello di default viene visualizzato all'inizio dell'elenco ed è automaticamente selezionato. Tutti gli altri modelli, 250 al massimo, seguono il modello predefinito in ordine alfanumerico.

Le operazioni relative ai modelli possono essere eseguite dai Servizi Internet di CentreWare o dai Servizi di scansione di CentreWare.

- ¾ I modelli il cui nome inizia con il simbolo @ sono stati creati con *Servizi Internet di CentreWare*.
- ¾ I modelli senza il simbolo @ sono stati creati con il software *Scansione di rete di CentreWare*.

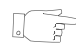

*SUGGERIMENTO: un modello di default può anche essere creato utilizzando il software Scansione di rete di CentreWare. Il termine 'default' verrà visualizzato in lettere minuscole.*

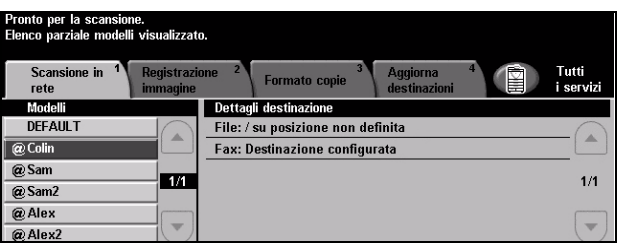

Scorrere l'elenco Usare i pulsanti di scorrimento sulla destra dell'Elenco modelli per spostarsi **dei modelli** all'interno dei modelli, una pagina per volta, e selezionare un modello.

> Per passare direttamente a una pagina specifica dell'elenco modelli, digitare il numero della pagina usando la tastiera e selezionare il tasto cancelletto (#). Il contatore visualizza il numero della pagina.

## **Dettagli destinazione**

La sezione *Dettagli destinazione* a destra dello schermo contiene le informazioni sul modello selezionato. Il contenuto varia ogni volta che si seleziona un modello diverso.

**NOTA:** *qualsiasi modifica apportata ai modelli dalla macchina è temporanea. Le modifiche permanenti possono essere effettuate solo tramite l'utilità con cui è stato creato il modello.*

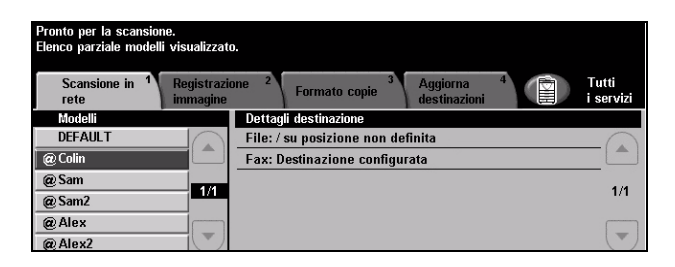

## <span id="page-131-0"></span>**Registrazione immagine**

La scheda *Registrazione immagine* permette di programmare le funzioni relative alle immagini scansite.

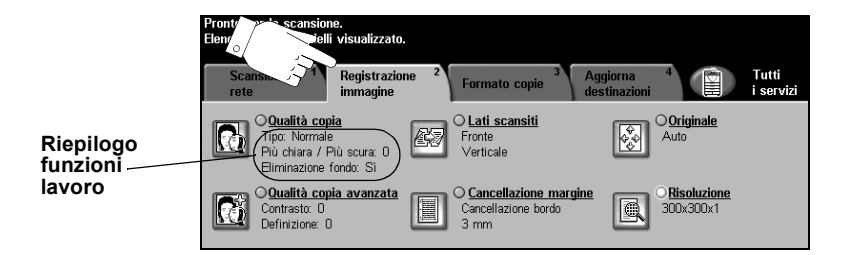

Per selezionare una funzione, premere i pulsanti del livello superiore. Per vedere tutte le opzioni disponibili per una funzione, selezionare la funzione in questione. Per ogni lavoro di scansione si possono selezionare varie opzioni.

Quasi tutte le schermate delle funzioni contengono tre pulsanti per confermare o annullare le scelte.

- ¾ Il pulsante *Ripristina* riporta la schermata corrente alle impostazioni di default visualizzate quando la schermata è stata aperta.
- ¾ Il pulsante *Annulla* riporta la schermata alle impostazioni di default e torna alla schermata precedente.
- ¾ Il pulsante *Salva* salva le selezioni effettuate e torna alla schermata precedente.

## **Qualità copia**

Usare questa funzione per perfezionare la qualità degli originali sottoposti a scansione.

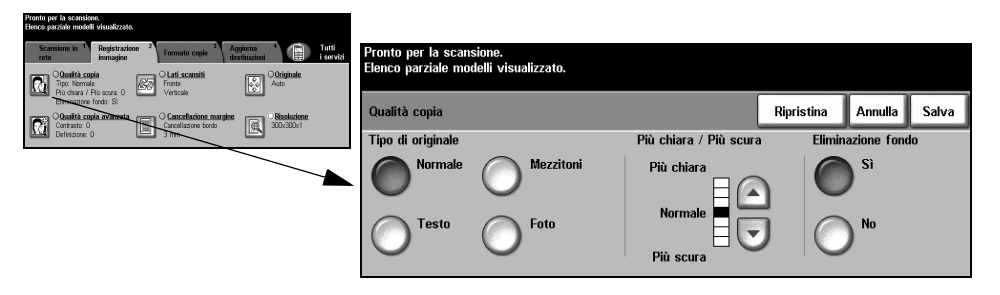

## **Opzioni**

**Tipo di originale** Usare questa opzione per migliorare la qualità delle copie in base al tipo di originale sottoposto a scansione.

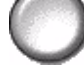

*Tipo di originale* comprende le opzioni indicate sotto:

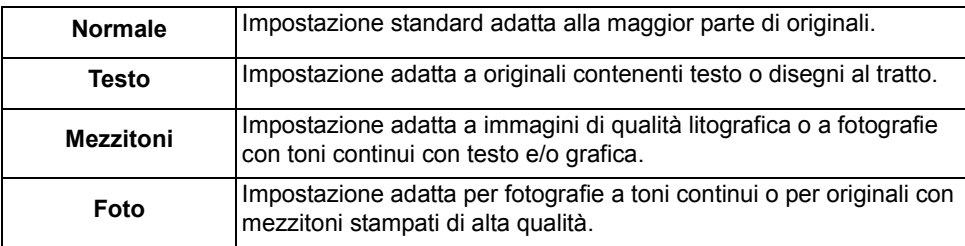

- **Più chiara /** Opzione che aumenta o diminuisce il livello di luminosità delle copie. Per scurire le **Più scura** copie, scegliere il pulsante con la freccia verso il basso. Per schiarire le copie, scegliere il pulsante con la freccia verso l'alto.
- **Eliminazione** Usare questa opzione per ridurre o eliminare automaticamente il fondo scuro che si **fondo** crea copiando un originale di carta colorata o un quotidiano.

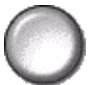

**NOTA:** *eliminazione fondo è automaticamente disabilitata se l'opzione Tipo di originale è impostata su Foto.*

## **Qualità copia avanzata**

Usare questa funzione, oltre alle impostazioni selezionate in *Qualità copia*, per migliorare ulteriormente la qualità delle copie.

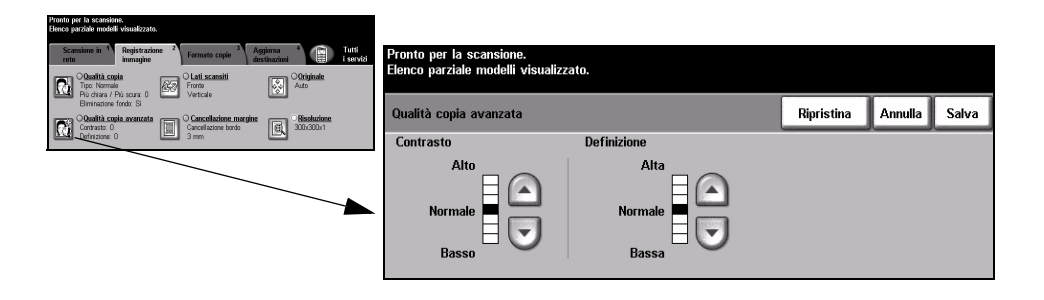

## **Opzioni**

- **Contrasto** Opzione che regola la differenza tra le varie densità dell'immagine all'interno della copia. Selezionare un'impostazione più bassa per migliorare la qualità delle immagini. Selezionare un'impostazione più alta per rendere più netto il contrasto tra i bianchi e i neri e più nitidi il testo e le linee.
- **Definizione** Opzione che mantiene l'equilibrio tra la definizione del testo e l'effetto moiré (motivo a onde dell'immagine). Usare i tasti di scorrimento con le frecce per modificare la definizione delle immagini in base alla qualità dell'originale.

## **Lati scansiti**

Opzione che consente di specificare se gli originali sono stampati solo fronte o fronte/retro. Per gli originali fronte/retro è possibile programmare anche l'orientamento.

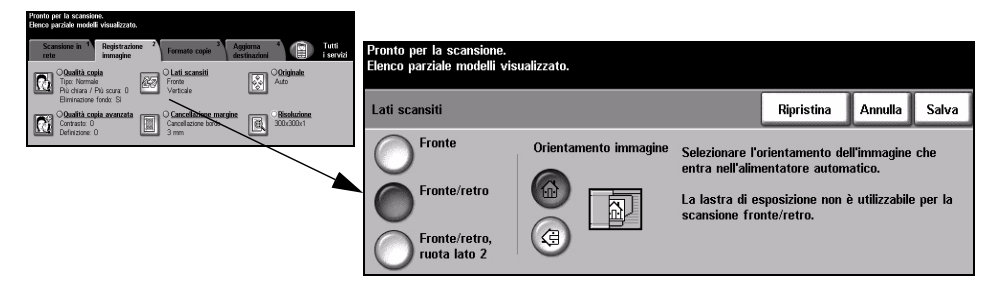

## **Opzioni**

**Fronte** Usare questa opzione per gli originali stampati solo su un lato.

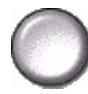

**Fronte/retro** Usare questa opzione per gli originali stampati su entrambi i lati.

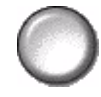

**Fronte/retro,** Usare questa opzione per gli originali stampati su entrambi i lati e con il secondo ruota lato 2 lato ruotato. Ad esempio, se si esegue la scansione di calendari con formato "testa a piede".

**Orientamento** Usare questa opzione per impostare l'orientamento dell'immagine prima di scansire **immagine** il documento.

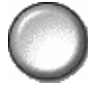

## **Cancellazione margine**

Usare questa funzione per ripristinare la qualità di un originale strappato, logoro o che presenta segni di perforazione, di punti metallici o altro.

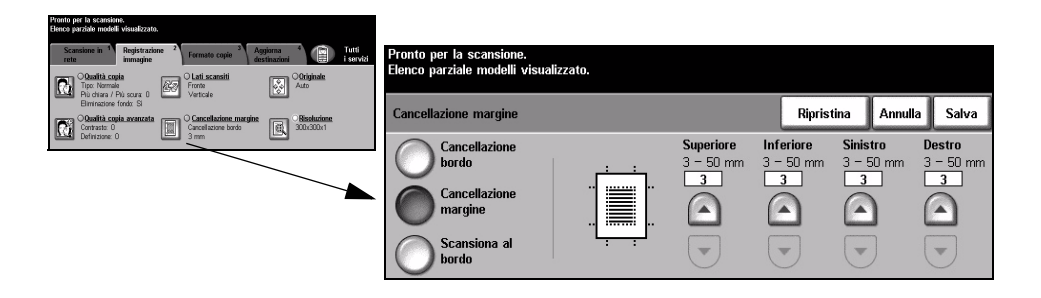

## **Opzioni**

Cancellazione Cancella lo stesso spazio dai quattro bordi dell'immagine. Si può cancellare una **bordo** cornice di 50 mm, in incrementi da 1 mm.

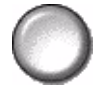

Cancellazione Cancella un determinato numero di millimetri da un bordo specifico dell'immagine. **margine** Si può cancellare un'area che arriva a 50 mm, in incrementi da 1 mm.

**Scansiona al** Usare questa opzione per eseguire una scansione da bordo a bordo dell'originale.**bordo**

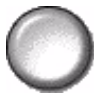

## **Originale**

Usare questa opzione per programmare la dimensione degli originali da sottoporre a scansione o per impostare il dispositivo affinché rilevi il formato automaticamente.

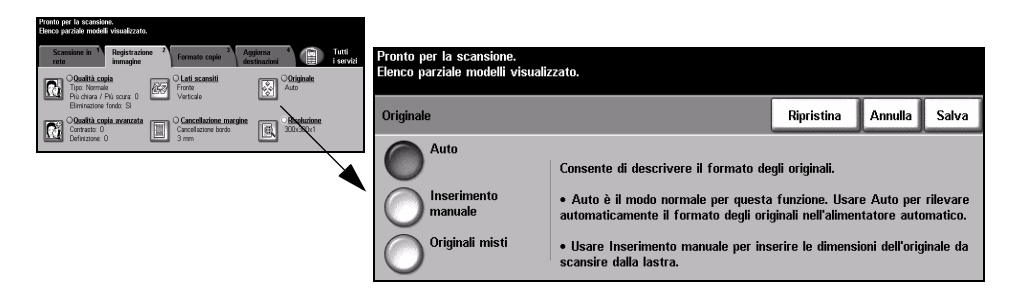

## **Opzioni**

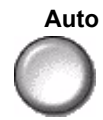

**Auto** Usare questa opzione per lasciare che il sistema determini autonomamente il formato degli originali alimentati dall'alimentatore automatico.

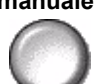

**Inserimento** Usare questa opzione per specificare le dimensioni del documento da scansire **manuale** dalla lastra di esposizione. Vengono presentate varie dimensioni che corrispondono ai formati e agli orientamenti standard più comuni.

> Selezionare un formato standard oppure utilizzare *Personalizzato* per modificare manualmente le dimensioni di scansione.

Utilizzare questa opzione per scansire l'intera pagina dell'originale, da bordo a bordo.

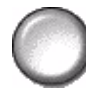

**Originali misti** Utilizzare questa funzione per scansire un documento che contiene originali di diverso formato. Gli originali devono avere tutti la stessa larghezza, ad esempio A4 alimentazione lato lungo o A3 alimentazione lato corto. Per utilizzare questa funzione, caricare gli originali nell'alimentatore automatico.

## **Risoluzione**

*Risoluzione* modifica l'aspetto dell'immagine sottoposta a scansione. Più alta la risoluzione di scansione, migliore la qualità dell'immagine.

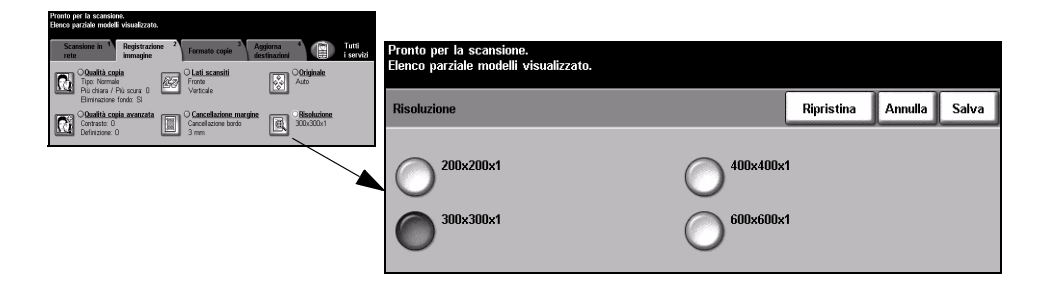

## **Opzioni**

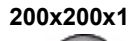

**200x200x1** Consigliata per documenti di testo di media qualità e disegni al tratto. Non è la scelta migliore per ottenere foto e immagini di alta qualità.

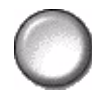

**300x300x1** Opzione consigliata per i documenti di testo di alta qualità destinati ad essere trattati con applicazioni di riconoscimento ottico dei caratteri (OCR). Adatta anche per disegni al tratto di alta qualità e fotografie e grafica di media qualità. Si tratta dell'impostazione di default ed è in genere la scelta migliore.

**400x400x1** Consigliata per foto e grafica di media qualità. Genera file più piccoli rispetto alla risoluzione 600 x 600.

**600x600x1** Consigliata per foto e grafica di alta qualità. Genera file di dimensioni superiori, ma offre anche la migliore qualità immagine.

## <span id="page-138-0"></span>**Formato copie**

Usare queste funzioni per cambiare temporaneamente il formato dell'immagine scansita sul server di destinazione.

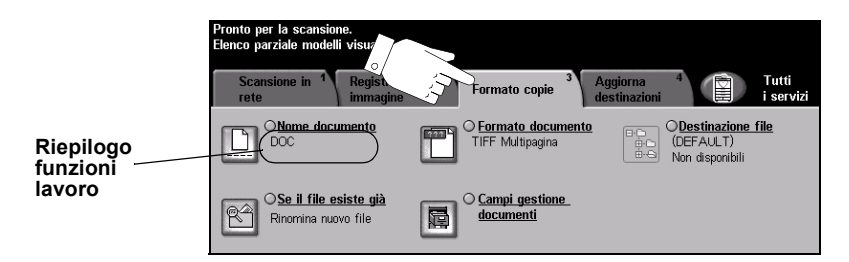

Per selezionare una funzione, premere i pulsanti del livello superiore. Per vedere tutte le opzioni disponibili per una funzione, selezionare la funzione in questione. Per ogni lavoro di scansione si possono selezionare varie opzioni.

Il testo visualizzato a lato del pulsante della funzione, definito *Riepilogo funzioni lavoro***,** indica le impostazioni correnti della funzione. Se la casella di controllo è selezionata significa che la funzione è stata modificata rispetto all'impostazione di default iniziale.

Quasi tutte le schermate delle funzioni contengono tre pulsanti per confermare o annullare le scelte.

- ¾ Il pulsante *Ripristina* riporta la schermata corrente alle impostazioni di default visualizzate quando la schermata è stata aperta.
- ¾ Il pulsante *Annulla* riporta la schermata alle impostazioni di default e torna alla schermata precedente.
- ¾ Il pulsante *Salva* salva le selezioni effettuate e torna alla schermata precedente.

### **Nome documento**

Usare *Nome documento* per specificare il nome della cartella in cui memorizzare l'immagine sottoposta a scansione. Questa opzione si riferisce esclusivamente al nome della cartella.

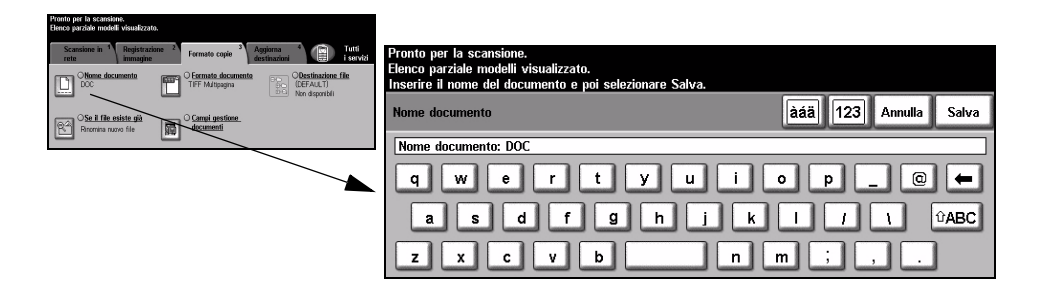

## **Se il file esiste già**

Usare questa opzione per gestire l'eventualità in cui la cartella di destinazione del documento contenga già un file con il nome del lavoro corrente.

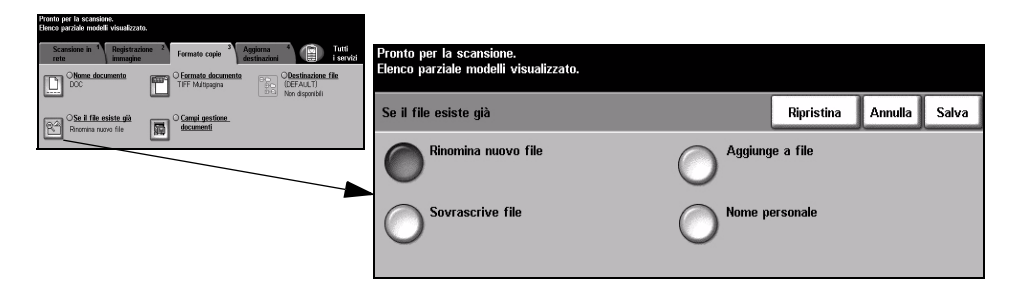

## **Opzioni**

**Rinomina** Usare questa opzione affinché la macchina assegni un nome univoco al nuovo file **nuovo file** (o cartella).

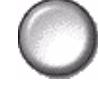

**Aggiunge a file** Usare questa opzione per aggiungere il file del documento appena scansito al documento esistente con lo stesso nome.

**NOTA:** *questa opzione è incompatibile con i formati Tiff multipagina e PDF.*

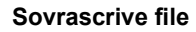

**Sovrascrive file** Usare questa opzione per sostituire il file esistente con lo stesso nome con il nuovo file.

**Nome personale** Usare questa opzione per annullare l'operazione di scansione nell'eventualità in cui esista già un file con lo stesso nome del nuovo file.

## **Formato documento**

Usare questa funzione per cambiare temporaneamente il tipo file dell'immagine scansita sul server di destinazione. L'impostazione di default corrisponde al valore specificato nel modello selezionato.

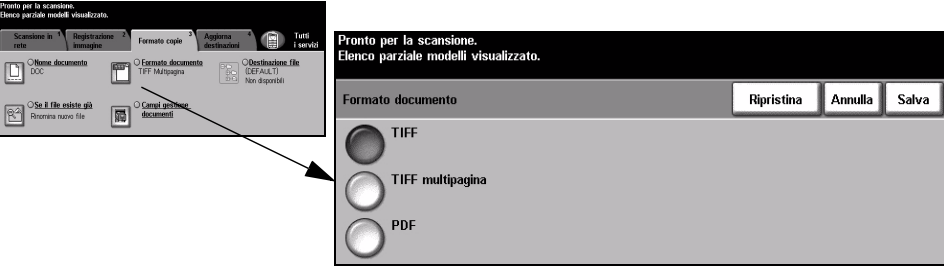

## **Opzioni**

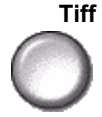

**Tiff** *Tiff (Tagged-Image File Format).* File grafico che può essere aperto con vari pacchetti software grafici su diverse piattaforme.

**Tiff multipagina** *Tiff (Tagged-Image File Format) multipagina*. Un solo file TIFF contiene diverse pagine di immagini sottoposte a scansione.

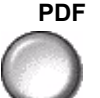

**PDF** *PDF (Portable Document Format) Solo immagine.* Con l'apposito software, il destinatario dell'immagine scansita può visualizzare, stampare e modificare il file, indipendentemente dalla piattaforma di cui dispone.

## **Campi gestione documenti**

*Campi gestione documenti* permette di impostare nel modello, direttamente dalla macchina, informazioni personalizzate e relative alle proprie esigenze di scansione. Questi campi devono essere abilitati al momento della creazione del modello con l'interfaccia Web.

**NOTA:** *se il modello selezionato non contiene alcun campo di questo tipo, il pulsante Campi gestione documenti viene disabilitato.*

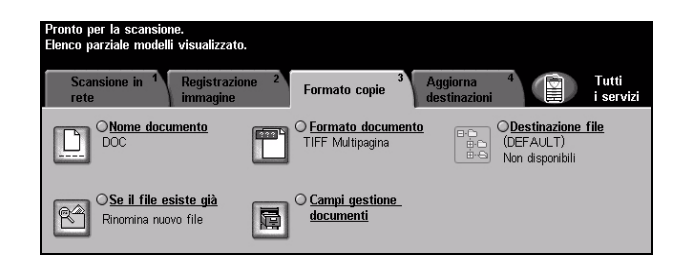

## **Destinazione file**

Usare questa funzione per aggiungere destinazioni file ai modelli. Un modello può contenere fino a 5 destinazioni file. Se il modello selezionato contiene 1 destinazione, con questa funzione se ne possono aggiungere altre 4; tuttavia, se il modello contiene già 5 destinazioni, il pulsante *Destinazione file* non è disponibile.

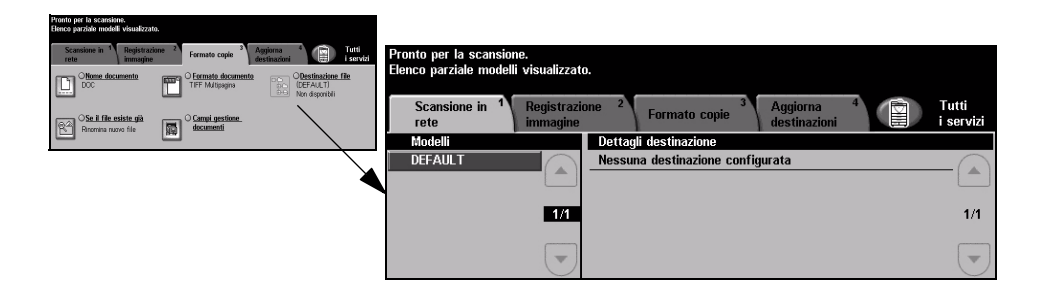

## <span id="page-142-0"></span>**Aggiorna destinazioni**

Selezionare la scheda Aggiorna destinazioni per accedere alla funzione Aggiorna elenco modelli.

Selezionare il pulsante *Aggiorna elenco modelli* se il modello è stato creato o modificato di recente. Il sistema aggiorna automaticamente l'elenco dei modelli.

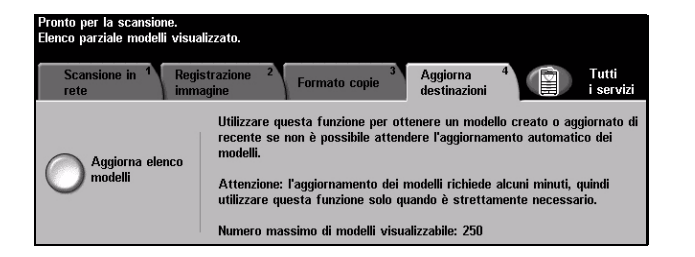

## <span id="page-143-0"></span>**Modo Auditron**

L'autenticazione Auditron è un nuovo e utile strumento di gestione della rete che limita e controlla l'accesso alla rete tramite la macchina. La funzione Auditron può essere impostata dall'amministratore di sistema per limitare l'accesso alle funzioni E-mail, Scansione in rete, Fax server e Internet fax.

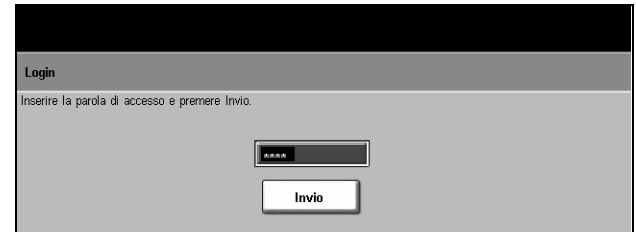

Le due modalità di autenticazione disponibili sono:

**Accesso tramite** Richiede l'inserimento del nome di login di rete e della parola di accesso. Se non si autenticazione dispone di un account valido sulla rete locale, non è possibile accedere ai servizi. **di rete**

**Accesso ospite** Richiede l'inserimento di un codice di accesso impostato dall'amministratore di sistema. Il codice di accesso deve essere ottenuto direttamente dall'amministratore di sistema.

Per ulteriori informazioni, rivolgersi all'*amministratore del sistema*.
# **8 E-mail**

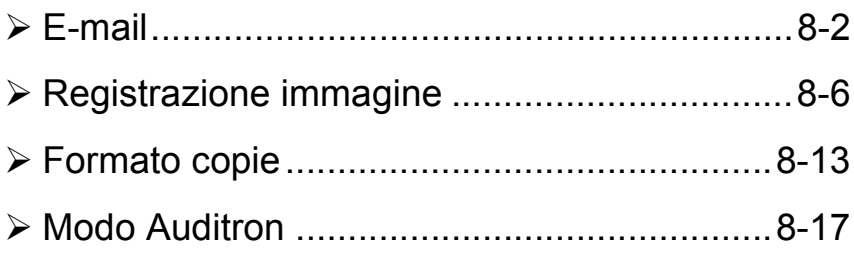

## <span id="page-145-0"></span>**E-mail**

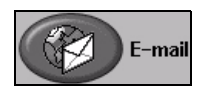

 La funzione *E-mail* è opzionale e disponibile solo su *WorkCentre Pro*. Questo capitolo contiene informazioni sulle opzioni disponibili in *E-mail*.

Quando questa opzione è presente e abilitata, le immagini scansite possono essere inviate a uno o più destinatari sotto forma di allegato e-mail. Per utilizzare la funzione, inserire un indirizzo e-mail in formato STMP (Simple Mail Transfer Protocol), ad esempio nomecognome@aziendax.com.

Per accedere alle funzioni *E-mail*, premere il pulsante *Funzioni* del pannello comandi. Da questa schermata è possibile inoltre aggiungere o rimuovere i destinatari e modificare la riga dell'oggetto.

A seconda delle opzioni abilitate e della configurazione del sistema, può essere necessario selezionare il pulsante *Tutti i servizi* nell'angolo superiore destro per accedere a *E-mail*.

Le schede che contengono le funzioni di *E-mail* sono:

- $\triangleright$  E-mail
- $\triangleright$  Registrazione immagine
- ¾ Formato copie

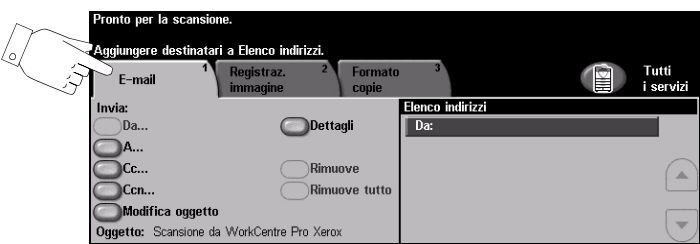

Per selezionare una funzione, premere i pulsanti del livello superiore. Per ogni lavoro di scansione si possono selezionare varie opzioni.

Quasi tutte le schermate delle funzioni contengono tre pulsanti per confermare o annullare le scelte.

- ¾ Il pulsante *Ripristina* riporta la schermata corrente alle impostazioni di default visualizzate quando la schermata è stata aperta.
- ¾ Il pulsante *Annulla* riporta la schermata alle impostazioni di default e torna alla schermata precedente.
- ¾ Il pulsante *Salva* salva le selezioni effettuate e torna alla schermata precedente.

## **Invia**

Usare le opzioni di *Invia* per specificare i dati del destinatario.

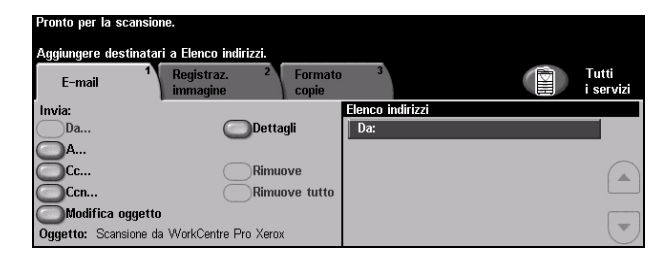

## **Opzioni**

**Da** Questa opzione fornisce informazioni sul mittente, è preimpostata dal sistema o dall'aministratore del sistema e non può essere modificata.

**NOTA:** *se si accede a E-mail tramite il Modo Auditron, le informazioni disponibili verranno collegate al nome di login.*

- **A** Usare questa opzione per inserire l'indirizzo e-mail del destinatario.
- **Cc** Usare questa opzione per inserire l'indirizzo e-mail del destinatario a cui inviare una copia del lavoro trasmesso via e-mail.
- **Ccn** Usare questa opzione per inserire l'indirizzo e-mail del destinatario a cui inviare una copia del lavoro trasmesso via e-mail, senza che l'indirizzo venga visualizzato nel messaggio.
- **Modifica oggetto** Usare questa opzione per modificare l'oggetto di default delle e-mail. L'oggetto è il titolo dell'e-mail, non il corpo del messaggio. La riga dell'oggetto può contenere fino a 248 caratteri e viene visualizzata sullo schermo sensibile sotto il pulsante Modifica oggetto.
	- **Dettagli** Usare questa opzione per visualizzare i dati del destinatario selezionato. Le informazioni visualizzate dipendono dal modo con cui l'indirizzo è stato aggiunto all'Elenco indirizzi: da una rubrica interna o pubblica o digitato manualmente.
	- **Rimuove** Usare questa opzione per cancellare l'indirizzo selezionato dall'Elenco indirizzi.
	- **Rimuove tutto** Usare questa opzione per cancellare tutti gli indirizzi dall'Elenco indirizzi. Un messaggio richiede la conferma dell'operazione.
		- Pulsanti di Usare i pulsanti di scorrimento sulla destra della Rubrica per spostarsi all'interno **scorrimento** degli indirizzi.

## **Elenco indirizzi**

Visualizza tutti gli indirizzi dei destinatari inseriti per il lavoro di scansione su e-mail corrente. L'elenco può contenere fino a 128 destinatari.

## **Inserimento di un indirizzo e-mail**

Gli indirizzi e-mail possono essere inseriti in due modi: manualmente o usando una rubrica elettronica.

**NOTA:** *per inserire i dettagli e-mail si possono usare le maiuscole o le minuscole, i caratteri accentati e numeri. Utilizzare il pulsante Precedente per cancellare l'ultimo carattere inserito.*

#### **Inserimento manuale**

Se si conosce l'indirizzo e-mail SMTP completo del destinatario oppure se l'indirizzo non compare nelle rubriche, selezionare il pulsante *A...* o *Cc...* e digitare l'indirizzo e-mail usando la tastiera dello schermo sensibile. Il dispositivo controlla che sia stato inserito un indirizzo SMTP. In caso contrario, il sistema cerca nella rubrica la voce che corrisponde a quanto immesso.

L'indirizzo e-mail inserito appare in Elenco indirizzi.

Per gli indirizzi e-mail inseriti manualmente non vengono visualizzati dettagli supplementari oltre all'indirizzo stesso.

## **Rubriche**

Le rubriche contengono una serie di indirizzi e informazioni necessari per l'utente e/ o l'azienda. Il dispositivo supporta due tipi di rubriche e-mail: *Pubblica* e *Interna*. Quando si inserisce una stringa nel campo *A* o *Cc*, vengono visualizzate le voci corrispondenti ai dati inseriti, presenti nella rubrica o nelle due rubriche configurate.

Usare la tastiera dello schermo sensibile per inserire i nomi dei destinatari dell'email. Come per molti strumenti di ricerca, per eseguire una ricerca è sufficiente specificare le prime lettere della voce.

Dopo aver immesso il criterio di ricerca e-mail, selezionare il pulsante *Invio*. Se la rubrica selezionata non contiene nessuna voce corrispondente, selezionare il pulsante *Cambia rubrica* per eseguire la ricerca in una rubrica diversa.

**NOTA:** *il pulsante Cambia rubrica viene visualizzato solo se sono state configurate due rubriche.* 

Le eventuali voci rilevate che corrispondono ai criteri di ricerca vengono visualizzate sullo schermo sensibile. Usare le frecce su e giù per individuare il destinatario. Evidenziare il destinatario nell'elenco e selezionare il pulsante *Aggiunge*.

Ripetere l'operazione per ogni destinatario da aggiungere e quando l'elenco delle destinazioni è completo selezionare *Fatto*. Gli indirizzi e-mail inseriti appaiono in Elenco indirizzi.

## **Tipi di rubrica**

Se configurate, sulla macchina sono disponibili due rubriche: pubblica e interna.

#### **Rubrica pubblica**

La rubrica pubblica contiene i nomi e i relativi indirizzi e-mail di utenti esterni all'azienda. La rubrica contiene un elenco di nomi utente e i rispettivi indirizzi e-mail.

Il file deve essere in formato .CSV (Comma Separated Value, valori separati da virgola). Il file viene importato nel dispositivo tramite i Servizi Internet CentreWare. È consentita esclusivamente l'importazione di file di rubrica pubblica con estensione .CSV.

Per essere valido, un file CSV deve contenere i seguenti dati: nome, indirizzo e-mail SMTP. I due esempi che seguono sono esempi di file CSV validi:

Rossi, rossi@azienda.com

"Rossi, Mario", mario.rossi@azienda.com

L'ordine in cui le voci sono organizzate all'interno del file .CSV determina l'ordine in cui sono visualizzate nella rubrica pubblica.

#### **Rubrica interna**

Conosciuta anche con l'acronimo LDAP (Lightweight Directory Access Protocol), la rubrica interna contiene gli indirizzi degli utenti della rete di un'azienda. È compito dell'amministratore di sistema creare la rubrica interna.

La visualizzazione dei risultati delle ricerche è definita dal server LDAP. Ad esempio, con un'interrogazione di ricerca "And", il server LDAP può restituire il risultato "Andrea Rossi" mentre il risultato previsto era "Andreoli, Giuseppe". La visualizzazione di nome - cognome in luogo di cognome - nome è controllata dal server LDAP e non dalla macchina.

Se il login con il Modo Auditron è stato eseguito correttamente, la macchina cerca automaticamente l'indirizzo e-mail che corrisponde al nome di login. Il nome di login viene inserito automaticamente nel campo Da, senza che l'utente possa in qualche modo modificarlo.

## <span id="page-149-0"></span>**Registrazione immagine**

La scheda *Registrazione immagine* consente di programmare temporaneamente delle funzioni per perfezionare l'aspetto e lo stile dell'immagine sottoposta a scansione.

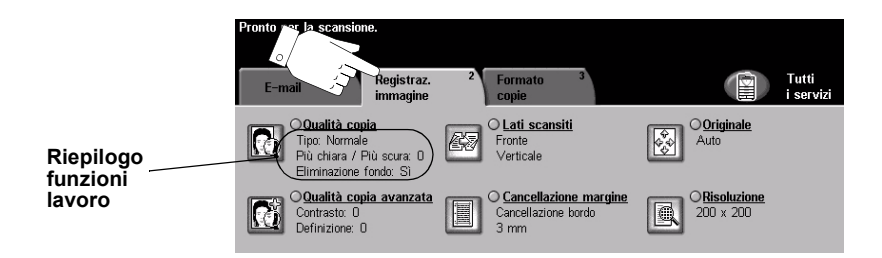

Per selezionare una funzione, premere i pulsanti del livello superiore. Per vedere tutte le opzioni disponibili per una funzione, selezionare la funzione in questione. Per ogni lavoro e-mail si possono selezionare varie opzioni.

Il testo visualizzato a lato del pulsante della funzione, definito *Riepilogo funzioni lavoro***,** indica le impostazioni correnti della funzione. Se l'indicatore vicino al nome della funzione è attivato, significa che la funzione è stata modificata rispetto all'impostazione di default iniziale.

Quasi tutte le schermate delle funzioni contengono tre pulsanti per confermare o annullare le scelte.

- ¾ Il pulsante *Ripristina* riporta la schermata corrente alle impostazioni di default visualizzate quando la schermata è stata aperta.
- ¾ Il pulsante *Annulla* riporta la schermata alle impostazioni di default e torna alla schermata precedente.
- ¾ Il pulsante *Salva* salva le selezioni effettuate e torna alla schermata precedente.

## **Qualità copia**

Usare questa funzione per perfezionare la qualità degli originali sottoposti a scansione.

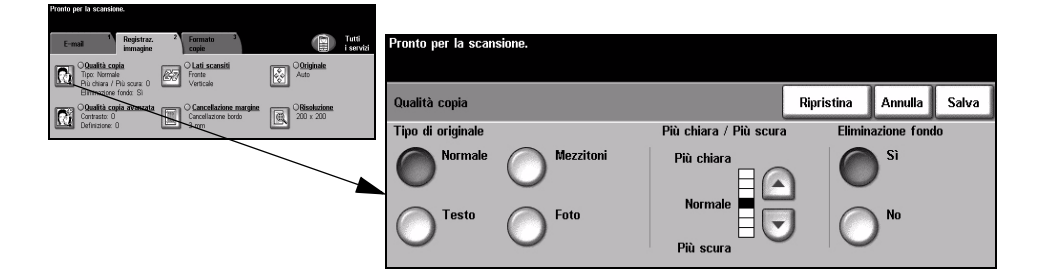

### **Opzioni**

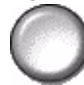

**Tipo di originale** Usare questa opzione per migliorare la qualità delle copie in base al tipo di originale sottoposto a scansione.

*Tipo di originale* comprende le opzioni indicate sotto:

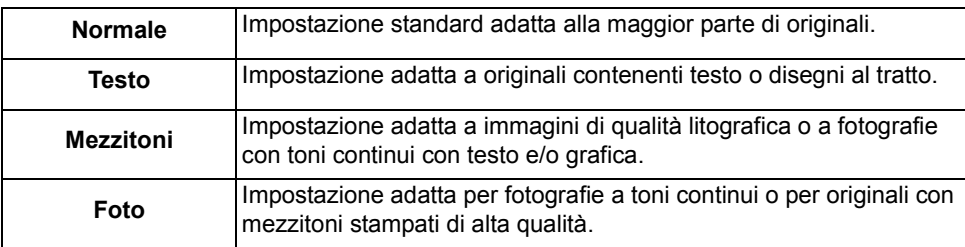

- **Più chiara /** Opzione che aumenta o diminuisce il livello di luminosità delle copie. Per scurire le **Più scura** copie, scegliere il pulsante con la freccia verso il basso. Per schiarire le copie, scegliere il pulsante con la freccia verso l'alto.
- **Eliminazione** Usare questa opzione per ridurre o eliminare automaticamente il fondo scuro che si **fondo** crea copiando un originale di carta colorata o un quotidiano.

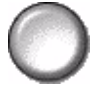

**NOTA:** *eliminazione fondo è automaticamente disabilitata se l'opzione Tipo di originale è impostata su Foto.*

## **Qualità copia avanzata**

Usare questa funzione, oltre alle impostazioni selezionate in *Qualità copia*, per migliorare ulteriormente la qualità delle copie.

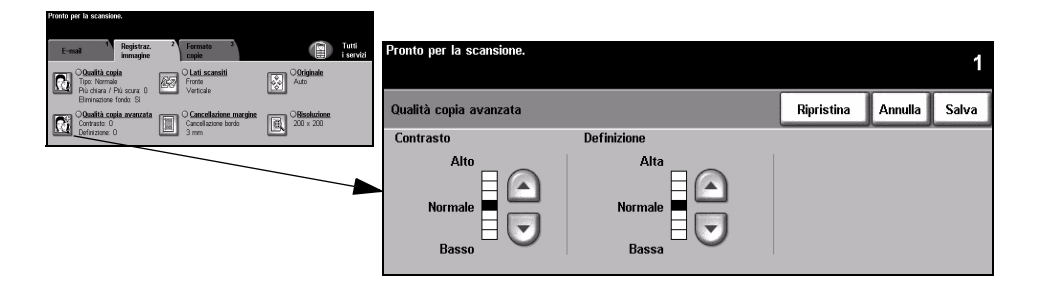

## **Opzioni**

- **Contrasto** Opzione che regola la differenza tra le varie densità dell'immagine all'interno della copia. Selezionare un'impostazione più bassa per migliorare la qualità delle immagini. Selezionare un'impostazione più alta per rendere più netto il contrasto tra i bianchi e i neri e più nitidi il testo e le linee.
- **Definizione** Opzione che mantiene l'equilibrio tra la definizione del testo e l'effetto moiré (motivo a onde dell'immagine). Usare i tasti di scorrimento con le frecce per modificare la definizione delle immagini in base alla qualità dell'originale.

## **Lati scansiti**

Opzione che consente di specificare se gli originali sono stampati solo fronte o fronte/retro. Per gli originali fronte/retro è possibile programmare anche l'orientamento.

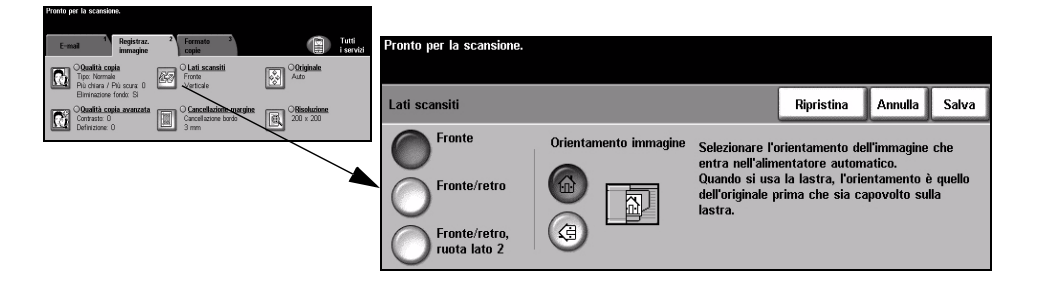

### **Opzioni**

**Fronte** Usare questa opzione per gli originali stampati solo su un lato.

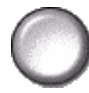

**Fronte/retro** Usare questa opzione per gli originali stampati su entrambi i lati.

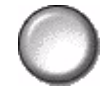

**Fronte/retro,** Usare questa opzione per gli originali stampati su entrambi i lati e con il secondo ruota lato 2 lato ruotato. Ad esempio, se si esegue la scansione di calendari con formato "testa a piede".

**Orientamento** Usare questa opzione per impostare l'orientamento dell'immagine prima di scansire **immagine** il documento.

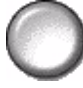

## **Cancellazione margine**

Usare questa funzione per ripristinare la qualità di un originale strappato, logoro o che presenta segni di perforazione, di punti metallici o altro.

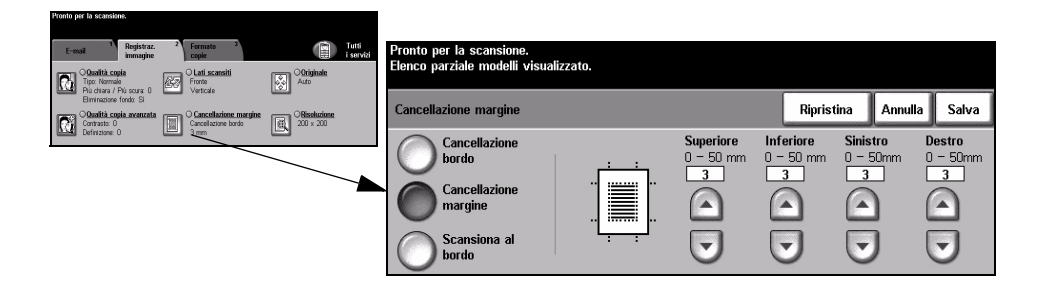

### **Opzioni**

Cancellazione Cancella lo stesso spazio dai quattro bordi dell'immagine. Si può cancellare una **bordo** cornice di 50 mm, in incrementi da 1 mm.

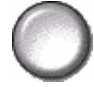

Cancellazione Cancella un determinato numero di millimetri da un bordo specifico dell'immagine. **margine** Si può cancellare un'area che arriva a 50 mm, in incrementi da 1 mm.

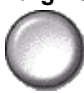

**Scansiona al** Usare questa opzione per eseguire una scansione da bordo a bordo dell'originale.**bordo**

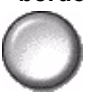

## **Originale**

Usare questa opzione per programmare la dimensione degli originali da sottoporre a scansione o per impostare il dispositivo affinché rilevi il formato automaticamente.

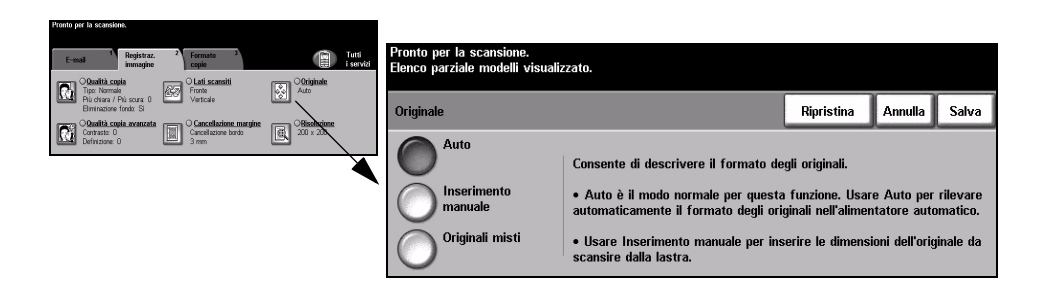

## **Opzioni**

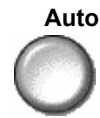

**Auto** Usare questa opzione per abilitare il sistema a riconoscere il formato degli originali alimentati dall'alimentatore automatico.

**Inserimento** Usare questa opzione per specificare le dimensioni del documento da scansire **manuale** dalla lastra di esposizione. Vengono presentate varie dimensioni che corrispondono ai formati e agli orientamenti standard più comuni.

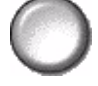

Selezionare un formato standard oppure utilizzare *Personalizzato* per modificare manualmente le dimensioni di scansione.

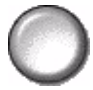

**Originali misti** Utilizzare questa funzione per scansire un documento che contiene originali di diverso formato. Gli originali devono avere tutti la stessa larghezza, ad esempio A4 alimentazione lato lungo o A3 alimentazione lato corto. Per utilizzare questa funzione, caricare gli originali nell'alimentatore automatico.

## **Risoluzione**

*Risoluzione* modifica l'aspetto dell'immagine sottoposta a scansione. Più alta la risoluzione di scansione, migliore la qualità dell'immagine.

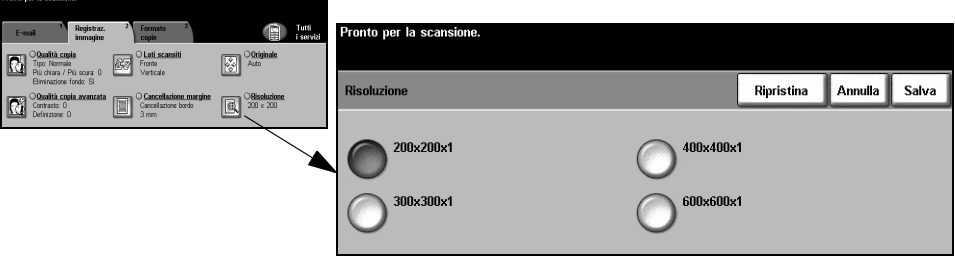

## **Opzioni**

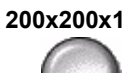

**200x200x1** Consigliata per documenti di testo di media qualità e disegni al tratto. Non è la scelta migliore per ottenere foto e immagini di alta qualità. Opzione di default.

**300x300x1** Opzione consigliata per i documenti di testo di alta qualità destinati ad essere trattati con applicazioni di riconoscimento ottico dei caratteri (OCR). Adatta anche per disegni al tratto di alta qualità e fotografie e grafica di media qualità**.**

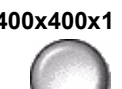

**400x400x1** Consigliata per foto e grafica di media qualità. Genera file più piccoli rispetto alla risoluzione 600 x 600.

**600x600x1** Consigliata per foto e grafica di alta qualità. Genera file di dimensioni superiori, ma offre anche la migliore qualità immagine.

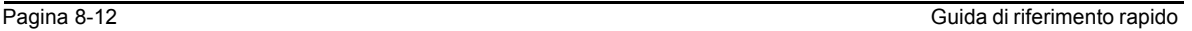

## <span id="page-156-0"></span>**Formato copie**

Usare questa funzione per cambiare l'indirizzo specificato in *Risposta a* e per specificare il formato dell'immagine da inviare via e-mail.

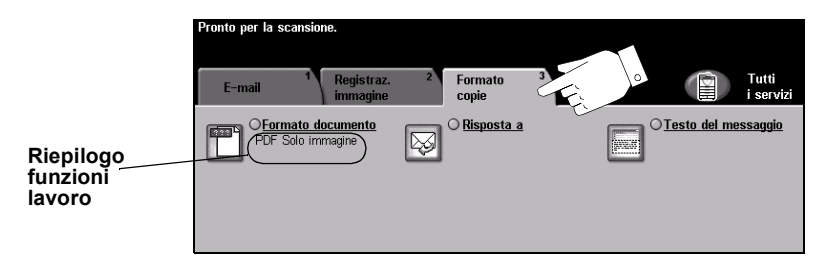

Per selezionare una funzione, premere i pulsanti del livello superiore. Per vedere tutte le opzioni disponibili per una funzione, selezionare la funzione in questione. Per ogni lavoro e-mail si possono selezionare varie opzioni.

Il testo visualizzato a lato del pulsante della funzione, definito *Riepilogo funzioni lavoro***,** indica le impostazioni correnti della funzione. Se la casella di controllo è selezionata significa che la funzione è stata modificata rispetto all'impostazione di default iniziale.

Quasi tutte le schermate delle funzioni contengono tre pulsanti per confermare o annullare le scelte.

- ¾ Il pulsante *Ripristina* riporta la schermata corrente alle impostazioni di default visualizzate quando la schermata è stata aperta.
- ¾ Il pulsante *Annulla* riporta la schermata alle impostazioni di default e torna alla schermata precedente.
- ¾ Il pulsante *Salva* salva le selezioni effettuate e torna alla schermata precedente.

## **Formato documento**

Usare l'opzione *Formato documento* se il formato del file da inviare non corrisponde al formato predefinito nel modello.

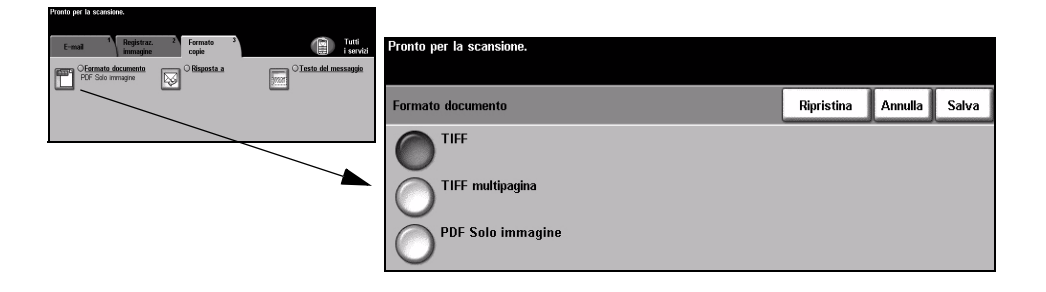

### **Opzioni**

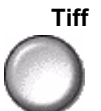

**Tiff** *Tiff (Tagged-Image File Format).* File grafico che può essere aperto con vari pacchetti software grafici su diverse piattaforme.

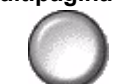

**Tiff multipagina** *Tiff (Tagged-Image File Format) multipagina*. Un solo file TIFF contiene diverse pagine di immagini sottoposte a scansione.

**PDF Solo** *PDF (Portable Document Format) Solo immagine.* Con l'apposito software, il **immagine** destinatario dell'immagine scansita può visualizzare, stampare e modificare il file, indipendentemente dalla piattaforma di cui dispone.

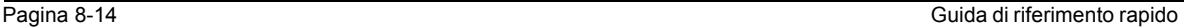

## **Risposta a**

Usare la funzione *Risposta a* per modificare l'indirizzo di default a cui inviare le risposte all'e-mail.

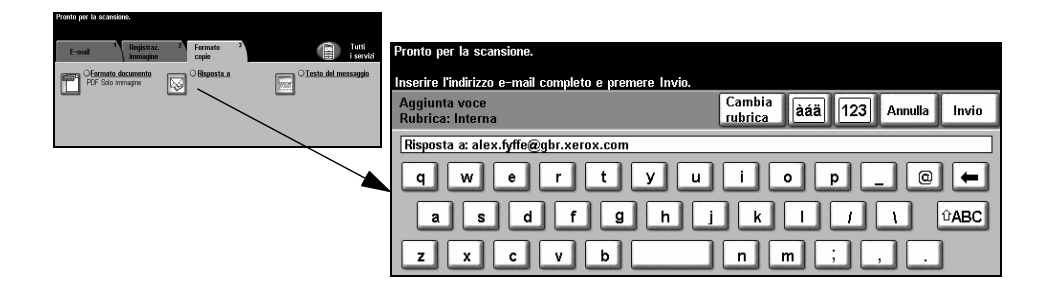

## **Testo del messaggio**

Usare questa funzione per modificare il messaggio di default delle e-mail. Il testo del messaggio è il corpo del messaggio, non il titolo dell'e-mail.

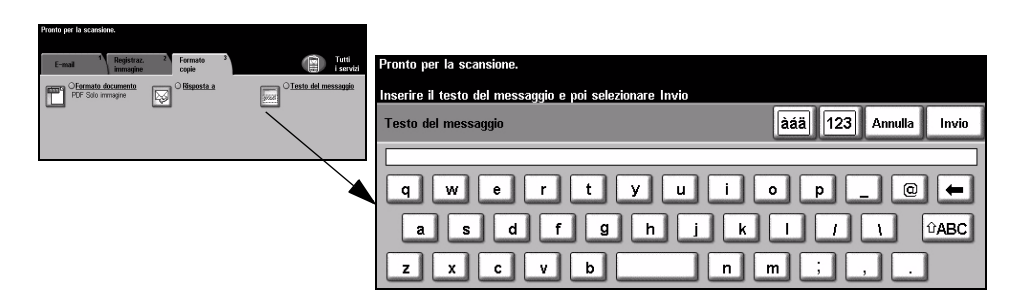

## **Invio protetto**

Questa funzione abilita l'invio protetto delle e-mail tramite una soluzione server di terzi per la protezione delle e-mail. Tale server garantisce che la trasmissione delle e-mail non venga intercettata da destinatari non autorizzati. Questa funzione è disponibile sole se:

- la funzione E-mail è installata e abilitata;
- l'autentificazione di rete è configurata e abilitata;
- la macchina è collegata a una soluzione server di terzi per la protezione delle e-mail.

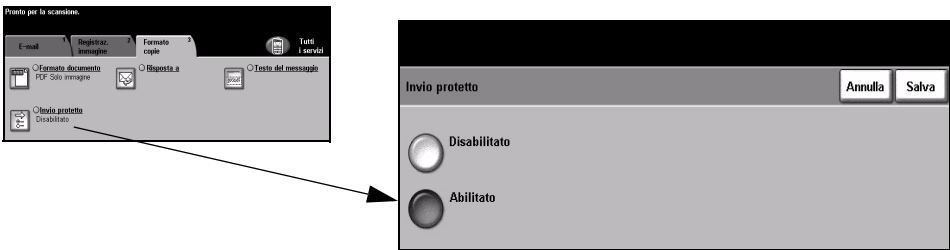

## **Opzioni**

**Disabilitato** La funzione è disabilitata.

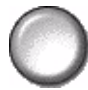

**Abilitato** Usare questa opzione per abilitare la funzione *Invio protetto*.

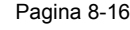

## <span id="page-160-0"></span>**Modo Auditron**

L'autenticazione Auditron è un nuovo e utile strumento di gestione della rete che limita e controlla l'accesso alla rete tramite la macchina. La funzione Auditron può essere impostata dall'amministratore di sistema per limitare l'accesso alle funzioni E-mail, Scansione in rete, Fax server e Internet fax.

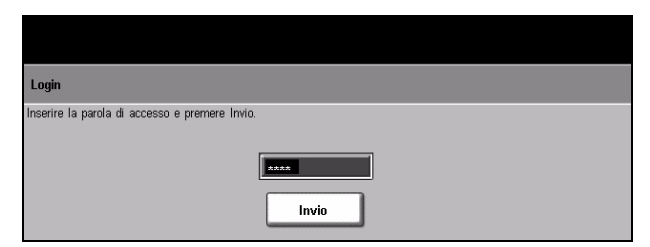

Le due modalità di autenticazione disponibili sono indicate sotto.

**Accesso tramite** Richiede l'inserimento del nome di login di rete e della parola di accesso. Se non si autenticazione dispone di un account valido sulla rete locale, non è possibile accedere ai servizi. **di rete**

**Accesso ospite** Richiede l'inserimento di un codice di accesso impostato dall'amministratore di sistema. Il codice di accesso deve essere ottenuto direttamente dall'amministratore di sistema.

Per ulteriori informazioni, rivolgersi all'*amministratore del sistema*.

# **9 Stampa**

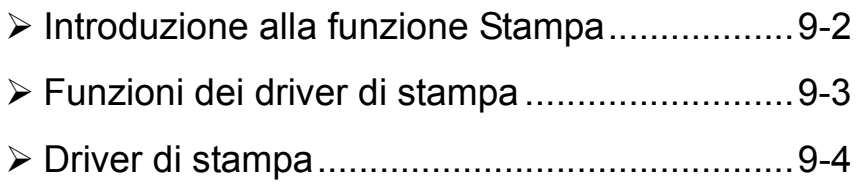

## <span id="page-163-0"></span>**Introduzione alla funzione Stampa**

Le stampanti Xerox *WorkCentre* e *WorkCentre Pro* generano stampe di alta qualità da documenti elettronici. Accedere alla stampante dall'applicazione di stampa del PC. Il driver di stampa converte il codice contenuto nel documento elettronico in un linguaggio che la stampante è in grado di interpretare. Benché possono essere utilizzati driver di stampa generici con queste stampanti, non tutte le funzioni verranno abilitate. Si consiglia pertanto di utilizzare i driver di stampa in dotazione con la stampante.

**NOTA:** *ulteriori informazioni sulla stampa si trovano sulle schermate del driver di stampa o nelle guide in linea per l'utente dei driver di stampa.*

Per accedere ai diversi driver di stampa utilizzabili con la stampante, vedere il *CD Servizi di stampa e fax CentreWare* oppure scaricare le versioni più recenti dal sito Web Xerox, *www.xerox.com*.

Le pagine che seguono contengono una descrizione generale delle opzioni del driver di stampa Postscript di Windows per *WorkCentre Pro*. Le schermate del driver di stampa PCL sono simili a quelle illustrate ma è disponibile una selezione ridotta di opzioni.

**NOTA:** *WorkCentre non supporta i driver di stampa PostScript a meno che non sia stata acquistata la configurazione PostScript.*

## <span id="page-164-0"></span>**Funzioni dei driver di stampa**

## **Opzioni di controllo**

Le opzioni elencate sotto sono disponibili su tutte le schermate del driver di stampa.

- **OK** Salva le nuove impostazioni e chiude il driver o la finestra di dialogo. Le nuove impostazioni rimangono attive finché non vengono nuovamente modificate o finché l'applicazione software viene chiusa e vengono ripristinate le opzioni di default del driver di stampa.
- **Annulla** Chiude la finestra di dialogo e riporta tutte le impostazioni delle schede ai valori attivi prima dell'apertura della finestra. Le modifiche effettuate vengono perse.
- **Applica** Salva tutte le modifiche effettuate senza chiudere il driver.
- **Default** Ripristina tutte le impostazioni della scheda corrente ai valori di default del sistema. Questo pulsante ha effetto solo sulle impostazioni della scheda corrente. Tutte le altre schede rimangono inalterate.
- **Tutti i default** Ripristina ai valori di default tutte le impostazioni delle schede Carta/Opzioni di uscita, Layout/Filigrana e Opzioni immagine. Le altre funzioni o schede non hanno impostazioni predefinite specifiche e non vengono influenzate dalla selezione di questo pulsante.
	- **?** Per ottenere informazioni sulla schermata del driver selezionata, selezionare *?* nella parte inferiore destra della schermata del driver o premere [F1] sulla tastiera del PC.

Quando si passa il puntatore del mouse sopra un comando, viene visualizzata una breve descrizione del comando. Premere il pulsante destro del mouse sopra un comando per ottenere informazioni più dettagliate.

## <span id="page-165-0"></span>**Driver di stampa**

Le pagine seguenti contengono una descrizione generale delle funzioni disponibili sul driver di stampa WorkCentre Pro Postscript. L'aspetto di altri driver di stampa può variare. Per ulteriori informazioni su funzioni specifiche, vedere la Guida in linea del driver di stampa.

### **Carta/Opzioni di uscita**

Permette di selezionare informazioni quali il tipo di lavoro e il numero di copie. Le opzioni disponibili nel driver dipendono dalle opzioni effettivamente abilitate sulla macchina. Per cambiare le impostazioni, usare i tasti di scorrimento delle singole opzioni oppure fare clic sull'icona dell'opzione.

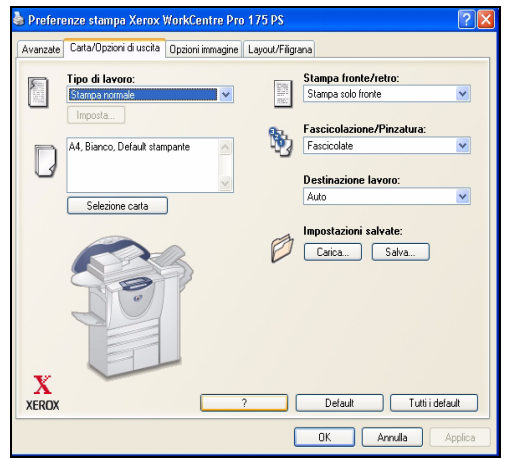

## **Avanzate**

Selezionare questa scheda per accedere alle opzioni PostScript e alle funzioni di programmazione avanzate per il lavoro di stampa. Per spostarsi tra le opzioni, utilizzare i pulsanti di scorrimento. Se si seleziona il simbolo di addizione (+) vengono visualizzate altre opzioni.

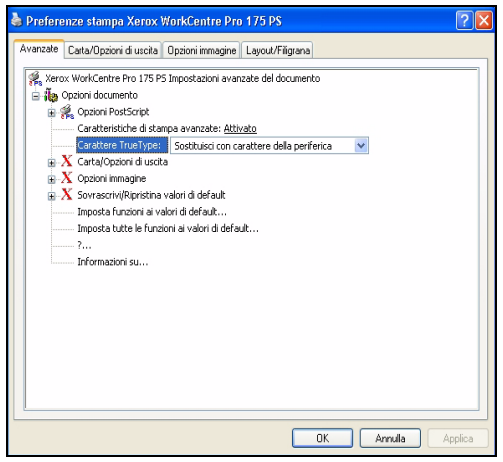

## **Opzioni immagine**

Utilizzare le opzioni di questa scheda per modificare l'aspetto delle stampe e per impostare i margini.

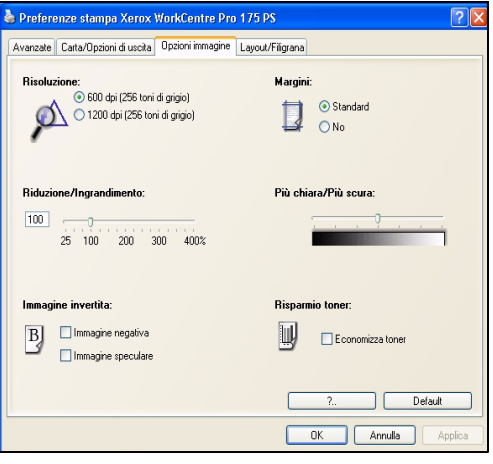

## **Layout/Filigrana**

Questa scheda consente di modificare il layout di un documento e di aggiungere delle filigrane. I documenti possono essere stampati 1 in 1, 2 in 1 e così via fino a 16 in 1. È inoltre possibile creare libretti. Utilizzare l'opzione Filigrana per visualizzare, ad esempio, BOZZA DI PROVA o RISERVATO diagonalmente lungo la pagina. In questa scheda è possibile inoltre modificare la dimensione e la posizione della filigrana.

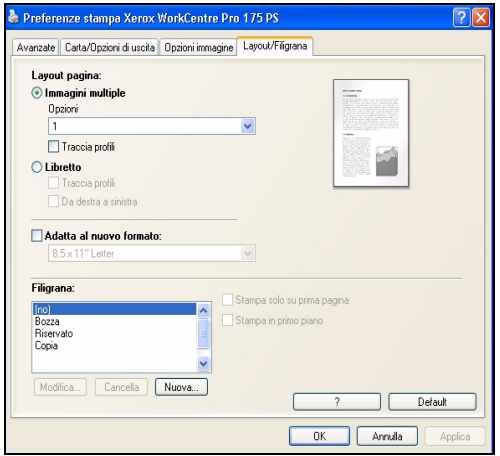

# **10 Manutenzione**

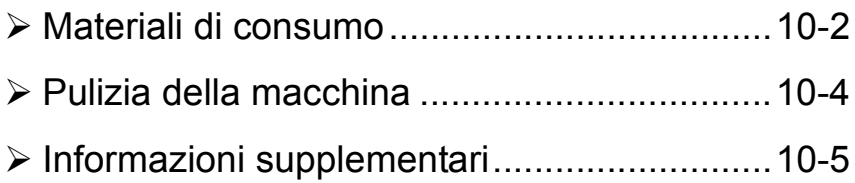

## <span id="page-169-0"></span>**Materiali di consumo**

I materiali di consumo sono quegli elementi della macchina che devono essere riforniti o sostituiti, ad esempio la carta, i punti per la pinzatura e le CRU (Customer replaceable unit, Unità sostituibili da parte dell'utente). Per ordinare materiali di consumo Xerox, rivolgersi al rappresentante Xerox locale, fornendo il nome della propria azienda, il numero del prodotto e il numero di serie della macchina.

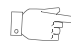

*SUGGERIMENTO: per ulteriori informazioni sulla posizione del numero di serie, vedere ["Individuazione del numero di serie" a pagina 11-4.](#page-177-0)*

Per ulteriori informazioni sui singoli materiali di consumo, vedere la sezione *Manutenzione* del *CD2 Training and Information*, fornito con la macchina*.*

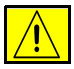

**ATTENZIONE: nel sostituire i materiali di consumo, NON rimuovere le coperture e le protezioni avvitate. In queste aree non è previsto l'intervento dell'utente. NON eseguire interventi di manutenzione che NON siano specificamente descritti nella documentazione fornita con la macchina.**

## **CRU (Customer Replaceable Unit)**

Sulla macchina sono presenti cinque unità sostituibili:

- Modulo xerografico
- Cartuccia del toner

Modulo fonditore e filtro dell'ozono

Rullo di alimentazione dell'alimentatore automatico

Contenitore del toner di scarto

Sullo schermo sensibile viene visualizzato un messaggio quando è necessario ordinare uno dei componenti indicati sopra. Il messaggio indica che l'unità è quasi esaurita.

Sostituire l'unità solo quando richiesto tramite un messaggio visualizzato a schermo.

Per sostituire un'unità, seguire le istruzioni visualizzate sull'interfaccia utente oppure vedere la sezione *Manutenzione* del *CD2 Training and Information*, fornito con la macchina*.*

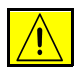

**ATTENZIONE: nel sostituire i materiali di consumo, NON rimuovere le coperture e le protezioni avvitate. In queste aree non è previsto l'intervento dell'utente. NON eseguire interventi di manutenzione che NON siano specificamente descritti nella documentazione fornita con la macchina.**

## **Cartucce pinzatrice**

Se la macchina dispone di una delle tre stazioni di finitura, verrà visualizzato un messaggio di istruzioni per la sostituzione delle cartucce per la pinzatrice quando sono esaurite.

Tutte le stazioni di finitura (Office, Office avanzata e professionale) dispongono di una cartuccia per la pinzatrice da 5.000 punti. La stazione di finitura professionale dispone, inoltre, di due ulteriori cartucce collocate nella stazione di finitura libretto, ciascuna contiene un massimo di 2000 punti.

Per sostituire una cartuccia pinzatrice, seguire le istruzioni visualizzate sull'interfaccia utente oppure vedere la sezione *Manutenzione* del *CD2 Training and Information*, fornito con la macchina*.*

*SUGGERIMENTO: per ordinare materiali di consumo Xerox, rivolgersi al rappresentante Xerox locale, fornendo il nome della propria azienda, il numero del prodotto e il numero di serie della macchina.*

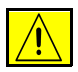

**ATTENZIONE: nel sostituire i materiali di consumo, NON rimuovere le coperture e le protezioni avvitate. In queste aree non è previsto l'intervento dell'utente. NON eseguire interventi di manutenzione che NON siano specificamente descritti nella documentazione fornita con la macchina.**

## <span id="page-171-0"></span>**Pulizia della macchina**

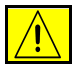

**AVVERTENZA: per la pulizia della macchina NON utilizzare solventi chimici forti né prodotti organici o spray. NON versare liquidi sulle aree della macchina. Per le operazioni di pulizia procedere solo come indicato nel presente documento. Tenere i prodotti per la pulizia lontano dalla portata dei bambini.**

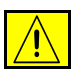

**AVVERTENZA: non utilizzare prodotti di pulizia ad aria compressa all'esterno o all'interno della macchina. Questi prodotti possono contenere materiali esplosivi e non sono idonei per le apparecchiature elettriche in quanto possono causare incendi o esplosioni.**

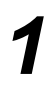

#### *1* **Lastra di esposizione e lastra trasporto velocità costante**

- ¾ Applicare il liquido di pulizia Xerox o il detergente antistatico Xerox su un panno non sfilacciato. Non versare mai il liquido direttamente sulla lastra.
- ¾ Pulire l'intera superficie della lastra.
- ¾ Rimuovere eventuali residui con un panno o una salvietta.

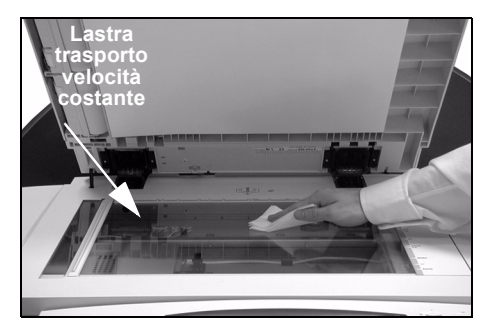

**NOTA:** *eventuali macchie o altri segni presenti sulla lastra verranno riprodotti sulle stampe prodotte da originali collocati sulla lastra di esposizione. Eventuali macchie presenti sulla lastra trasporto velocità costante verranno riprodotte come strisce sulle stampe prodotte da originali caricati dall'alimentatore automatico.*

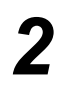

- **2 2 2 2 1 Schermo sensibile**<br>  $\rightarrow$  Utilizzare un panno morbido e non sfilacciato, inumidito con acqua.
	- ¾ Pulire l'intera superficie, incluso lo schermo sensibile.
	- ¾ Rimuovere eventuali residui con un panno o una salvietta.

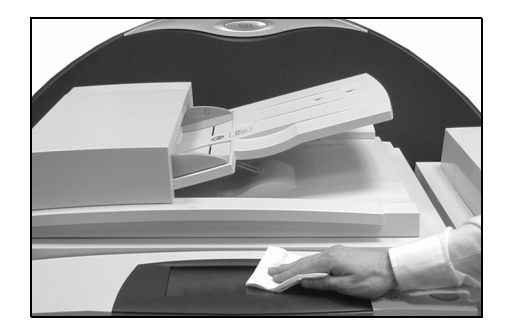

Per ulteriori informazioni sulla manutenzione di altre aree della macchina, vedere il *CD2 Training and Information,* fornito con la macchina*.*

## <span id="page-172-0"></span>**Informazioni supplementari**

Per ulteriori informazioni, visitare il sito Web dedicato ai clienti all'indirizzo **www.xerox.com** oppure rivolgersi al *Welcome Centre o Centro assistenza clienti Xerox* indicando il numero di serie della macchina.

*1* <sup>¾</sup> Premere il pulsante **Condizione macchina** del pannello comandi.

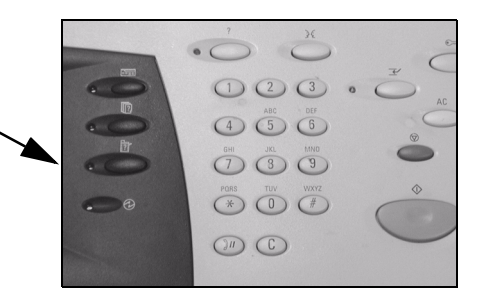

- $2 \rightarrow$  Viene visualizzata la schermata Informazioni macchina.
	- ¾ Selezionare **[Dettagli macchina]**.

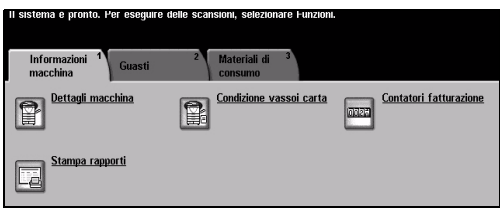

- 
- **3** <sup>→</sup> Verranno visualizzati il numero<br>
del Welcome Centre o Centro<br>
assistenza clienti Xerox e il del Welcome Centre o Centro assistenza clienti Xerox e il numero di serie della macchina.

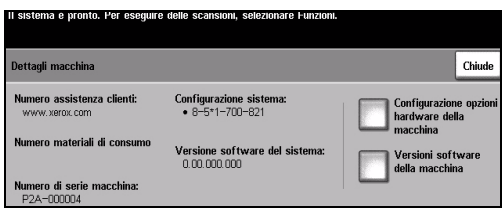

# **11 Risoluzione dei problemi**

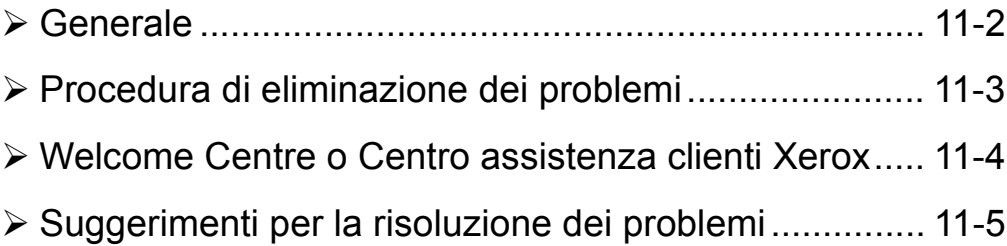

## <span id="page-175-0"></span>**Generale**

La qualità delle copie può essere compromessa da diverse situazioni. Per prestazioni ottimali, attenersi alle direttive riportate qui sotto.

- Non posizionare la macchina alla luce diretta del sole o accanto a una fonte di calore come il termosifone.
- Evitare improvvisi cambiamenti all'ambiente circostante. In caso di cambiamenti, attendere *almeno due ore* per consentire alla macchina di adeguarsi al nuovo ambiente, a seconda dell'entità del cambiamento.
- Seguire le normali procedure di manutenzione per pulire aree quali la lastra di esposizione e lo schermo sensibile.
- Impostare sempre le guide della carta in base al formato del supporto nel vassoio e verificare che sullo schermo sia visualizzato il formato corretto.
- Verificare che fermagli o pezzi di carta non ostruiscano la macchina.

**NOTA:** *per ulteriori informazioni sulla risoluzione dei problemi, vedere il CD2 Training e informazioni oppure il CD1 Amministratore di sistema.*

## <span id="page-176-0"></span>**Procedura di eliminazione dei problemi**

*1* In caso di errore, viene visualizzata una schermata con le istruzioni di ripristino.

 $\geq$  Seguire queste istruzioni per eliminare il problema.

**NOTA:** *le stampe rimosse verranno ristampate automaticamente dopo aver rimosso la carta inceppata.*

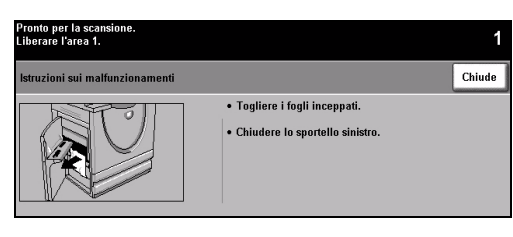

## *2* **Inceppamenti della carta**

- ¾ Sulla schermata di errore viene segnalato il punto in cui la carta è inceppata.
- ¾ Utilizzare le manopole verdi indicate nelle istruzioni visualizzate per rimuovere la carta inceppata.
- ¾ Controllare che le manopole e le levette da utilizzare per eliminare l'inceppamento siano nella posizione corretta. Le lucette lampeggianti rosse dietro le manopole e le levette utilizzate per eliminare l'inceppamento non dovrebbero essere visibili.

**NOTA:** *le stampe rimosse verranno ristampate automaticamente dopo aver rimosso la carta inceppata.*

#### *3* **Inceppamento dei documenti**

- ¾ Rimuovere tutti i documenti dall'alimentatore automatico e dalla lastra di esposizione, come indicato.
- ¾ Riordinare i documenti come all'inizio del lavoro e ricaricare. I documenti saranno riciclati automaticamente in modo da recuperare il lavoro.

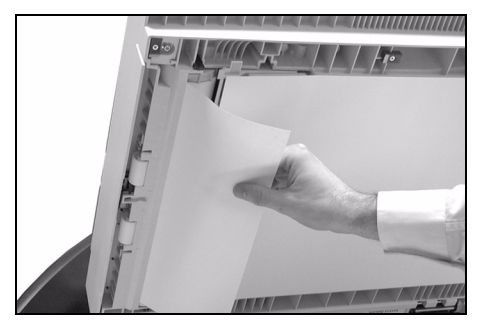

Qualora non si riuscisse a eliminare il problema, vedere la sessione successiva per informazioni su come contattare il Welcome Centre o Centro assistenza clienti Xerox locale.

**NOTA:** *per ulteriori informazioni sulla risoluzione dei problemi, vedere il CD2 Training e informazioni oppure il CD1 Amministratore di sistema.*

## <span id="page-177-1"></span>**Welcome Centre o Centro assistenza clienti Xerox**

Qualora non si riuscisse a eliminare un errore seguendo le istruzioni sullo schermo sensibile, vedere i *Suggerimenti per la risoluzione dei problemi* nella sezione successiva per risolvere velocemente il problema. Se il problema persiste, contattare il Welcome Centre o Centro assistenza clienti Xerox. Fornire le seguenti informazioni al Welcome Centre o Centro assistenza clienti Xerox: natura del problema, numero di serie della macchina, (eventuale) codice di errore e nome e ubicazione della società.

## <span id="page-177-0"></span>**Individuazione del numero di serie**

*1* <sup>¾</sup> Premere il pulsante **Condizione macchina** sul pannello comandi.

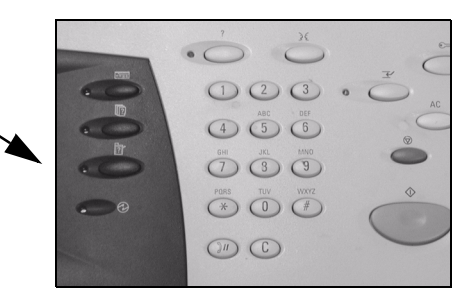

- *2* <sup>¾</sup> Viene visualizzata la schermata Informazioni macchina.
	- ¾ Selezionare la scheda [Guasti] per visualizzare i dettagli sugli errori recenti e sui codici di errore.

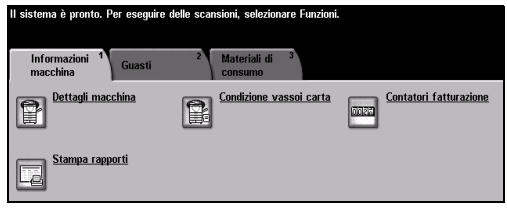

- 
- *3* <sup>¾</sup> Selezionare **[Dettagli macchina]** per visualizzare il numero del Welcome Centre o Centro assistenza clienti Xerox e il numero seriale della macchina.

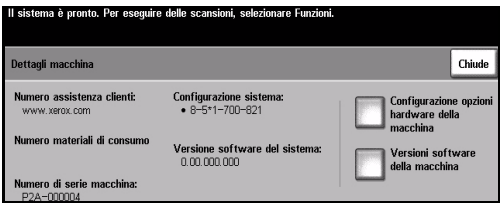

**NOTA:** *il numero di serie è riportato anche su una piastrina di metallo sullo sportello anteriore.*

## <span id="page-178-0"></span>**Suggerimenti per la risoluzione dei problemi**

Per ulteriori informazioni sulla risoluzione dei problemi, vedere il CD2 Training e informazioni, il CD1 Amministratore di sistema oppure visitare il sito Web www.xerox.com.

## **Alimentazione**

#### **La macchina non si accende**

- ¾ Controllare che la macchina non sia in *Modalità potenza ridotta* come indicato dalla luce verde sul pannello comandi. Toccare la schermata dell'interfaccia utente per riattivare.
- ¾ Premere l'interruttore ON/OFF.
- ¾ Controllare che il cavo di alimentazione sia installato correttamente.

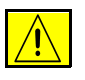

**ATTENZIONE: utilizzare solo l'interruttore ON/OFF per riavviare la macchina. Se si rimuove l'alimentazione in qualunque altro modo, è possibile che la macchina venga danneggiata.**

## **Alimentatore automatico**

#### **I documenti non passano attraverso l'alimentatore automatico**

- ¾ Verificare di aver rimosso tutti i punti metallici e i fermagli dagli originali.
- $\geq$  Controllare che l'alimentatore automatico non sia stato caricato eccessivamente: questo può contenere 70 fogli di carta da 80 g/m<sup>2</sup>. Se si dispone di più originali, utilizzare la funzione *Lavoro composto*.
- ¾ Controllare che la serie di documenti sia inserita completamente nell'alimentatore automatico.
- ¾ Verificare che le guide della carta siano regolate in modo da aderire ai lati degli originali.
- ¾ Controllare che il rullo di alimentazione dei documenti sia installato correttamente. Aprire la copertura superiore e spingere il rullo in posizione.
- ¾ Rimuovere eventuali ostruzioni o pezzi di carta dall'alimentatore automatico.
- ¾ Verificare che la copertura dell'alimentatore automatico sia chiusa.
- ¾ Controllare che la macchina sia in modalità Pronto per copiare come indicato da un messaggio sullo schermo sensibile.

## **Gestione della carta**

#### **Ripetuti inceppamenti della carta, errata alimentazione o alimentazione di più fogli contemporaneamente**

- ¾ Verificare che sullo *schermo sensibile* sia visualizzato il formato corretto della carta.
- ¾ Controllare che la carta presente nel vassoio non superi la linea di riempimento massimo.
- ¾ Verificare che le guide della carta siano regolate in modo da aderire ai lati del foglio.
- ¾ Capovolgere la carta nel vassoio, "smazzandola" in modo da separare le pagine prima di ricaricarle.
- ¾ Se l'errore si ripete, rimuovere la carta dal vassoio e caricare carta nuova, "smazzandola" in modo da separare le pagine.
- $\geq$  Se il problema non viene risolto, controllare la presenza di eventuali ostruzioni nel punto in cui la carta entra nella macchina.

### **Inceppamenti della carta all'interno della macchina**

- ¾ Controllare che non ci siano ostruzioni nel percorso della carta.
- ¾ Verificare che tutte le manopole e le levette siano nella posizione corretta. Le luci lampeggianti rosse dietro le manopole e le levette utilizzate per eliminare l'inceppamento non dovrebbero essere visibili. *Per ulteriori informazioni, vedere la figura seguente.*

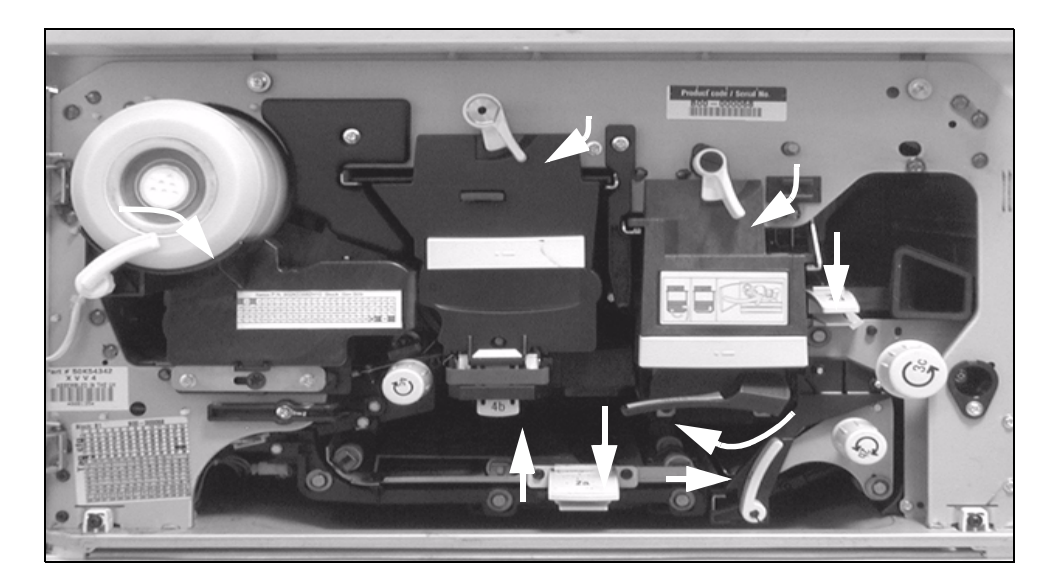
- ¾ Capovolgere la carta nel vassoio.
- ¾ Verificare che le guide della carta combacino con i bordi del foglio nel vassoio.
- ¾ Controllare che sullo schermo sensibile sia visualizzato il formato corretto della carta utilizzata.
- ¾ Caricare carta nuova.

## **Ripetuti messaggi di controllo del vassoio sullo schermo sensibile quando la carta è caricata nel vassoio**

- $\triangleright$  Regolare le guide della carta in base al supporto presente nel vassoio.
- ¾ Se, quando è stato selezionato *Avvio*, le guide della carta non sono state impostate in base alla carta presente nel vassoio, annullare il lavoro nella coda dei lavori e ricominciare.

### **Arricciamenti della carta**

¾ Caricare la carta nei vassoi con il lato di giunzione della confezione rivolto verso l'alto. Caricare la carta nel vassoio bypass con il lato di giunzione della confezione rivolto verso il basso.

> Per linea di giunzione si intende il lato di una risma di carta su cui è presente l'apertura della confezione. Tale lato può essere indicato anche da una freccia.

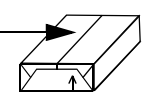

- ¾ Caricare supporti non standard nel vassoio bypass.
- ¾ Se la carta si arriccia eccessivamente, capovolgerla.

## <span id="page-180-0"></span>**Stazione di finitura**

### **La stazione di finitura non impila correttamente le copie**

- ¾ Scaricare frequentemente il vassoio della stazione di finitura.
- ¾ Non rimuovere i fascicoli pinzati mentre vengono raccolti nella stazione di finitura.
- ¾ Verificare che le guide del vassoio carta siano bloccate in posizione e a contatto della carta.
- ¾ Quando si usa carta di grandi dimensioni, rimuovere tutte le copie contenute nel vassoio dell'impilatore.

¾ Caricare la carta nei vassoi con il lato di giunzione della confezione rivolto verso l'alto. Caricare la carta nel vassoio bypass con il lato di giunzione rivolto verso il basso.

> Per linea di giunzione si intende il lato di una risma di carta su cui è presente l'apertura della confezione. Tale lato può essere indicato anche da una freccia.

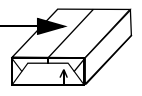

- $\geq$  Caricare supporti non standard nel vassoio bypass.
- ¾ Se la carta si arriccia eccessivamente, capovolgerla.
- ¾ Verificare che sia stato selezionato il formato carta corretto rispetto alla carta caricata nel vassoio.

## **La stazione di finitura non pinza o non perfora le copie correttamente**

- ¾ In caso di pinzatura errata, utilizzare meno di 50 fogli se la carta pesa più di 80 g/m<sup>2</sup>.
- L *Con carta più pesante, il numero massimo di fogli pinzati è 20.*
	- ¾ Verificare che sullo *schermo sensibile* sia stata selezionata l'opzione corretta.
	- ¾ Verificare che sullo *schermo sensibile* non sia visualizzato un messaggio di errore relativo all'assenza di punti metallici. Sostituire la cartuccia della pinzatrice.
	- ¾ Quando si usa carta di grandi dimensioni, rimuovere tutte le copie contenute nel vassoio dell'impilatore.
	- ¾ Verificare che lo scomparto dei residui carta di perforazione non sia pieno. Per informazioni, vedere il CD2 Training e informazioni.
	- ¾ Verificare che sia stato selezionato il formato carta corretto rispetto alla carta caricata nel vassoio.
	- $\triangleright$  Verificare che le guide del vassoio carta siano bloccate in posizione rispetto alla carta.

# <span id="page-181-0"></span>**Qualità delle copie**

## **I segni neri non vengono rimossi dagli originali perforati**

- ¾ La funzione *Cancellazione margine* consente di cancellare il bordo con i fori.
- ¾ Eseguire la copiatura dalla lastra di esposizione con la copertura del documento abbassata.

# **Le immagini risultano fuori sequenza o capovolte quando si usa la funzione Creazione libretto**

- ¾ Verificare che gli originali siano nella sequenza corretta.
- ¾ Alimentare gli originali LEF sui supporti di orientamento SEF.
- ¾ Attivare le opzioni di visualizzazione per *Creazione libretto* e verificare che sia selezionata la sequenza corretta (ad esempio, Da sinistra a destra o Da destra a sinistra).

# **La copia è in bianco**

¾ Verificare che gli originali siano caricati con il lato rivolto verso l'alto nell'alimentatore automatico o con il lato rivolto verso il basso nella lastra di esposizione nella posizione in alto a destra.

## **Strisce, linee, macchie o linee nere, opache e tratteggiate sulle stampe**

- $\triangleright$  Pulire la lastra di esposizione e, se si utilizza l'alimentatore automatico, pulire anche la lastra trasporto velocità costante (la sottile striscia a sinistra della lastra di esposizione), soprattutto vicino alla rampa di plastica sulla lastra. *[Vedere](#page-171-0)  ["Lastra di esposizione e lastra trasporto velocità costante" a pagina 10-4](#page-171-0)*.
- ¾ Pulire l'area bianca sotto l'alimentatore automatico/la copertura della lastra di esposizione.
- ¾ Pulire il rullo dell'alimentatore automatico. Per informazioni, vedere il CD2 Training e informazioni fornito insieme alla macchina.
- ¾ Pulire la guidacarta di trasferta. Per informazioni, vedere il CD2 Training e informazioni.
- ¾ Pulire lo scorotron di carica e il corotron di trasferta. Per informazioni, vedere il CD2 Training e informazioni.
- ¾ Verificare che le guide del vassoio carta siano a contatto della risma di carta.
- ¾ Eseguire il lavoro dalla lastra di esposizione.
- ¾ Controllare la qualità dell'originale. La funzione *Cancellazione bordo* o *Cancellazione margine* consente di rimuovere le linee dai margini del documento.
- ¾ Attivare *Eliminazione fondo*.
- ¾ Caricare carta nuova.
- ¾ Non usare carta eccessivamente goffrata.

# **Perdita di immagini**

- ¾ Quando si copia un documento da un formato carta grande a un formato più piccolo, la funzione *Auto %* consente di ridurre l'immagine in base al formato più piccolo.
- ¾ Usare la riduzione, ovvero copiare al 90% invece che al 100%.
- ¾ Selezionare **[Auto centratura]** ed eseguire nuovamente il lavoro.
- ¾ In caso di scansione dalla lastra di esposizione, selezionare **[Inserimento manuale]** e definire il formato del documento. Registrare il documento nell'angolo posteriore destro e copiarlo con la copertina rivolta verso il basso.
- $\triangleright$  Non usare carta eccessivamente goffrata.

## **Immagini sfocate sulle copie**

- ¾ Caricare carta nuova.
- ¾ In caso di copiatura dalla lastra di esposizione, controllare la qualità degli originali, impostare la copia su *Inserimento manuale*, chiudere la copertura e riprovare. Verificare cha l'originale aderisca completamente alla lastra di esposizione.
- ¾ Pulire lo scorotron di carica e il corotron di trasferta. Per informazioni, vedere il CD2 Training e informazioni fornito insieme alla macchina.
- $\ge$  Pulire la lastra di esposizione e, se si utilizza l'alimentatore automatico, pulire anche la lastra trasporto velocità costante (la sottile striscia a sinistra della lastra di esposizione), soprattutto vicino alla rampa di plastica sulla lastra.

## **Caratteri mancanti sulle copie**

- ¾ Caricare carta nuova.
- ¾ Provare a utilizzare carta più liscia.
- ¾ Selezionare Più scura se l'originale è chiaro o se il font è colorato.

## **Variazioni di lucidità**

- ¾ Controllare la qualità dell'originale.
- ¾ Se l'originale presenta vaste aree di densità uniforme, regolare il contrasto.

## **Formazione di immagini residue**

- ¾ Controllare la qualità dell'originale.
- ¾ Se utilizzata, pulire la lastra di esposizione.
- ¾ Ruotare l'originale di 180 gradi e eseguire nuovamente il lavoro.

## **La macchina non rileva il formato dell'originale sulla lastra**

- ¾ Selezionare **[Originale]** nella scheda Registrazione immagine e inserire il formato.
- ¾ Scansire nuovamente l'originale, lasciando la copertura aperta.

# **I lavori vengono scansiti ma non stampati**

- ¾ Per alcuni lavori è necessario elaborare l'immagine prima di stamparla. Potrebbero essere necessari 2 secondi per pagina.
- ¾ Verificare la coda di *Situazione lavori* per determinare se un lavoro è in elaborazione. Nella coda potrebbe essere presente un lavoro in pausa. Eliminare questo lavoro se permane in tale stato per oltre 3 minuti.
- ¾ Questa situazione potrebbe dipendere da una combinazione errata di funzionalità. Potrebbe essere necessario ripristinare il programma software. Rivolgersi all'amministratore di sistema.

## **Le copie non riflettono le selezioni impostate sullo schermo sensibile**

- ¾ Premere *Cancella tutto* tra i lavori.
- ¾ Se sullo schermo sensibile è visualizzato un pulsante *Salva*, verificare che il pulsante *Salva* sia selezionato al termine di ciascuna selezione.

# <span id="page-184-0"></span>**Fax**

# **Al momento della trasmissione l'immagine risulta ridotta**

¾ Confermare il formato originale dei documenti. I documenti potrebbero essere ridotti sulla carta disponibile presso l'apparecchio fax ricevente.

## **La macchina non risponde alle chiamate in arrivo**

¾ Impostare *Ritardo risposta automatica* su 0 secondi. Per ulteriori informazioni, vedere il CD2 Training e informazioni.

## **La macchina risponde alle chiamate ma non accetta i dati in arrivo**

- $\geq$  Se il lavoro contiene diverse immagini grafiche, la macchina potrebbe non avere sufficiente memoria disponibile. La macchina non risponde se la memoria disponibile è insufficiente.
- ¾ Rimuovere i documenti e i lavori memorizzati e attendere il completamento dei lavori esistenti in modo da aumentare la memoria disponibile.

# <span id="page-185-0"></span>**I messaggi di errore non spariscono**

¾ In alcuni casi l'errore viene eliminato ma il relativo messaggio non sparisce. Riavviare la macchina spegnendola e riaccendendola tramite l'interruttore ON/OFF sul lato della macchina.

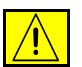

**ATTENZIONE: attendere circa 20 secondi prima di riaccendere la macchina. Qualsiasi lavoro non completato in coda andrà perso.**

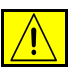

**ATTENZIONE: utilizzare solo l'interruttore ON/OFF per riaccendere la macchina. Se si rimuove l'alimentazione in qualunque altro modo, è possibile che la macchina venga danneggiata.**

# **Indice analitico**

## **A**

Accensione e spegnimento **[3-3](#page-32-0)** Aggiorna destinazioni scansione in rete **[7-17](#page-142-0)** Alimentatore automatico suggerimenti per la risoluzione dei problemi **[11-5](#page-178-0)** Alimentazione suggerimenti per la risoluzione dei problemi **[11-5](#page-178-1)** Altre funzioni Fax server **[5-28](#page-103-0)** Apparecchiature radio e telecomunicazioni , direttiva **[1-13](#page-20-0)** Archivi scansione in rete **[7-3](#page-128-0)** Archivio programmi copiatura **[4-28](#page-73-0)** Assemblaggio lavoro copiatura **[4-24](#page-69-0)** Avanzate stampa **[9-5](#page-166-0)**

### **C**

Campi gestione documenti scansione in rete **[7-16](#page-141-0)** Cancellazione margine copiatura **[4-14](#page-59-0)** e-mail **[8-10](#page-153-0)** scansione in rete **[7-10](#page-135-0)**

Caricamento della carta **[3-4](#page-33-0)** Carta/Opzioni di uscita stampa **[9-4](#page-165-0)** CD1 Amministratore di sistema risorse supplementari **[1-3](#page-10-0)** CD2 Training e informazioni risorse supplementari **[1-3](#page-10-1)** CD3 Utilità risorse supplementari **[1-3](#page-10-2)** Conformità con gli standard ambientali **[1-11](#page-18-0)** Convenzioni **[1-4](#page-11-0)** Copertine copiatura **[4-22](#page-67-0)** Copiatura **[4-2](#page-47-0)** copiatura di base **[4-3](#page-48-0)** Copiatura di base **[4-3](#page-48-0)** copie perforate **[4-4](#page-49-0)** Copie pinzate **[4-5](#page-50-0)** Creazione libretto copiatura **[4-19](#page-64-0)** CRU (Customer Replaceable Unit) **[10-2](#page-169-0)**

## **D**

Descrizione del modello scansione in rete **[7-4](#page-129-0)** Descrizione del pannello comandi **[3-2](#page-31-0)** Descrizione di CopyCentre **[2-3](#page-24-0)** Descrizione di WorkCentre **[2-5](#page-26-0)** Descrizione di WorkCentre Pro **[2-7](#page-28-0)** Destinazione file

scansione in rete **[7-16](#page-141-1)** Dettagli destinazione scansione in rete **[7-5](#page-130-0)** Dichiarazione di conformità dell'Unione Europea kit Fax incorporato **[1-13](#page-20-1)** Divisori dei trasparenti copiatura **[4-18](#page-63-0)** Driver di stampa **[9-4](#page-165-1)**

## **E**

Elenco indirizzi e-mail **[8-4](#page-147-0)** E-mail **[8-2](#page-145-0)** Energy Star **[1-11](#page-18-1)** Esecuzione di copie **[3-5](#page-34-0)**

## **F**

Fascicolo di prova copiatura **[4-27](#page-72-0)** Fax **[5-2](#page-77-0)** fax suggerimenti per la risoluzione dei problemi **[11-11](#page-184-0)** Fax - Funzioni base Fax incorporato **[5-3](#page-78-0)** Fax server **[5-24](#page-99-0)** Foglio intestazione Fax incorporato **[5-15](#page-90-0)** Formato copie copiatura **[4-17](#page-62-0)** e-mail **[8-13](#page-156-0)** Internet fax **[6-12](#page-121-0)** scansione in rete **[7-13](#page-138-0)** Formato documento e-mail **[8-14](#page-157-0)** Internet fax **[6-13](#page-122-0)** scansione in rete **[7-15](#page-140-0)** Fronte/retro copiatura **[4-6](#page-51-0)** Funzioni aggiuntive Fax incorporato **[5-12](#page-87-0)** Funzioni dei driver di stampa **[9-3](#page-164-0)** Funzioni fax avanzate Fax incorporato **[5-20](#page-95-0)**

Funzioni invio fax Fax incorporato **[5-12](#page-87-1)**

### **G**

Generale risoluzione dei problemi **[11-2](#page-175-0)** generale **[11-2](#page-175-1)** Gestione della carta suggerimenti per la risoluzione dei problemi **[11-6](#page-179-0)**

### **I**

I messaggi di errore non spariscono suggerimenti per la risoluzione dei problemi **[11-12](#page-185-0)** Immagine invertita copiatura **[4-21](#page-66-0)** Immagini multiple copiatura **[4-20](#page-65-0)** Impostazione commenti Fax incorporato **[5-20](#page-95-1)** Impostazione rubriche Fax incorporato **[5-23](#page-98-0)** Individuazione del numero di serie **[11-4](#page-177-0)** Informazioni legali **[1-12](#page-19-0)** informazioni legali **[1-12](#page-19-1)** Informazioni supplementari **[3-15](#page-44-0)**, **[10-5](#page-172-0)** informazioni supplementari **[10-5](#page-172-1)** Inserimento di un indirizzo E-mail **[8-4](#page-147-1)** inserimento di un indirizzo Internet fax **[6-4](#page-113-0)** Inserti copiatura **[4-24](#page-69-1)** Internet fax **[6-2](#page-111-0)** Introduzione alla funzione Stampa **[9-2](#page-163-0)** Introduzione alla macchina **[2-2](#page-23-0)** Introduzione sulla sicurezza **[1-9](#page-16-0)** Invia e-mail **[8-3](#page-146-0)** Internet fax **[6-3](#page-112-0)** Invio di un fax mediante Fax incorporato **[3-6](#page-35-0)** Invio di un fax mediante Fax server **[3-7](#page-36-0)** Invio di un fax mediante Internet fax **[3-8](#page-37-0)**

invio di un messaggio e-mail **[3-10](#page-39-0)** Invio differito Fax incorporato **[5-17](#page-92-0)** Fax server **[5-32](#page-107-0)** Invio protetto e-mail **[8-16](#page-159-0)**

## **L**

Lastra di esposizione lastra trasporto velocità costante **[10-4](#page-171-1)** Lastra trasporto velocità costante **[10-4](#page-171-1)** Lati scansiti e-mail **[8-9](#page-152-0)** Fax incorporato **[5-7](#page-82-0)** Fax server **[5-27](#page-102-0)** Internet fax **[6-9](#page-118-0)** scansione in rete **[7-9](#page-134-0)** Lavoro composto copiatura **[4-25](#page-70-0)** Fax incorporato **[5-21](#page-96-0)** Layout/Filigrana stampa **[9-6](#page-167-0)** Login/Logout **[3-13](#page-42-0)**

### **M**

Mailbox Fax incorporato **[5-19](#page-94-0)** Modelli scansione in rete **[7-4](#page-129-1)** Modo Auditron e-mail **[8-17](#page-160-0)** Fax server **[5-33](#page-108-0)** Internet fax **[6-16](#page-125-0)** scansione in rete **[7-18](#page-143-0)**

### **N**

Nome documento scansione in rete **[7-13](#page-138-1)** Note sulla sicurezza **[1-9](#page-16-1)**

### **O**

Opzioni di controllo stampa **[9-3](#page-164-1)**

Opzioni di selezione Fax incorporato **[5-4](#page-79-0)** Fax server **[5-25](#page-100-0)** Opzioni di trasmissione Fax incorporato **[5-13](#page-88-0)** Opzioni immagine stampa **[9-5](#page-166-1) Originale** copiatura **[4-15](#page-60-0)** e-mail **[8-11](#page-154-0)** Fax incorporato **[5-10](#page-85-0)** Fax server **[5-31](#page-106-0)** Internet fax **[6-11](#page-120-0)** scansione in rete **[7-11](#page-136-0)** Originali rilegati copiatura **[4-13](#page-58-0)** Fax incorporato **[5-11](#page-86-0)**

### **P**

Panoramica delle funzioni della macchina **[1-6](#page-13-0)** Panoramica delle funzioni sulla workstation **[1-8](#page-15-0)** Pinzatura offline **[4-5](#page-50-1)** Polling Fax incorporato **[5-22](#page-97-0)** procedura di eliminazione dei problemi risoluzione dei problemi **[11-3](#page-176-0)** Pulizia della macchina **[10-4](#page-171-2)** pulizia della macchina **[10-4](#page-171-3)**

## **Q**

Qualità copia copiatura **[4-11](#page-56-0)** e-mail **[8-7](#page-150-0)** Fax incorporato **[5-9](#page-84-0)** Fax server **[5-29](#page-104-0)** Internet fax **[6-7](#page-116-0)** scansione in rete **[7-7](#page-132-0)** Qualità copia avanzata copiatura **[4-12](#page-57-0)** e-mail **[8-8](#page-151-0)** Fax server **[5-30](#page-105-0)** Internet fax **[6-8](#page-117-0)** scansione in rete **[7-8](#page-133-0)** Qualità delle copie suggerimenti per la risoluzione dei problemi **[11-8](#page-181-0)**

### **R**

Rapporti fax Fax incorporato **[5-18](#page-93-0)** Rapporto di conferma Internet fax **[6-14](#page-123-0)** Registrazione immagine copiatura **[4-10](#page-55-0)** e-mail **[8-6](#page-149-0)** Fax incorporato **[5-8](#page-83-0)** Internet fax **[6-6](#page-115-0)** scansione in rete **[7-6](#page-131-0)** Riduzione/Divisione Fax incorporato **[5-14](#page-89-0)** Riduzione/Ingrandimento copiatura **[4-7](#page-52-0)** Risoluzione e-mail **[8-12](#page-155-0)** Fax incorporato **[5-6](#page-81-0)** Fax server **[5-26](#page-101-0)** Internet fax **[6-10](#page-119-0)** scansione in rete **[7-12](#page-137-0)** risorse di scansione scansione in rete **[7-2](#page-127-0)** risorse supplementari **[1-3](#page-10-3)** Risposta a e-mail **[8-15](#page-158-0)** Internet fax **[6-15](#page-124-0)**

### **S**

Scansione **[7-2](#page-127-1)** Scansione di un documento su file **[3-9](#page-38-0)** Scansione in rete **[7-3](#page-128-1)** Se il file esiste già

scansione in rete **[7-14](#page-139-0)** Sicurezza **[1-9](#page-16-2)** Spostamento immagine copiatura **[4-16](#page-61-0)** Stampa con Servizi Internet **[3-12](#page-41-0)** Stampa da PC **[3-11](#page-40-0)** Stazione di finitura Perforato **[4-4](#page-49-0)** pinzatura **[4-5](#page-50-0)** pinzatura offline **[4-5](#page-50-1)** stazione di finitura suggerimenti per la risoluzione dei problemi **[11-7](#page-180-0)** Suggerimenti per la risoluzione dei problemi **[11-5](#page-178-2)**

### **T**

Testo del messaggio e-mail **[8-15](#page-158-1)** Internet fax **[6-15](#page-124-1)**

### **U**

Uscita copie copiatura **[4-4](#page-49-1)** Perforato **[4-4](#page-49-0)** pinzatura **[4-5](#page-50-0)** pinzatura offline **[4-5](#page-50-1)**

### **V**

Vassoi carta copiatura **[4-9](#page-54-0)** Velocità iniziale Fax incorporato **[5-16](#page-91-0)**

#### **W**

Welcome Centre o Centro assistenza clienti Xerox **[11-4](#page-177-1)**